**User Manual**

## Tektronix

## **VM700T Video Measurement Set Option 21 Camera Measurements**

**070-9653-00**

---- 070965300

**User Manual**

## Tektronix

## **VM700T Video Measurement Set Option 21 Camera Measurements**

**070-9653-00**

Copyright © Tektronix, Inc. All rights reserved. Licensed software products are owned by Tektronix or its suppliers and are protected by United States copyright laws and international treaty provisions.

Use, duplication, or disclosure by the Government is subject to restrictions as set forth in subparagraph  $(c)(1)(ii)$  of the Rights in Technical Data and Computer Software clause at DFARS 252.227-7013, or subparagraphs (c)(1) and (2) of the Commercial Computer Software – Restricted Rights clause at FAR 52.227-19, as applicable.

Tektronix products are covered by U.S. and foreign patents, issued and pending. Information in this publication supercedes that in all previously published material. Specifications and price change privileges reserved.

Tektronix, Inc., P.O. Box 1000, Wilsonville, OR 97070–1000

TEKTRONIX and TEK are registered trademarks of Tektronix, Inc.

## **Table of Contents**

 $\overline{\phantom{a}}$ 

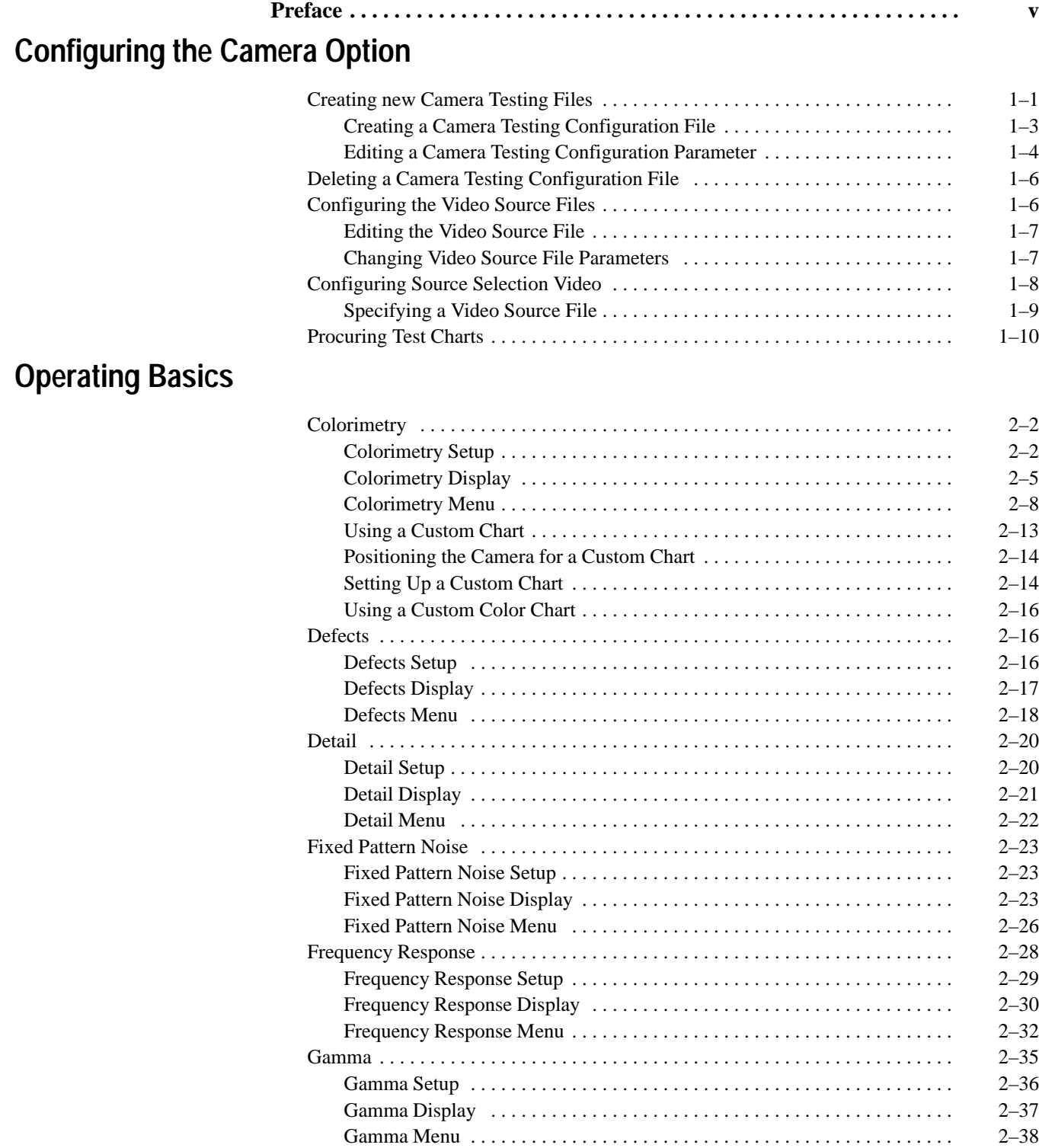

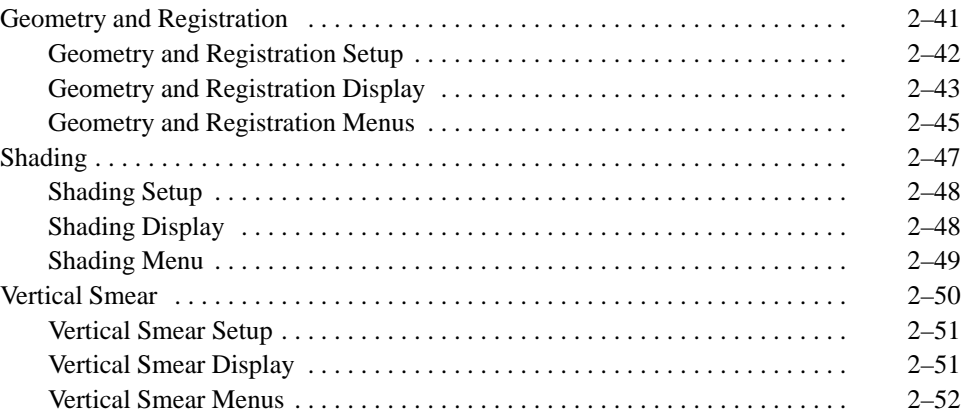

## **Remote Commands and Keywords**

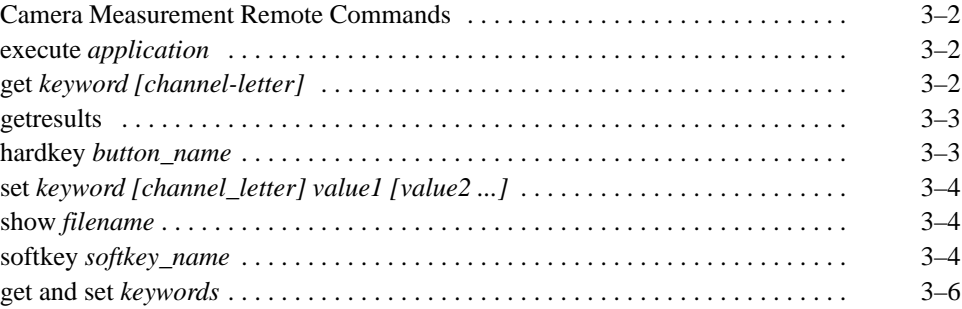

## **Index**

## **List of Figures**

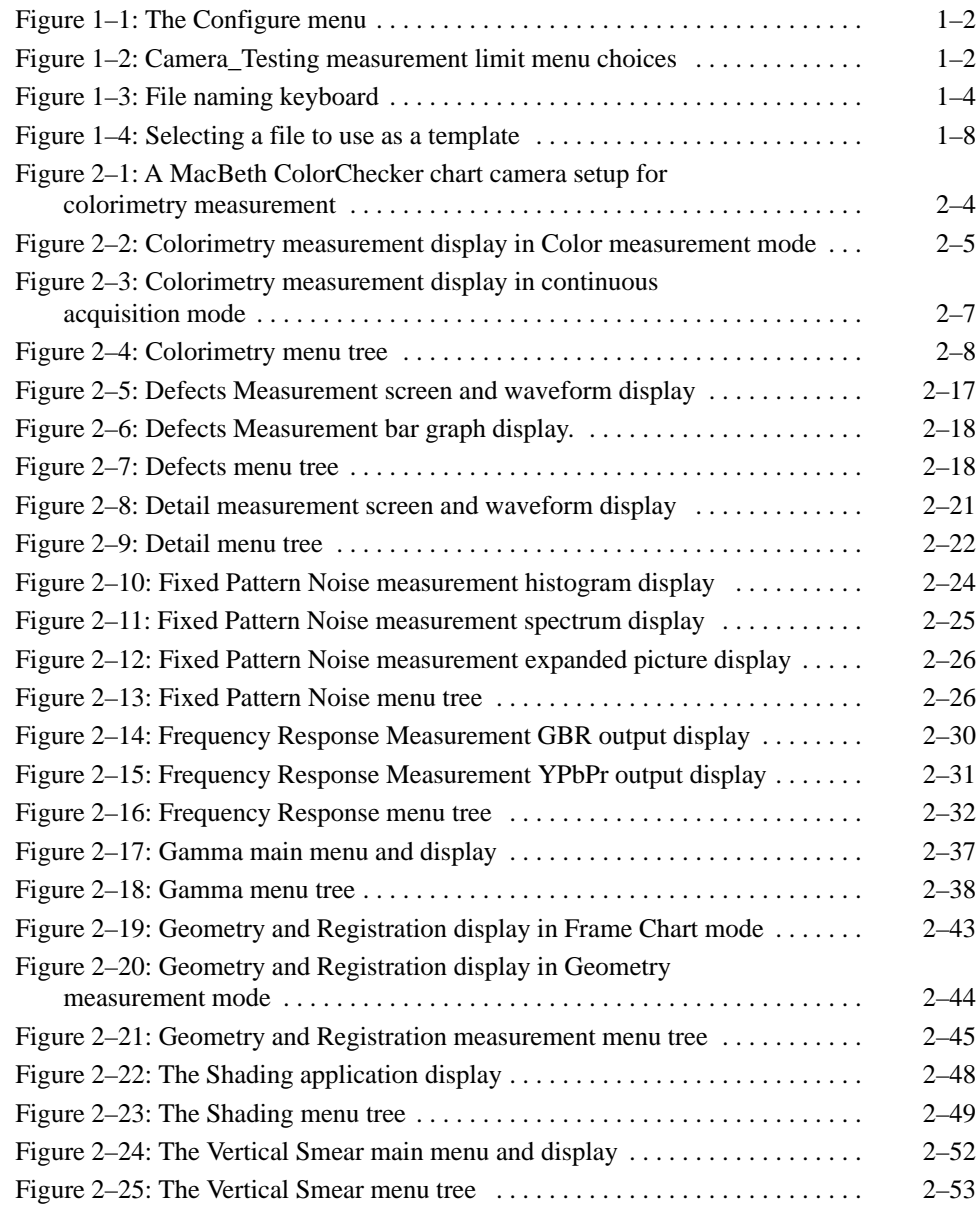

## **List of Tables**

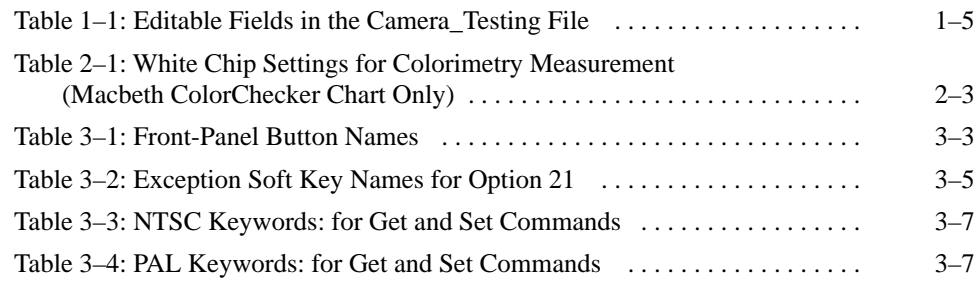

## **Preface**

The following Camera Testing measurements are available with Option 21 of the VM700T Video Measurement Set.

- Colorimetry measures the color fidelity of a camera's output signal (CCD or tube cameras).
- Defects identifies defective cells in CCD devices (CCD cameras only).
- Detail measures the artificial sharpening transitions added to the video in both the horizontal and vertical directions as a percentage of transition amplitude (CCD or tube cameras).
- Fixed Pattern Noise identifies unwanted signal nonuniformities correlated to CCD cells (CCD cameras only).
- **Fivalle** Frequency Response measures the degradation in waveform amplitude as the frequency of modulation increases (CCD or tube cameras). Measures aliasing components for CCD cameras.
- Gamma measures the input-to-output light transfer characteristic of an imaging or display device (CCD or tube cameras).
- Geometry and Registration measures geometric distortions in camera imaging elements (CCD or tube cameras).
- Shading measures variation in camera output luminance levels when light input is constant (CCD or tube cameras).
- **EXECUTE:** Vertical Smear measures the ability of the camera to handle excess light (CCD cameras only).

*Configuring the Camera Option* tells you how to set up the VM700T configuration files to use the Camera Testing measurements.

*Operating Basics* explains the operation of each of the measurements listed above. For each measurement, this section describes: the purpose of the measurement; the lighting and chart setup required for the measurement to produce accurate results; the measurement display(s) and the meanings of data shown in the display; and the measurement soft keys and their functions.

*Remote Commands and Keywords* tells how to use Option 21 in remote mode. This section explains the keywords, application names, and soft key names used with Camera Testing measurements. Refer to the *VM700T RS-232 Interface Programmer Manual* for further information on remote control of the video measurement set. If you have Option 48, the GPIB interface option, installed refer also to the *VM700T Option 48 GPIB Interface Programmer Manual* for added information on GPIB remote operation.

Preface

# **Configuring the Camera Option**

## **Configuring the Camera Option**

The approach to configuring the Camera\_Testing measurement option of the VM700T Video Measurement Set is similar to that used for the other video functions. A series of files and directories provide default parameters that the VM700T uses to measure video signals. If the parameters in the System Default file are acceptable, the VM700T uses them (if this file is the selected file) for making measurements on the input video signals. If your application requires parameters other than the defaults supplied with the VM700T, you can configure the Camera\_Testing option to suit your testing requirements.

## **Creating new Camera Testing Files**

To configure and use new parameters in Camera\_Testing measurements, you must perform these tasks:

- Create your own Camera\_Testing file (for example, CamLimits) and configure it with your parameter values.
- Create your own Video Source file (for example, CamSource) and select the CamLimits file as the limits file to be used.
- Configure the Source\_Selection Video file to select the CamSource file as a source file for one or all of the channels (A, B, or C), as needed for your measurements.

The following steps begin these tasks:

- **1.** Begin configuration of the Camera\_Testing measurement option by pressing the Configure button. The screen displays a memory use indicator, information about instrument option versions, and four soft keys (touch-screen buttons). See Figure 1–1.
- 2. Press the Configure Files soft key to begin configuration.
- **3.** The screen now displays a series of soft key options in a window. Scroll the window to view all the menu choices by turning the front-panel knob.
- 4. Touch the Camera\_Testing soft key to enter the Camera\_Testing file directory. The screen displays the System Default file and user files (if any have been created). See Figure 1–2. You can press a file soft key to view the parameters in any file, but the System Default file parameters cannot be modified.

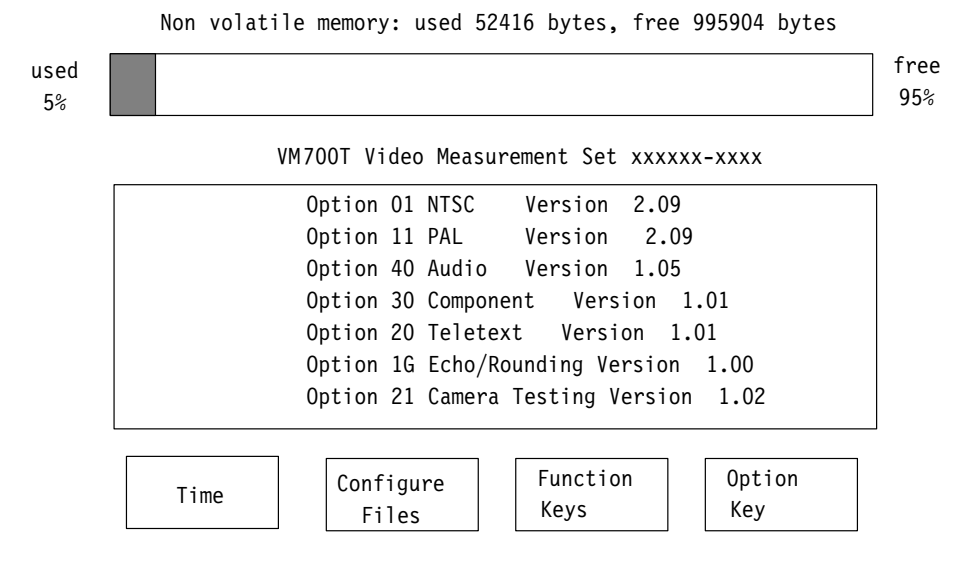

**Figure 1–1: The Configure menu**

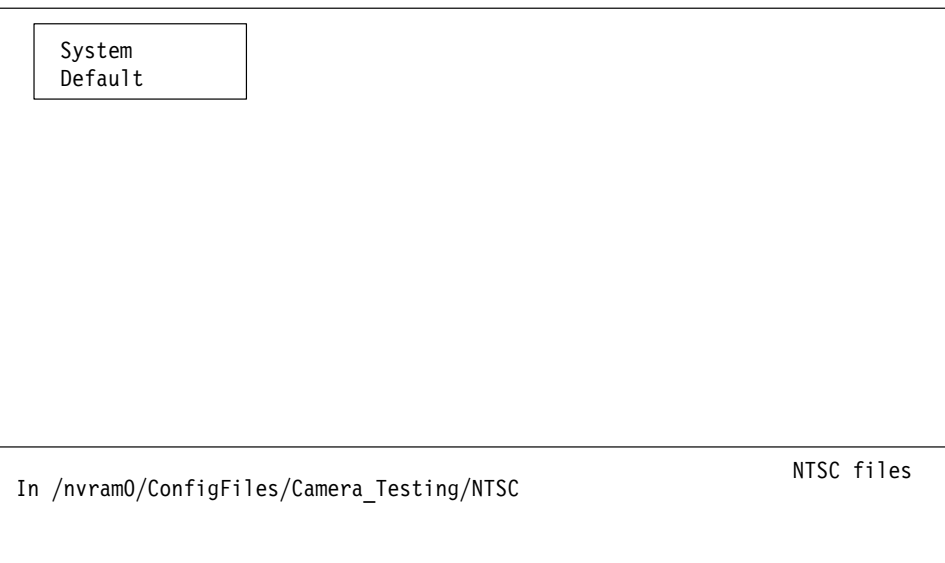

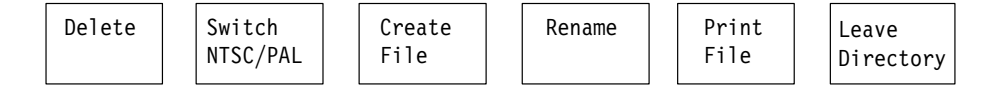

#### **Figure 1–2: Camera\_Testing measurement limit menu choices**

- **5.** To modify the Camera\_Testing measurement parameters from the system defaults, you must do the following tasks:
- $\blacksquare$ create a new file using the System Default file as a template
- name the file you are creating
- L edit the measurement parameters in the new file as necessary
- п accept the edits
- L save the new file

### **Creating a Camera Testing Configuration File**

- 1. Touch the Create File soft key. The query line (the top line of the display) asks you to select a file to use as a template for your new file.
- **2.** Touch the soft key of the file you want to use as a template (for example, System Default).

The screen displays a keyboard that you can use to type a name for your new file (see Figure 1–3).

- **3.** Type the new file name, observing the following rules and noting the special uses of some characters and keys:
	- Spaces are not allowed in file or directory names; use an \_ (underline) or . (dot) to separate words in a name.
	- Forward slash  $($ ) and reverse slash  $($ ) are not permitted in the file name.
	- $\blacksquare$ ■ When neither Set1 nor Set2 is highlighted, you can type lowercase and uppercase English alphabet characters. The lowercase Set1 character set allows you to enter numerals and punctuation characters. The uppercase Set1 and the Set2 character set allow you to enter various special characters and accented characters for use in non-English language file names.

Both the Set1 and Set2 character keys and the Shift soft key "lock" when selected. Set1 and Set2 are unlocked by touching the same key again or touching the unselected key of the pair. Shift is unlocked by touching Shift again.

- L A maximum of 31 characters are allowed in a file or directory name.
- $\blacksquare$  Use only uppercase and lowercase letters, numbers, and the following punctuation characters:  $_ (underline), . (dot), - (minus sign), + (plus)$ sign),  $:(\text{colon})$ , and  $\sim$  (tilde) in names. Avoid using punctuation characters other than those mentioned above in a directory or file name.
- $\blacksquare$ **Multiline directories and file names can be entered using the Return key.** Touch Return on the touch-screen keyboard to get to the second line.

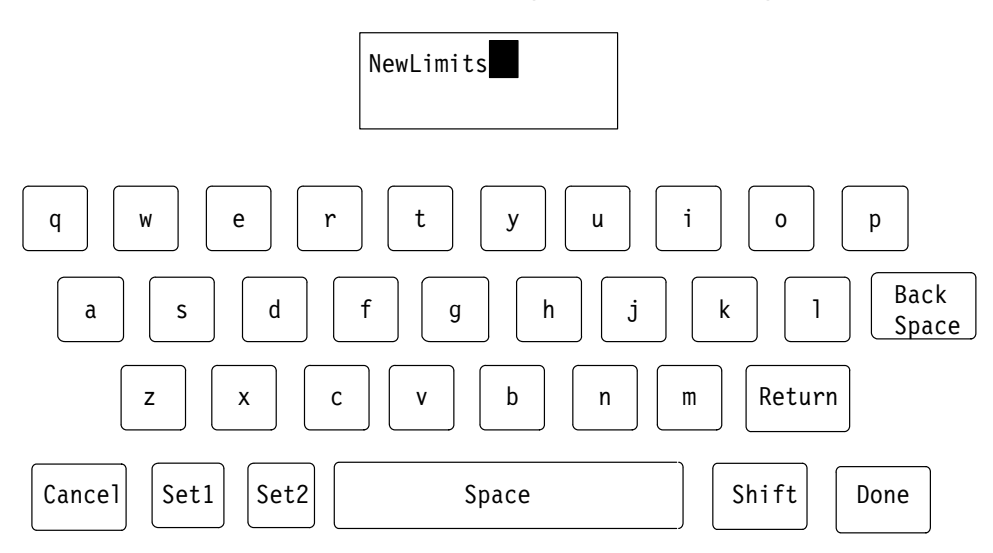

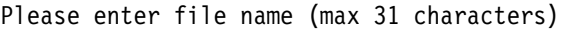

#### **Figure 1–3: File naming keyboard**

 $\blacksquare$  When the VM700T is in remote mode, the return character becomes a tilde (~) character for purposes of file name reference. Thus, a directory name that is displayed as:

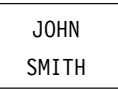

in the directory display becomes JOHN~SMITH in a remote operation.

4. Touch the Done soft key when you have named the file. The new file containing the Component Measurement limits from the file you selected as the template can be edited. (If you do not want to create the new file, touch the Cancel key to quit the process.)

Table 1–1 shows the editable choices in a user-created Camera\_Testing measurements limit file. **Editing a Camera Testing Configuration Parameter**

To change a Camera\_Testing parameter, use the following procedure:

- **1.** Rotate the knob to highlight the line containing the parameter to change. This includes the title line in the configuration file. Use a descriptive file name for help in identifying it later.
- **2.** Select the parameter you want to change by touching it.
- **3.** Rotate the knob to increase or decrease the parameter value.
- 4. Touch the Accept Input soft key to accept the change.

| <b>Editable Item</b>                                          | <b>Choices</b>                                                                                                    |
|---------------------------------------------------------------|----------------------------------------------------------------------------------------------------|
| <b>System Camera Testing Option</b><br>Configuration defaults | Name of file identification line can be changed for the<br>measurement reports. This does not change the file name.                                                                                                    |
| Camera Output Standard                                        |                                                                                                    |
| <b>NTSC Choices:</b>                                          | Composite<br>Composite with Setup<br>GBR 700 (system default)<br>GBR 700 Setup<br><b>GBR 714</b><br>GBR 714 Setup<br>YPbPr SMPTE/EBU<br>YPbPr 714 Betacam Setup<br>YPbPr 714 Betacam<br>YPbPr 700 MII Setup                |
| <b>PAL Choices:</b>                                           | Composite<br><b>GBR</b><br>YPbPr SMPTE/EBU                                                                                                    |
| Frequency response results                                    | dB or percent.                                                                                                    |
| Zone selection                                                | Circular or octagonal.                                                                                                    |
| Frequency Response Packets                                    | 6 to 12                                                                                                    |
| Packets X to X beyond<br>6 MHz <sup>a</sup>                   | Choice for both X's is 1 to 12                                                                                                    |
| <b>Location Field and Line</b>                                | <b>NTSC Choices</b>                                                                                                    |
| <b>Frequency Response</b>                                     | Field 1 or 2 Line 1 to 262                                                                                                    |
| or Locations:                                                 | <b>PAL Choices</b>                                                                                                    |
| Frequency Response Line                                       | 1 to 625                                                                                                    |
| Limits Upper and Lower                                        | Limits for the frequency response reference and all the<br>packets can be set. The Reference voltage limit is 0 to<br>999.9 mV, lower to upper. The packet limits are -40 to<br>+40 dB. Any limit can be set to undefined. |
| Custom illuminant light source                                | Color temperature (°K); x, y, z coordinates.                                                                                                    |
| Custom phosphor                                               | Color phosphor: Green, Blue, and Red x, y, z values.                                                                                                    |
| <b>CIE Coordinates</b>                                        | Y, u', v' values for 50 colors. Note: reference white is<br>defined by the VM700T to have a Y value of 100.00.                                                                                                    |

**Table 1–1: Editable Fields in the Camera\_Testing File** 

 **a If you use a frequency response chart that has no frequency packets outside the 6 MHz BW of the VM700T, aliasing is not required. You can eliminate the Aliasing measurement by defining invalid packets, for example, 9 to 8 (in the wrong order), for the packets beyond the 6 MHz BW of the VM700T. In this case, aliasing is not valid, and the Aliasing measurement soft key menu choice in the Frequency Response measurement will not be displayed. If Aliasing is the selected choice when the packets are redefined to an invalid choice, the Frequency Response measurement defaults to Depth of Modulation.**

*NOTE. If you change a parameter and then decide you do not want to keep the* change, press the No change & Exit soft key. The VM700T verifies that you want to exit without changing anything by asking you to touch the No change & Exit *soft key again*.

*To return to the file you created, touch the soft key on the display (the file you created now appears there).*

*If you are making extensive changes to the file, you can avoid losing all your* changes by pressing the <code>Update & Exit</code> soft key after each change and then *re-entering the file. That way, if you make a mistake and must exit the file, your earlier work is retained while the most recent change (or mistake) is eliminated.*

## **Deleting a Camera Testing Configuration File**

You can delete a modified Camera\_Testing file with this procedure:

1. In the Camera\_Testing files directory, touch the Delete soft key.

The query line (the top line of the display) asks you to select a file to be deleted.

**2.** Select the file to be deleted by touching its soft key.

The VM700T begins the deletion process.

*NOTE. You can halt file deletion by pressing the Cancel soft key (in the same***)** *position as the soft key before the deletion process started). You can also halt file deletion by touching the screen image of the file. Nothing happens to a file whose deletion process is halted.*

## **Configuring the Video Source Files**

Touch the Video\_Source Files soft key to enter the Video Source Files directory. The screen displays the video source files. One file is always the System Default file (see Figure 1–4).

You can select and press a soft key to display the parameters in a System Default file, but the parameters in this file cannot be modified. To modify file parameters, you must do the following tasks:

٠ create a file using an existing file as a template (usually the  file)

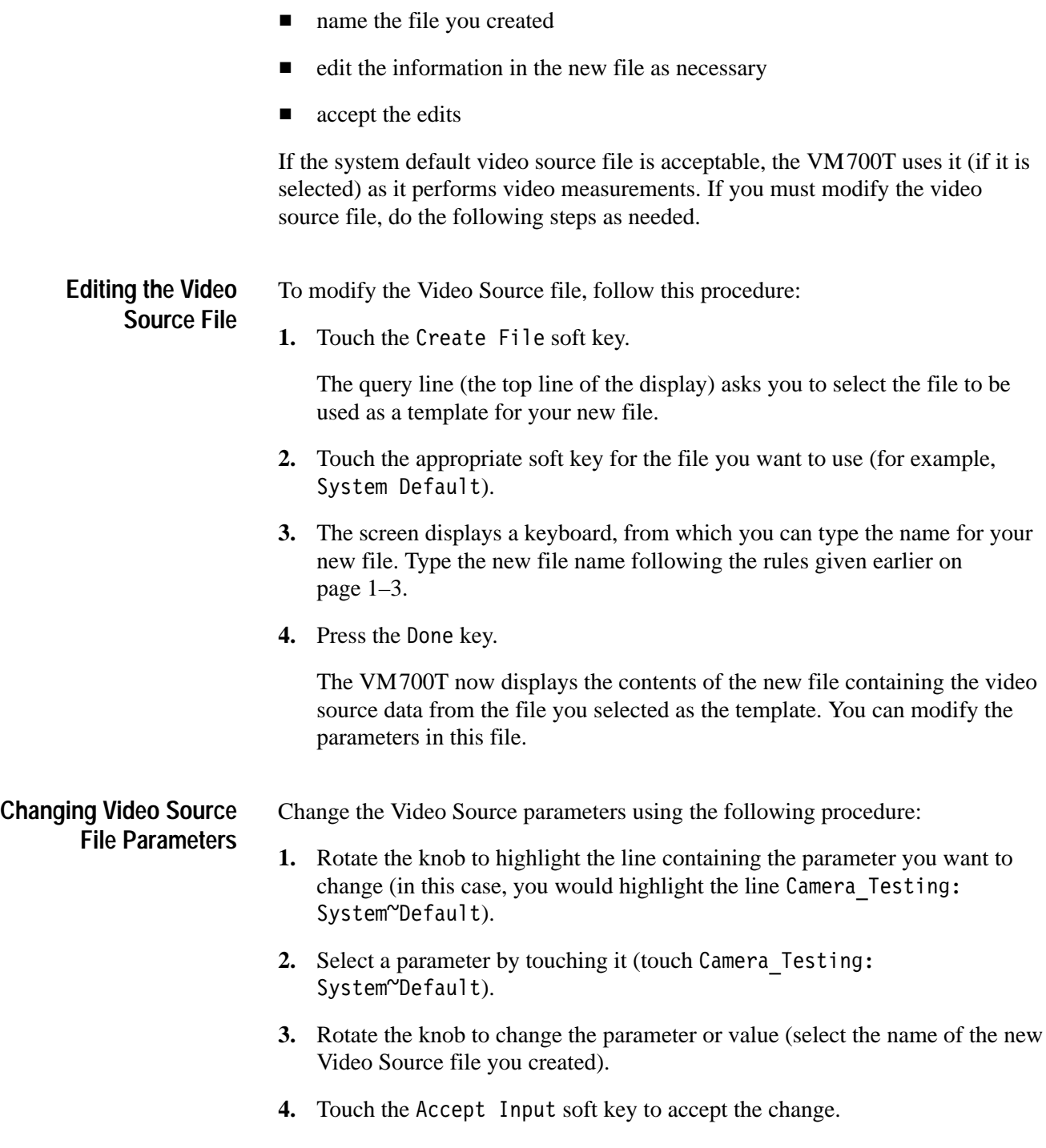

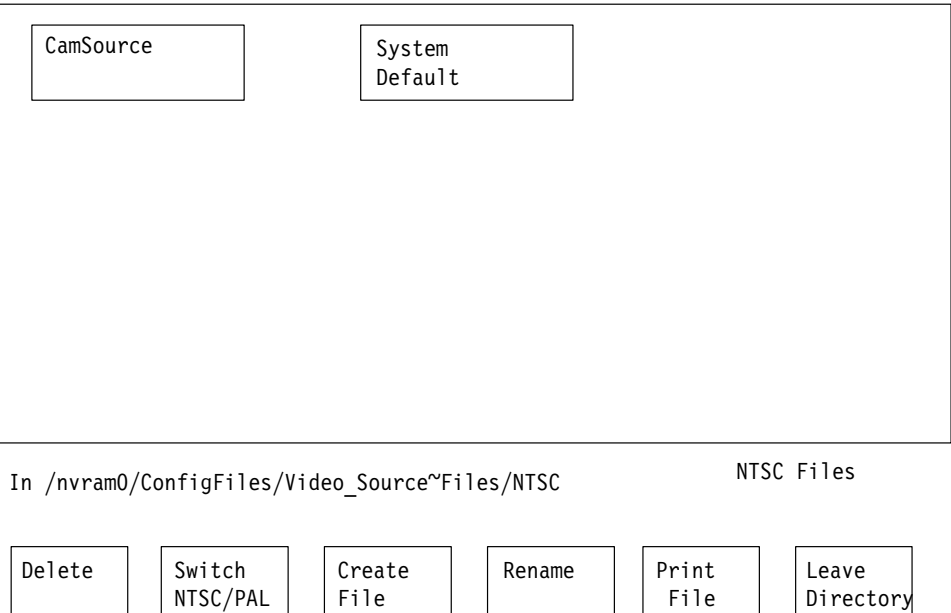

**Figure 1–4: Selecting a file to use as a template**

*NOTE. If you change a parameter and then decide you do not want to keep the* change, press the No change & Exit soft key. The VM700T verifies that you want to exit without changing anything by asking you to touch the No change & Exit soft key again.

*To return to the file you created, touch the soft key on the display (the file you created now appears there).*

*If you are making extensive changes to the file, you can avoid losing all your* changes by pressing the <code>Update & Exit</code> soft key after each change and then *re-entering the file. That way, if you make a mistake and must exit the file, your earlier work is retained while the most recent change (or mistake) is eliminated.*

For more information about the other selections in the Video Source file, refer to the *VM700T Option 01 (NTSC) & Option 11 (PAL) User Manual*.

## **Configuring Source Selection Video**

The video limit files used by the VM700T for video measurements are configured in the Video Limit Files directory and specified in the Video Source Files directory. Likewise, the video source files are configured in the Video Source Files directory and specified in the Source Selection Video directory.

In the Source Selection Video file you can select a video source file (if you intend to use a source file other than the system default) for each of three sources.

### **Specifying a Video Source File**

To specify a Video Source file, use the following procedure:

- 1. Touch the Source\_Selection Video soft key.
- **2.** Rotate the front panel knob to highlight the source for which you are specifying a video source file (source A, B or C).
- **3.** Touch the highlighted source file to select it.
- **4.** Rotate the front panel knob to change the Video Source file selection.
- **5.** When you have selected a Video Source file, touch the Accept Input soft key.
- 6. If the change is correct, touch the Update & Exit soft key. If the change is not correct, touch the No change & Exit soft key and redo the change.

*NOTE. If you change the video source file and then decide to exit the directory* and cancel the change, you must press the Accept Input soft key, followed by the No change & Exit *soft key. The VM700T verifies that you want to exit the Source Selection Video directory and cancel any changes by asking you to touch* the No change & Exit soft key again.

Camera Testing measurements that need all three input channels use the Channel A configuration. Camera Testing measurements that need only one input channel use the configuration for the channel indicated by the lighted VM700T front-panel button.

## **Procuring Test Charts**

Some applications discussed in this manual require that the camera under test be pointed at a test chart. Types of charts required for this option include: the a color check chart for Colorimetry; the RETMA registration chart for Geometry and Registration; a gray scale chart for Gamma and Detail; and a Sine-wave Multiburst chart for Frequency Response.

Vertical Smear requires a simple target chart (described in the section on using Vertical Smear) that you can make when it is needed. The remaining camera testing applications don't require charts.

The Macbeth ColorChecker chart is supplied with the Camera Testing application; the remaining charts (and replacement copies of the MacBeth ColorChecker chart) can be procured from:

DSC Laboratories A division of D and S Corley Limited Ontario, Canada L4V 1R1

DSC products recommended for use with Option 21 are:

TEK-AS, TEK-AT, and TEK-C1

Please contact DSC Laboratories for details and pricing of DSC products.

**Operating Basics**

## **Operating Basics**

Refer to the *VM700T Option 01 (NTSC) and Option 11 (PAL) User Manual* for operating information of the VM700T Video Measurement Set. This section provides operating information for the Camera Testing measurements.

The following Camera Testing measurements are available with Option 21 of the VM700T Video Measurement Set.

- $\blacksquare$  Colorimetry measures the color fidelity of a camera's output (CCD or tube cameras).
- Defects identifies defective cells in CCD devices (CCD cameras only).
- Detail measures the artificial sharpening transitions added to the video in both the horizontal and vertical directions as a percentage of transition amplitude (CCD or tube cameras).
- Fixed Pattern Noise identifies unwanted signal non-uniformities correlated to CCD cells (CCD cameras only).
- **Fivalle** Frequency Response measures the degradation in waveform amplitude as the frequency of modulation increases (CCD or tube cameras). Measures aliasing components for CCD cameras.
- Gamma measures the input-to-output light transfer characteristic of an imaging or display device (CCD or tube cameras).
- Geometry and Registration measures geometric distortions in camera imaging elements (CCD or tube cameras).
- $\blacksquare$  Shading measures variation in camera output luminance levels when light input is constant (CCD or tube cameras).
- **EXECUTE:** Vertical Smear measures the ability of the camera to handle excess light (CCD cameras only).

For each measurement, this section describes the purpose of the measurement; the lighting and chart setup (if any) required for the measurement to produce accurate results; the measurement display(s) and the meanings of data shown in the display; and the measurement soft keys and their functions.**<sup>1</sup>**

**<sup>1</sup> Certain applications require the use of special charts if camera testing is to be successfully performed. For information on procuring these charts, refer to** *Procuring Test Charts* **on page 1–10 of this manual.**

## **Colorimetry**

Colorimetry measures the color fidelity of the output of a CCD or tube camera. Measurement results include all the parameters defined in the CIELUV color space,**<sup>2</sup>** as well as the additional color differences derived from the CIELUV color space. A weighted RMS result provides a single parameter that indicates the color reproduction capabilities of the camera.

- In setting up to make a Colorimetry measurement, check the following items: **Colorimetry Setup**
	- $\blacksquare$  All three camera output channels should be connected to input channels on the VM700T.
		- $\blacksquare$  . For GBR output, the G output of the camera should be connected to channel a of the VM700T, the B output of the camera to channel B of the VM700T, and the R output of the camera to channel C of VM700T.
		- $\blacksquare$  For YPbPr output, the Y output of the camera should be connected to channel A of the VM700T, the Pb output of the camera should be connected to channel B of the VM700T, and the Pr output of the camera should be connected to channel C of the VM700T.
		- For composite output, the Y output of the camera should be connected to channel A of the VM700T.
	- The Camera Testing Option configuration file, in directory /nvram0/Config-Files, must be set to the correct camera output format. Choose the camera output format from the following list:
		- L For NTSC: Composite; Composite with Setup; GBR 700; GBR 700 Setup; GBR 714; GBR 714 Setup; YPbPr SMPTE/EBU; YPbPr 714 Betacam Setup; YPbPr 714 Betacam; YPbPr 700 MII Setup.
		- L For PAL: Composite, GBR, YPbPr SMPTE/EBU.
	- Once the Camera Testing Option configuration file is set to the correct camera output format, make sure that the current Video Source file points to the correct Camera Testing Option configuration file. Then, make sure that the Source Selection Video file points to the correct Video Source File. See *Configuring the Camera Option* beginning on page 1–1 for information about setting up these files.
	- After white-balancing the camera, use the VM700T Waveform application to set the average voltage level of the white chip on the color chart as shown in Table 2–1. This table shows the recommended voltage levels for reference white on a color check chart, as a function of output format and gamma correction applied by the camera.
	- **2** "**Colour Science in Television and Display Systems, W.N. Sproson, 1983"**

Linear gamma means the camera applies no gamma correction. Nominal CCIR 709 means the camera applies a gamma correction factor of 0.45. When setting the average voltage level of the white chip with GBR camera output, Tektronix recommends that you use the green input channel on the VM700T (channel A). When setting the average voltage level of the white chip with YPbPr camera output, you must use the Y input channel on the VM700T (channel A).

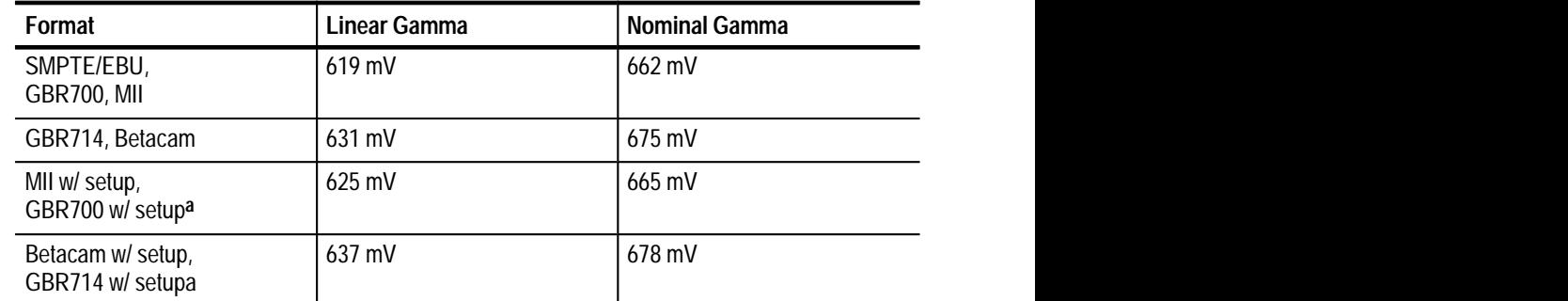

### **Table 2–1: White Chip Settings for Colorimetry Measurement (Macbeth ColorChecker Chart Only)**

**a GBR signals coming directly from a camera normally do not have setup.**

- If using a standard Macbeth color chart, aim the camera so that the cross hairs in the camera viewfinder fall between the four center color chips on the chart. (These chips are moderate red, purple, red, and yellow.) Set the camera's magnification so that the leftmost and rightmost edges of color chips on the chart lie within the viewing area. Because of the differing aspect ratio between the Macbeth chart and the video camera, leave approximately equal space above the top and below the bottom of the chart within the viewing area. See Figure 2–1.
- If using a custom color chart, center the camera on the chart. Set the camera magnification so that the leftmost and rightmost edges of color positions on the chart lie within the viewing area. Leave approximately equal space above the top and below the bottom of the chart within the viewing area. Be sure to tell the VM700T the locations of the colors on the chart, using the Acquire & Charts/Custom Charts/Special Position soft key menu. (Refer to *Using a Custom Chart* on page 2–13.)

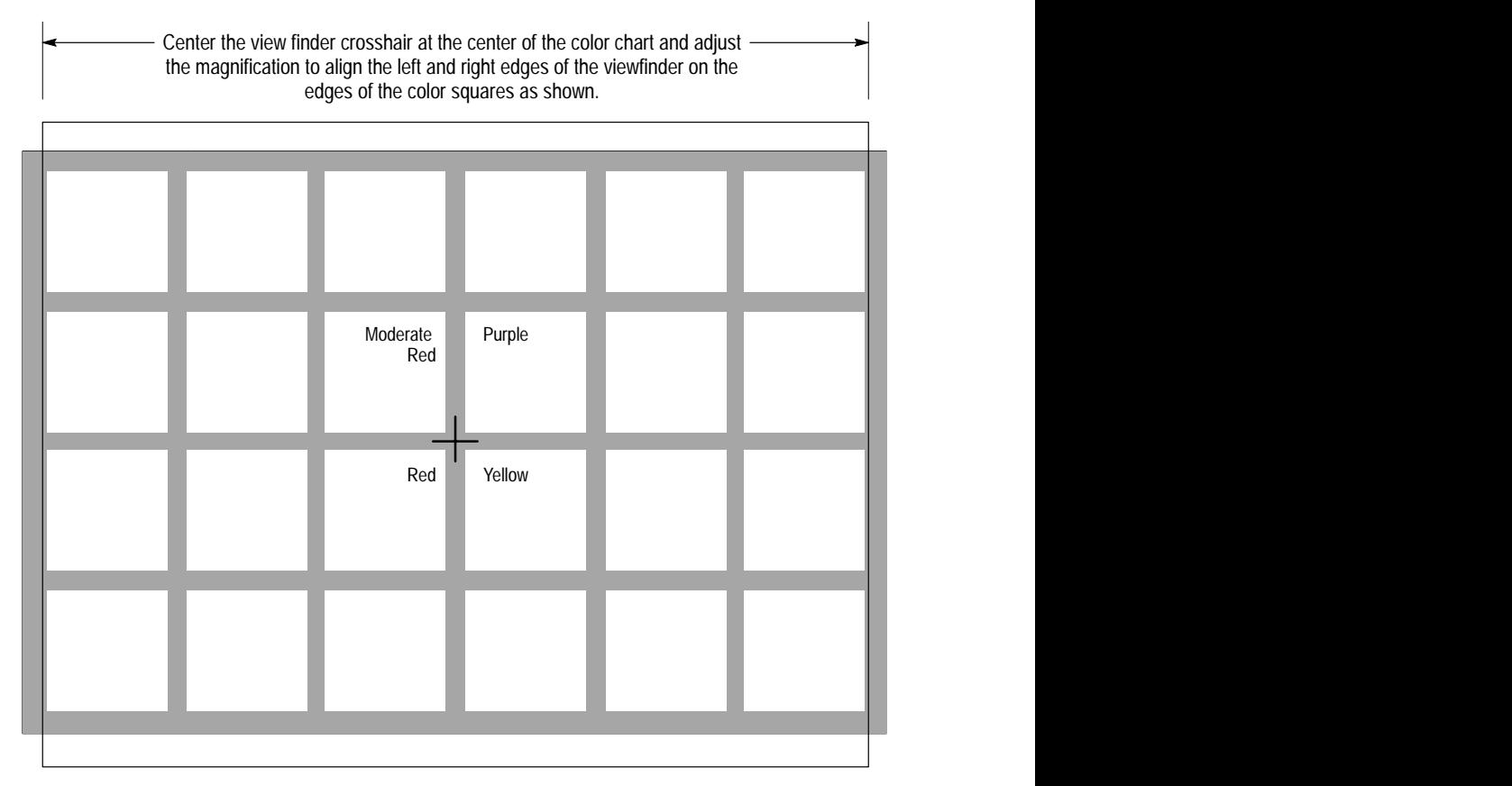

The spacing at the top and bottom of the viewfinder image that is off the color chart should be approximately the same.

### **Figure 2–1: A MacBeth ColorChecker chart camera setup for colorimetry measurement**

- $\blacksquare$  Within the Colorimetry application, tell the VM700T what light source is being used. To do so, press the Menu button to display the Colorimetry menu. Press the Meas. Condition soft key, press the Illum. soft key, then press the soft key corresponding to the light source being used. The Illum. D65 soft key refers to daylight at 6500°K color temperature. The Illum. 31K soft key refers to studio light at  $3100^{\circ}$ K  $\pm 100^{\circ}$ K color temperature. The Illum. 32K soft key refers to studio light at  $3200^{\circ}$ K  $\pm 100^{\circ}$ K color temperature. The Custom Illum. soft key refers to the custom light source defined at configuration.
- $\blacksquare$  Within the Colorimetry application, tell the VM700T what phosphor the camera uses. To do so, press the Menu button to display the Colorimetry menu. Press the Phosphors soft key, then press the soft key corresponding to the phosphor on the camera (Custom, EBU, or SMPTE).

*NOTE. Use the SMPTE phosphor setting to test NTSC cameras.*

- п Within the Colorimetry application, tell the VM700T what gamma correction the camera uses. To do so, press the Menu button to display the Colorimetry menu. Press the Gamma soft key, then press the soft key corresponding to the appropriate gamma correction. Linear Gamma means the camera is performing no gamma correction. Nominal CCIR 709 means the camera is applying a camera correction factor of 0.45. Measured Gamma means the gamma measured and stored by the Gamma application.
- Figure 2–2 shows a typical Colorimetry display in Color Measurement mode (acquisition is not continuous). This display contains a list of colors whose names appear at the right side of the display. You can use the knob to scroll through this list of colors. As you scroll through the list, the parameters measured for the currently highlighted color appear on the screen to the right of center. **Colorimetry Display**

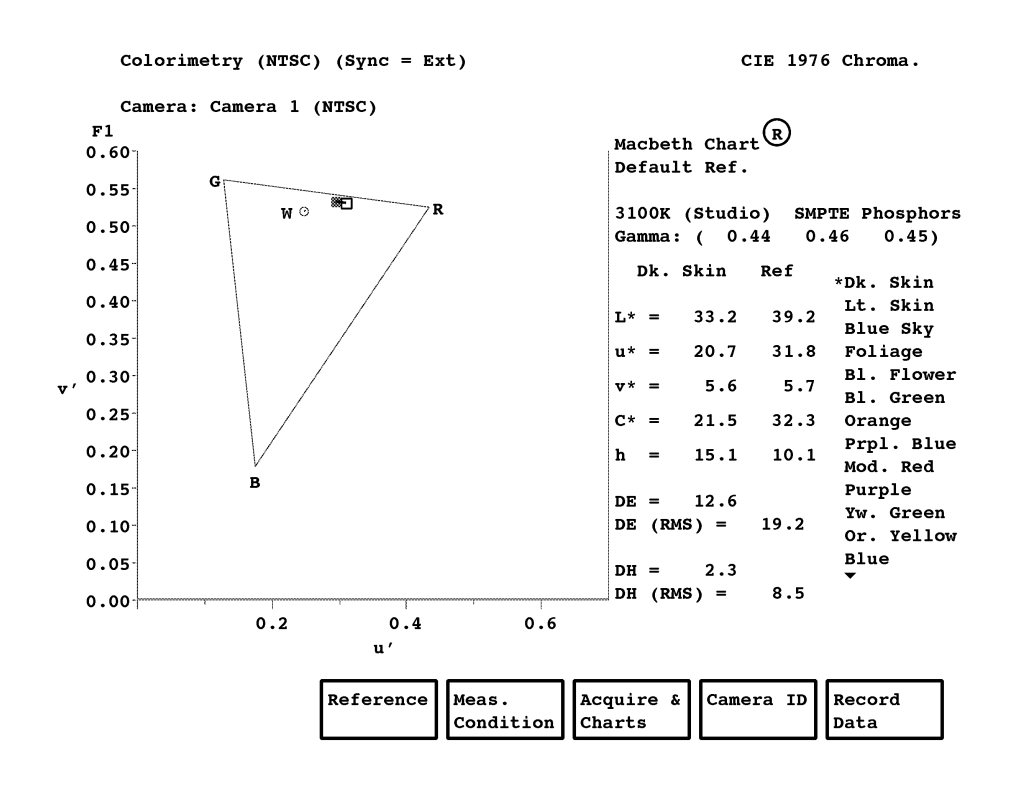

**Figure 2–2: Colorimetry measurement display in Color measurement mode**

Reference color data supplied with the VM700T is furnished in terms of the CIE 1976 L**\***, u**\***, v**\*** (CIELUV) color model. The following color parameters measured are shown for each color, along with their reference values:

- **L\*** Lightness. This is a measure of a color's lightness relative to reference white.
- **u\*** This is a chromatic parameter that describes the degree of redness (+u**\***) or greenness (–u\*) found in a color. It is also a function of Lightness. Neutral gray colors have a u**\*** value of 0.0.
- **v\*** This is a chromatic parameter that describes the degree of yellowness (+v\*) or blueness (–v**\***) found in a color. It is also a function of Lightness. Neutral gray colors have a  $v^*$  value of 0.0.
- **C\*** Chroma. This parameter gives an indication of a color's vividness or saturation. This is a function of both u**\*** and v**\***.
- **h** Hue angle. This is essentially an indicator of the *color family* in which a color falls. This is most commonly associated with a color name, such as red, green, purple, etc.
- ∆**E** Color difference. This is a distance in CIELUV space that accounts for both luminance and chromatic variations between two colors. This value is computed by means of the following formula:

$$
\Delta E^* = \sqrt{(\Delta L^*)^2 + (\Delta u^*)^2 + (\Delta V^*)^2}
$$

where

$$
\Delta L^* = L^*_{meas} - L^*_{ref}
$$

$$
\Delta u^* = u^*_{meas} - u^*_{ref}
$$

$$
\Delta v^* = v^*_{meas} - v^*_{ref}
$$

∆**H** Hue difference. This is a distance in CIELUV space that represents the difference between the hues of two colors. This is a chromatic difference only. This value is computed by means of the following formula:

$$
\Delta H^* = \sqrt{2C_1C_2(1 - \cos \Delta h)}
$$

where

$$
C_I = \sqrt{(\Delta u^*_{meas})^2 + (\Delta v^*_{meas})^2}
$$
  
\n
$$
C_2 = \sqrt{(\Delta u^*_{ref})^2 + (\Delta v^*_{ref})^2}
$$
  
\n
$$
\Delta h = h_{meas} - h_{ref}
$$

RMS values for  $\Delta E$  and  $\Delta H$ , the overall quality of the colors on the chart, are also displayed.

A plot of u' versus v' appears on the left half of the screen (see Figure 2–3). The measured position of the selected color is shown by a solid box on this plot. An open box represents the reference position for the color. The position of white is also shown as a small circle marked with a *W*. For ease of interpretation, the positions of green, red, and blue are also shown on the display and form a triangle on the screen.

Figure 2–3 shows the Colorimetry display in Continuous Acquisition mode. In this mode you may make on-camera adjustments while monitoring measured results. Up to six colors may be monitored continuously. The display contains three graphs that show color-patch lightness, hue, and measured error.

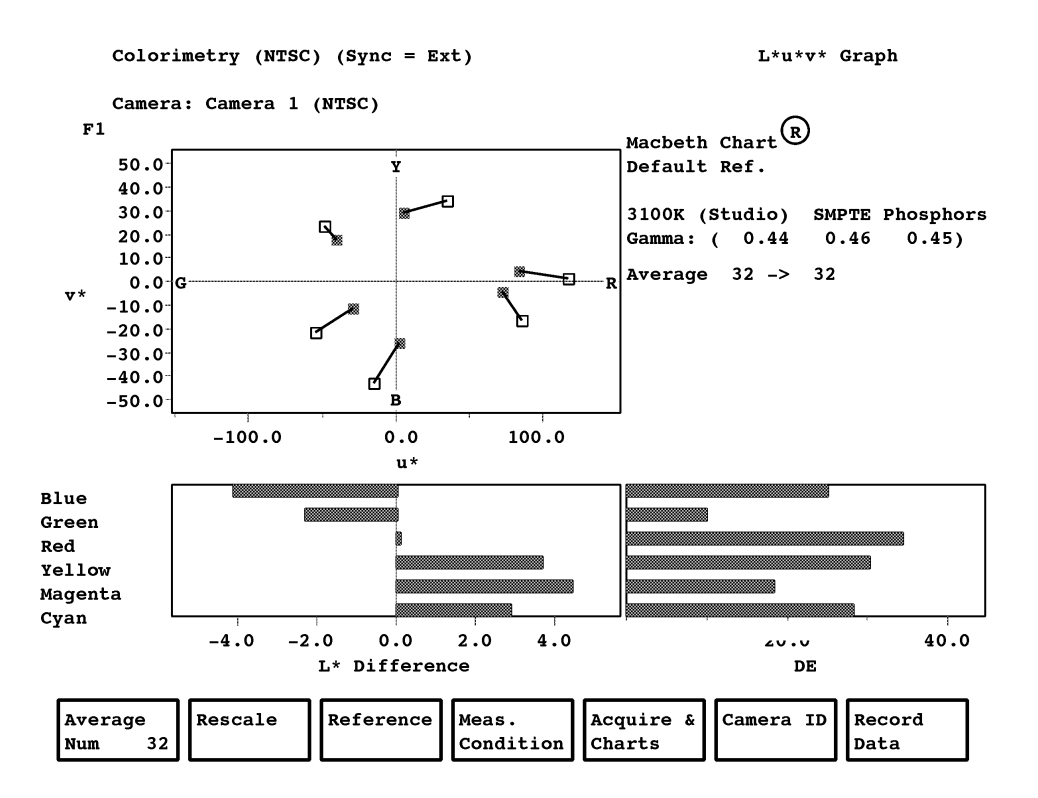

**Figure 2–3: Colorimetry measurement display in continuous acquisition mode**

#### Pressing the Menu button when the Colorimetry measurement is running brings up the Colorimetry main menu. The Colorimetry menu tree is shown in Figure 2–4. **Colorimetry Menu**

#### **Main Menu**

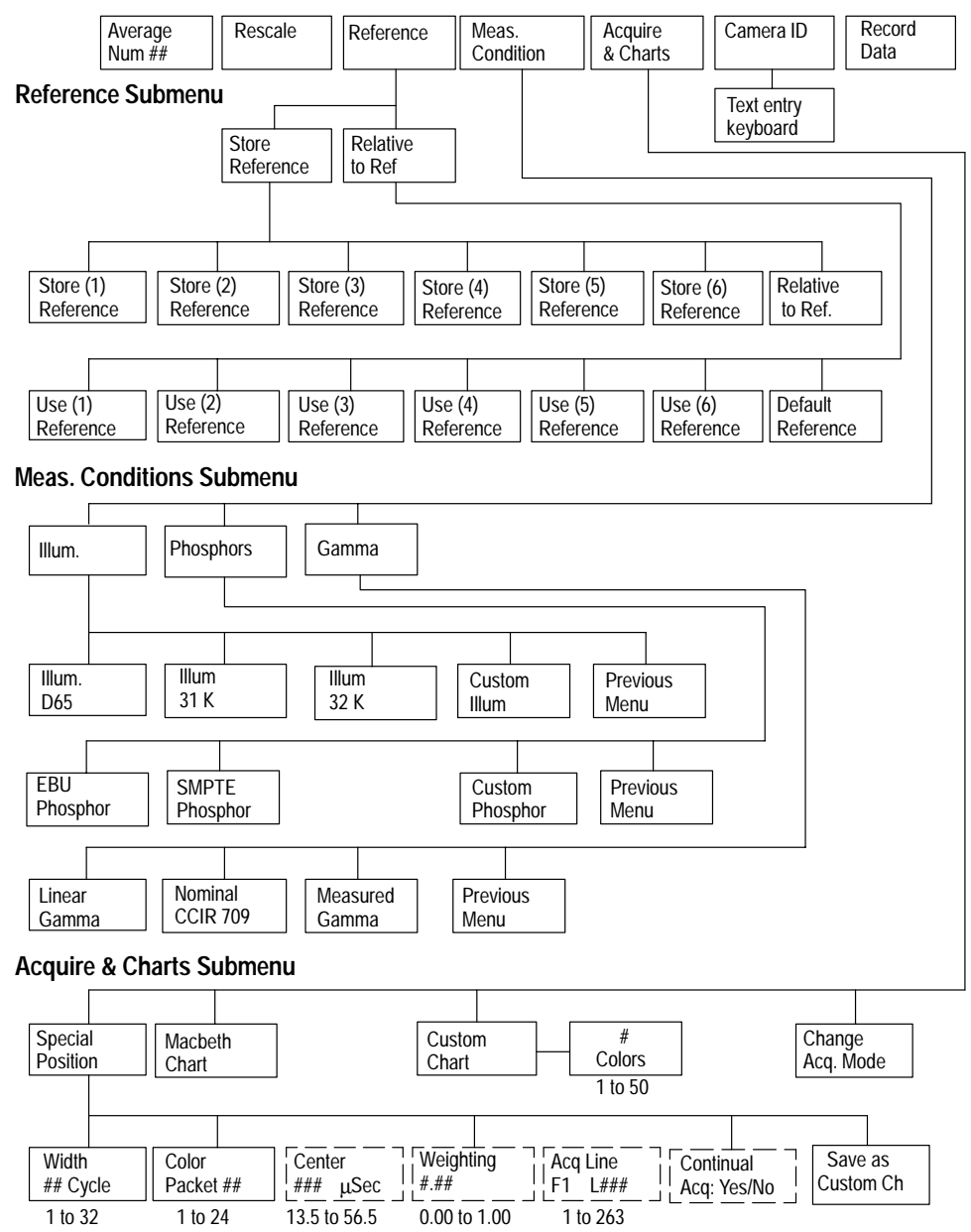

(Available only when Color Packet is selected)

**Figure 2–4: Colorimetry menu tree**

### **Main Menu**

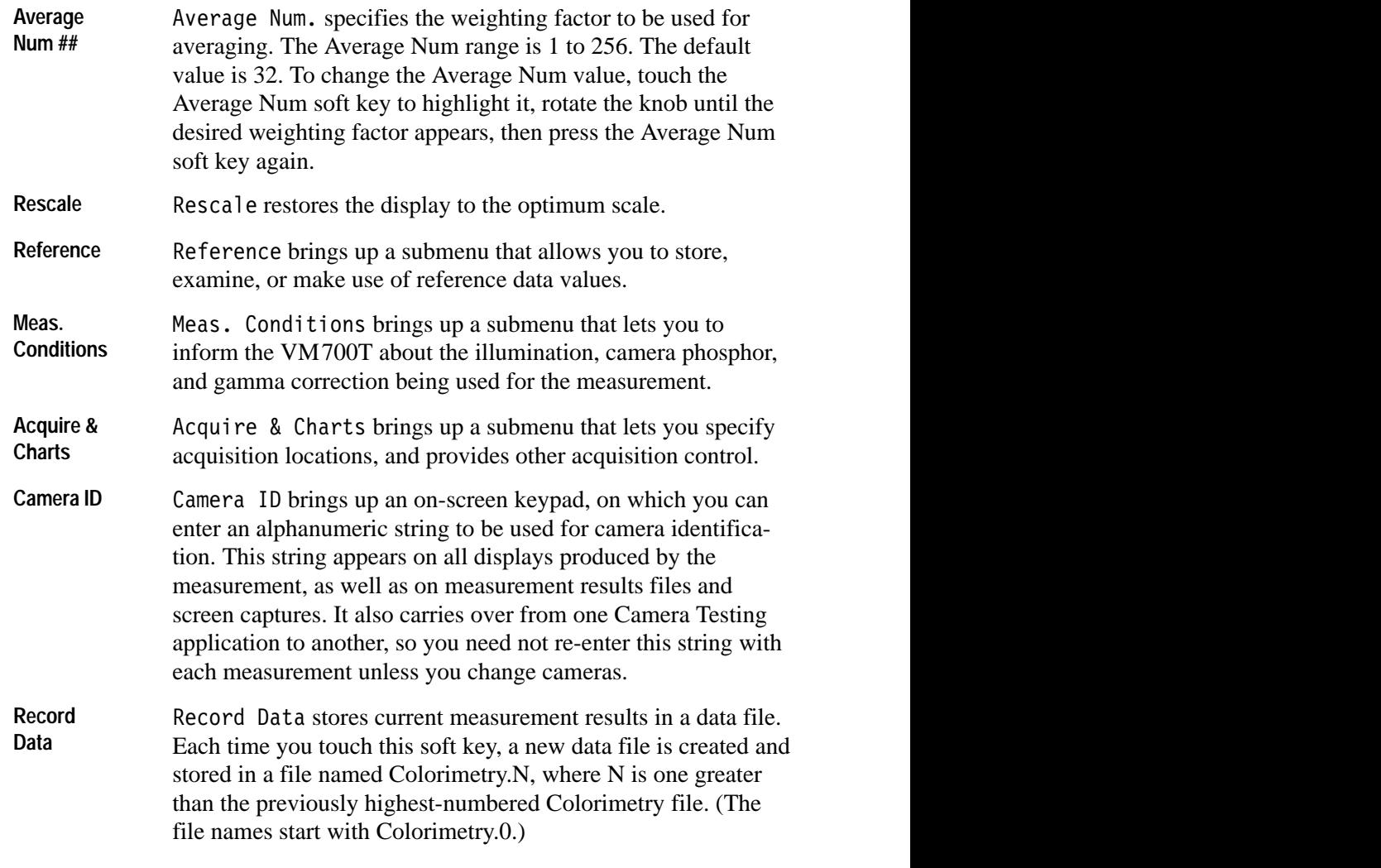

### **Reference Submenu**

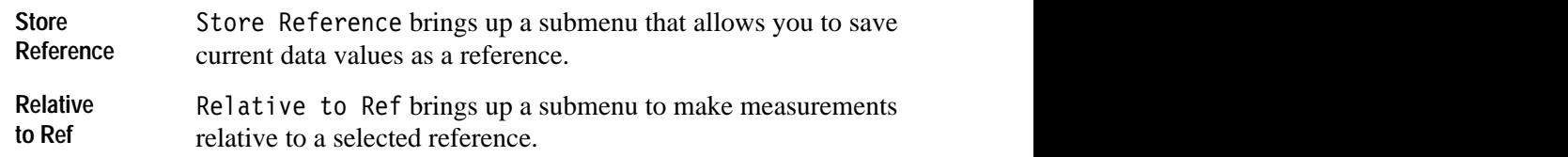

### **Store Reference Submenu**

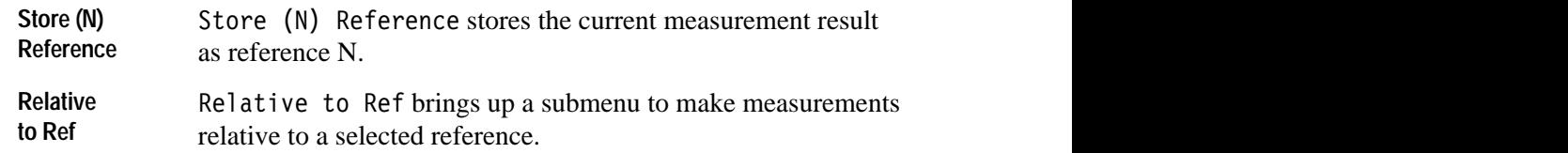

### **Use Reference Submenu**

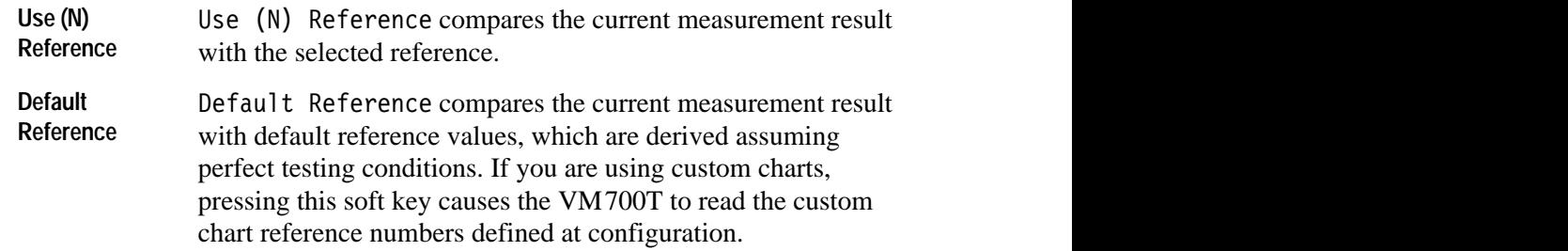

#### **Meas. Conditions Submenu**

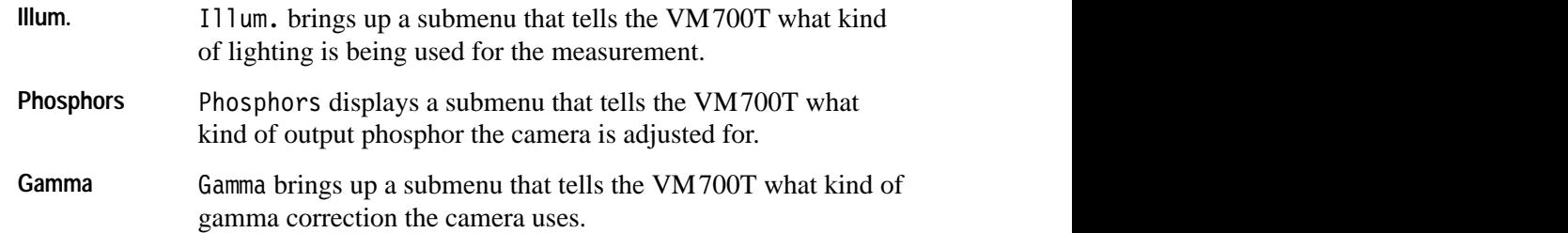

### **Illum. Submenu**

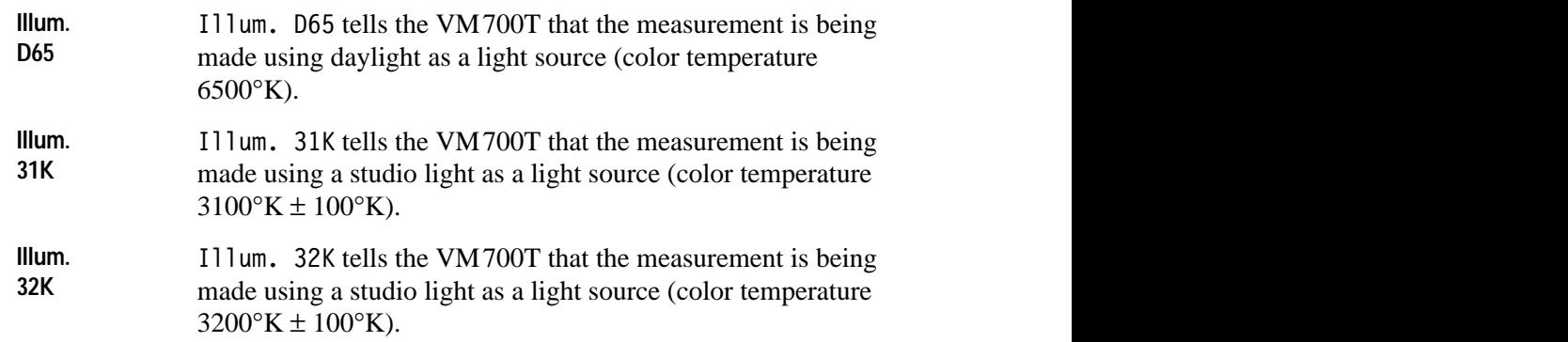

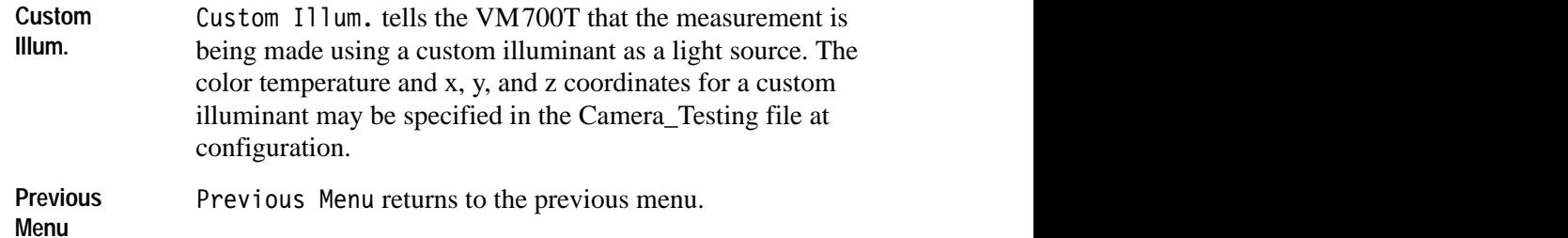

#### **Phosphor Submenu**

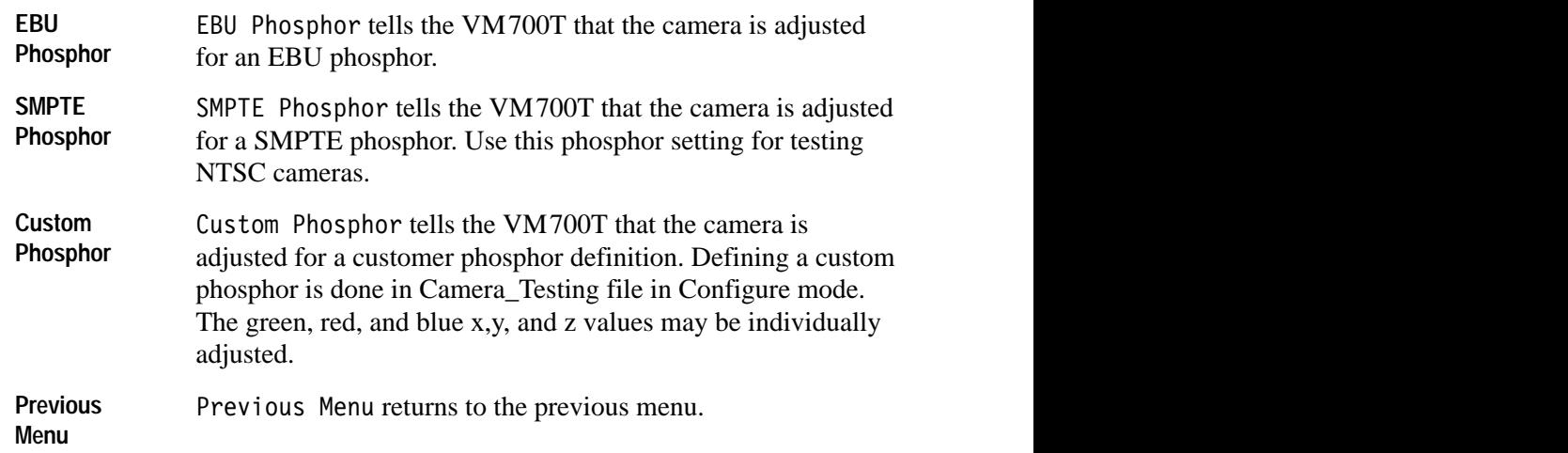

#### **Gamma Submenu**

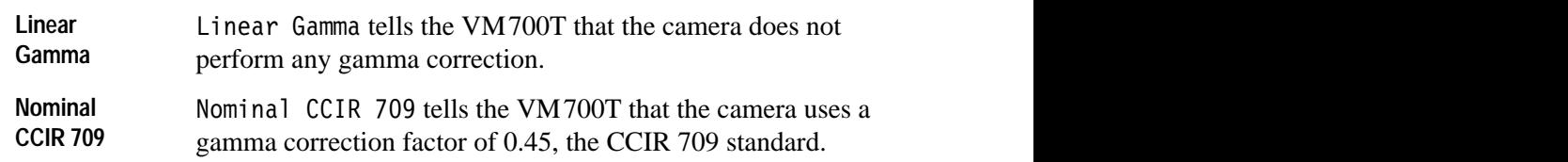

*NOTE. The name of this soft key has changed. This soft key,was previously called Nominal Gamma. The remote soft key name is now* Nominal\_CCIR\_709. *If you have a previously written Function Key file that includes the use of the* Nominal Gamma *soft key from Version 1.00 or Version 1.01 of the Camera option, and you are putting it into the VM700T Camera option, you will have to edit that Function Key file to read* Nominal\_CCIR\_709 *to prevent an error from occurring when the Function Key runs.*

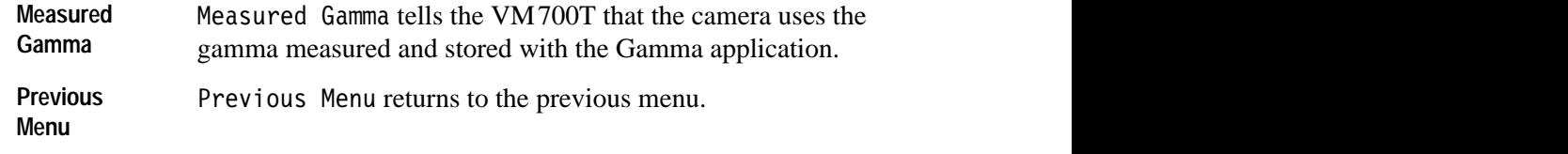

#### **Acquire & Charts Submenu**

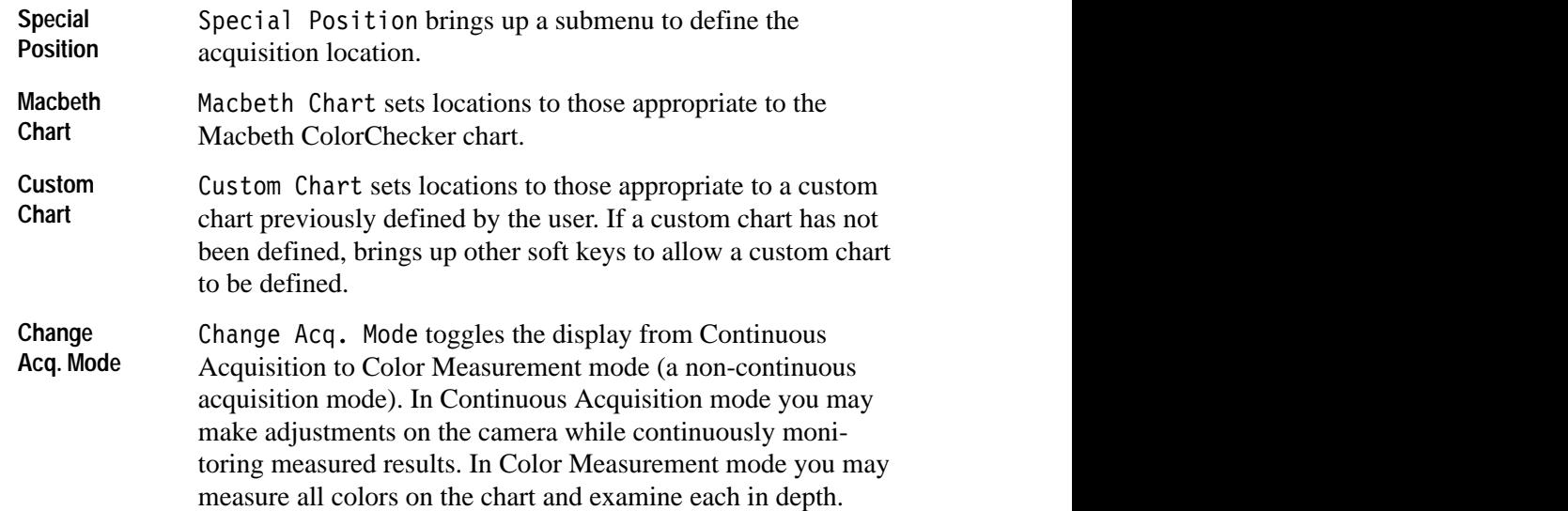

### **Special Position Submenu**

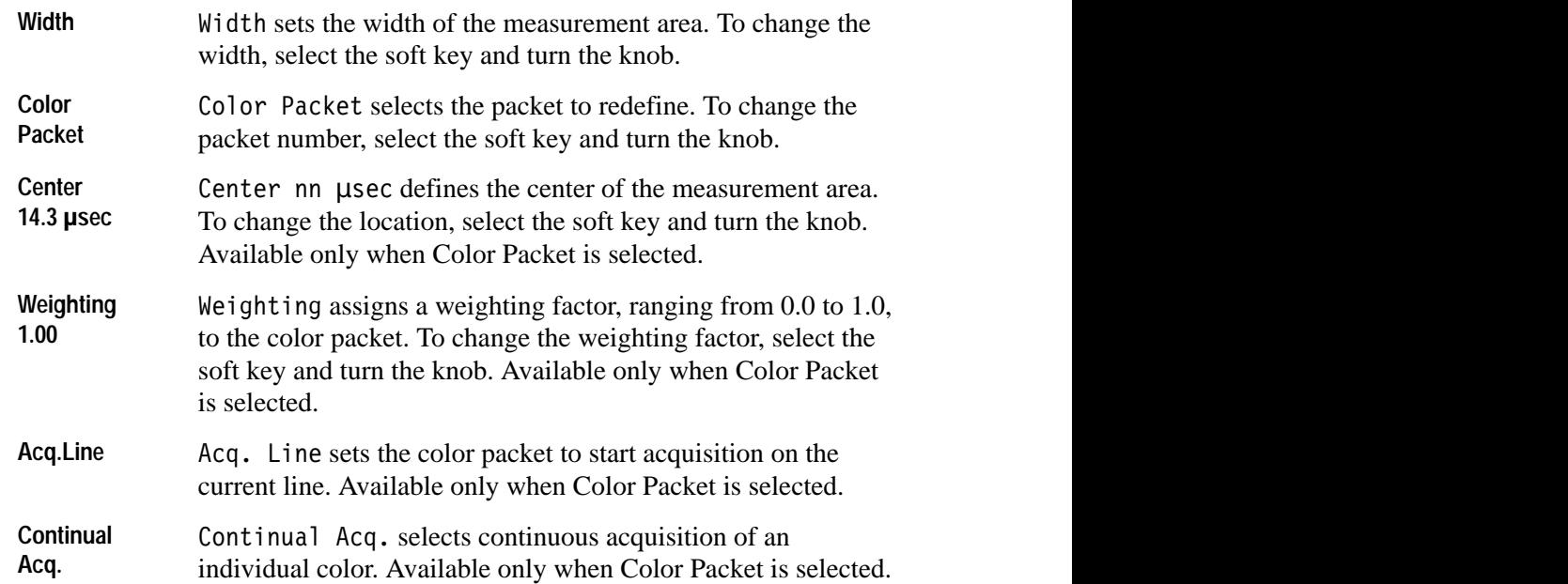

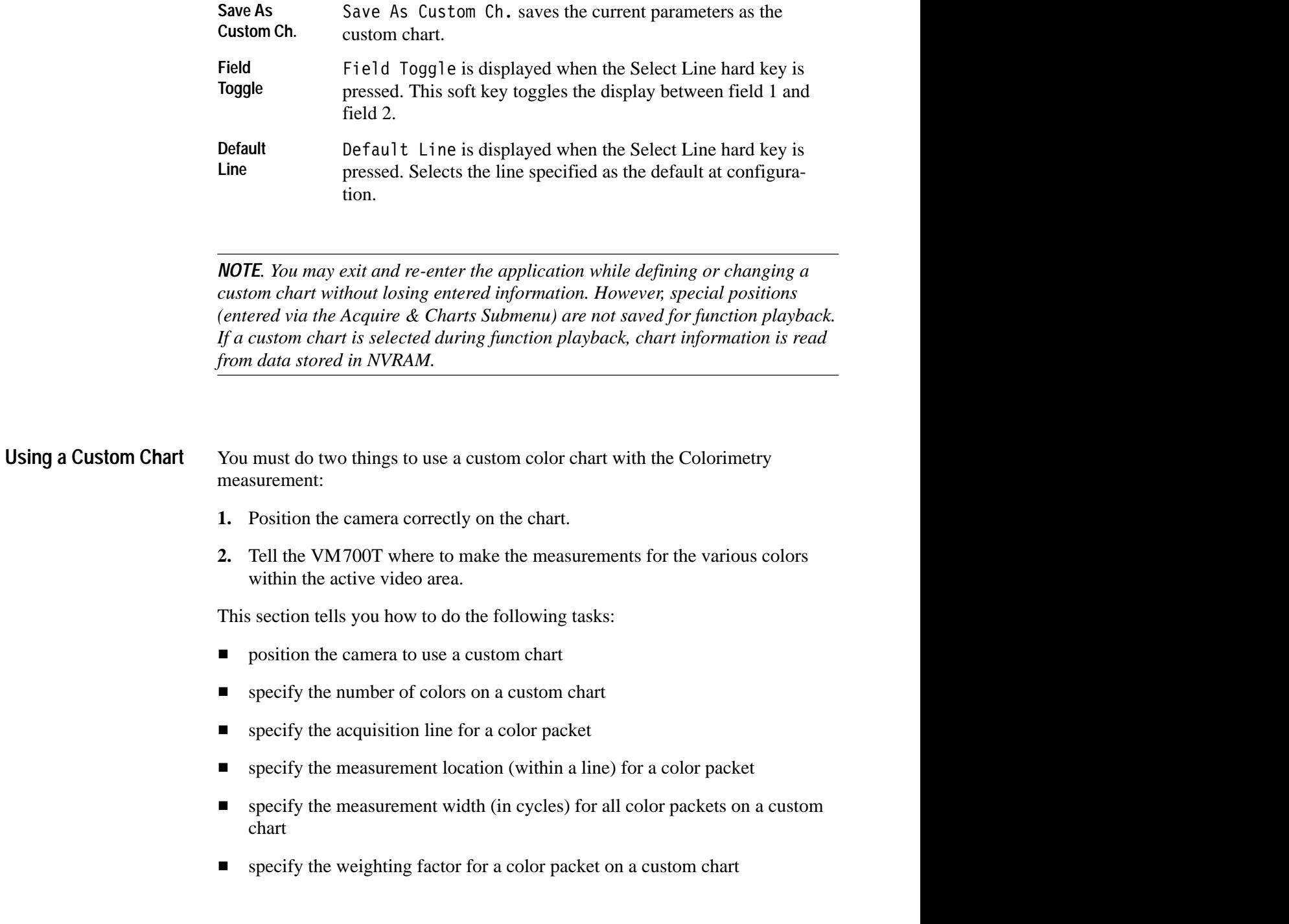
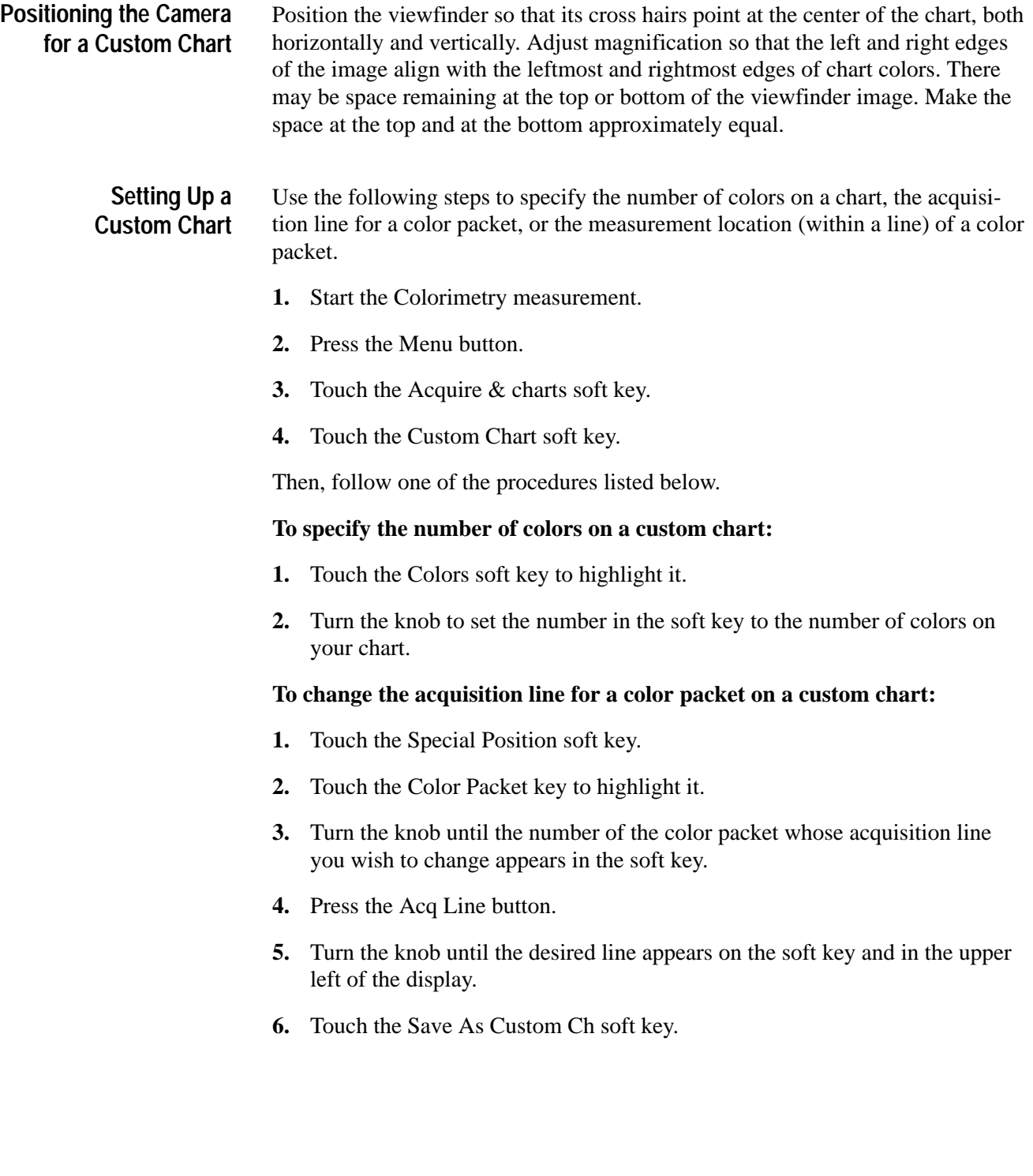

*NOTE. Setting the acquisition line for a color packet resets the acquisition line for all higher-numbered color packets that were not previously set. For example, if you were using a custom chart with 25 colors on it and reset the acquisition line for color packet 22, then the acquisition lines for color packets 23, 24, and 25 would also be reset to that line, UNLESS YOU HAD SPECIFICALLY SET THEM FIRST. The suggested method of operating is to specify the number of colors in the chart, then set the acquisition line for the lowest-numbered color packet first (that needs resetting), then for the next lowest, and so on.*

### **To change the location of measurement (within a line) for a color packet on a custom chart:**

- **1.** Touch the Special Position soft key.
- **2.** Touch the Color Packet key to highlight it.
- **3.** Turn the knob until the number of the color packet whose acquisition line you wish to change appears in the soft key.
- **4.** Touch the Center soft key to highlight it.
- **5.** Turn the knob until the desired location appears in the soft key.
- **6.** Touch the Save As Custom Ch soft key.

### **To change the measurement width (in cycles) for all color packets on a custom chart:**

- **1.** Touch the Special Position soft key.
- **2.** Touch the Width key to highlight it.
- **3.** Turn the knob until the desired width, in cycles, appears within the soft key.
- **4.** Touch the Save As Custom Ch soft key.

In the Colorimetry measurement, each color packet has a weighting factor, which is used in computing the overall color difference. You can give each color on your custom chart a weighting factor from 1 (full weighting) to 0 (no weighting: the packet is not included in the color difference computation).

### **To change the weighting factor for a color packet on a custom chart:**

- **1.** Touch the Special Position soft key.
- **2.** Touch the Color Packet key to highlight it.
- **3.** Turn the knob until the number of the color packet whose acquisition line you wish to change appears in the soft key.
- **4.** Touch the Weighting soft key to highlight it.

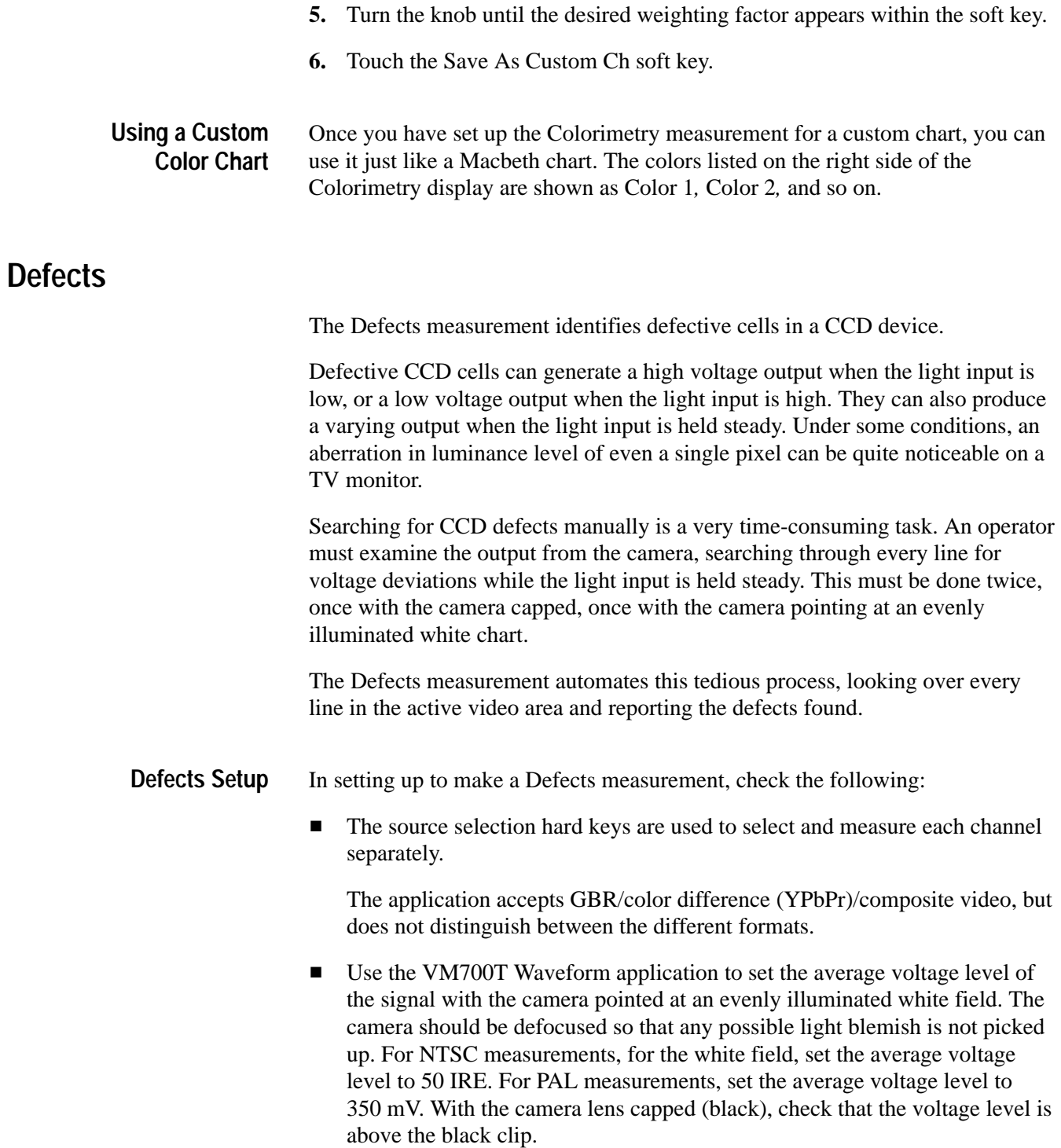

*NOTE. Make this measurement twice: once for black camera (lens capped) and once for white camera (camera pointed at an evenly illuminated white field).*

Figure 2–5 shows the Defects measurement screen and waveform display. Figure 2–6 shows the Defects measurement bar graph display. **Defects Display**

> The *screen* part of the screen and waveform display shows all defects found in the tested video area. For NTSC, the tested area starts at 11 usec from the leading edge of sync, and extends for 49.5 usec. For PAL, the tested area starts at 11.6 usec from the leading edge of sync, and extends for 49.5 usec.

The *waveform* part of the screen and waveform display shows the measured voltage of each pixel for the current line. To change the current line, press the Select Line button and turn the knob. To change the magnification of the waveform display, use the Move/Expand and arrow buttons as necessary, and turn the knob. (Touching the screen sets the Move/Expand button to Expand; touch the screen and turn the knob to change the waveform display magnification.)

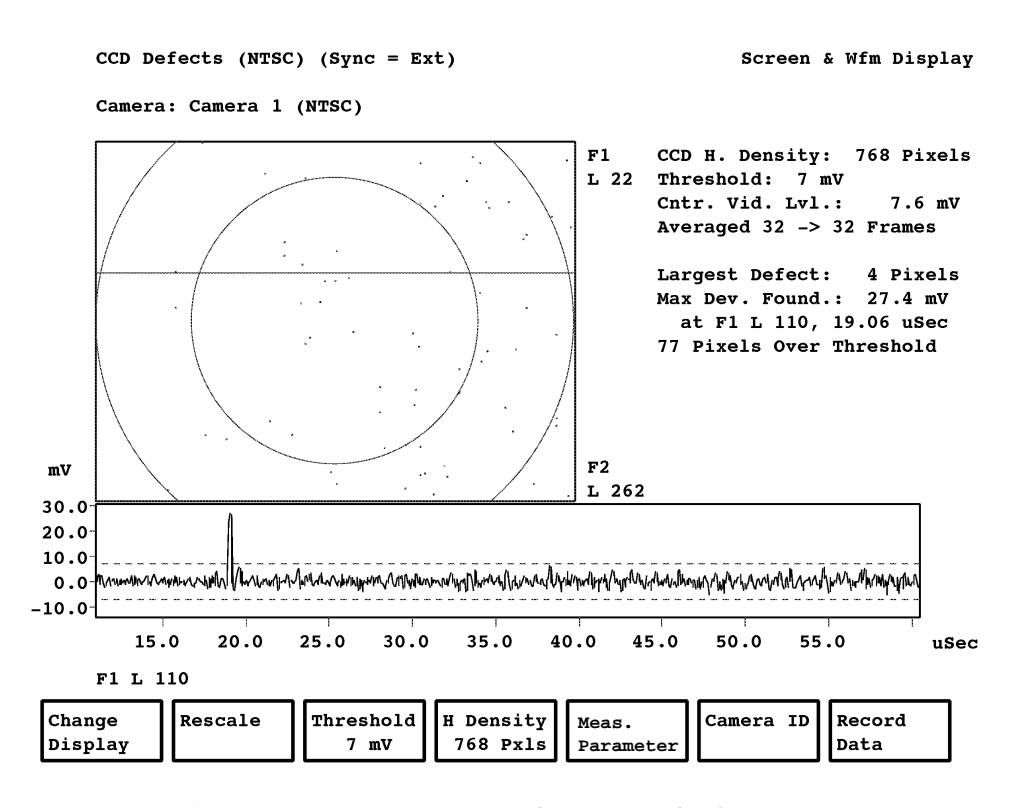

**Figure 2–5: Defects Measurement screen and waveform display**

The Bar Graph display plots the number of clusters (groups of adjoining defective pixels) against the possible sizes of the clusters. Clusters of up to 120 pixels can be plotted. You can use the knob to scroll the x- and y-axes of the Bar Graph display.

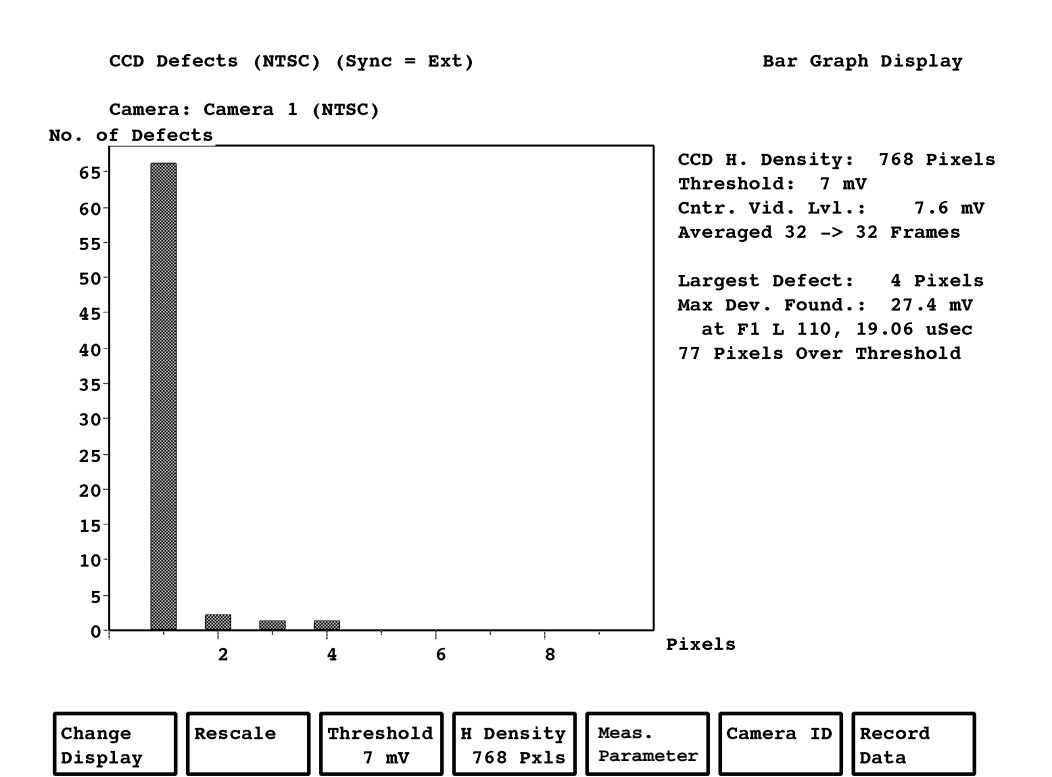

**Figure 2–6: Defects Measurement bar graph display**

Pressing the Menu button when the Defects measurement is running brings up the Defects main menu. The Defects menu tree is shown in Figure 2–7. **Defects Menu**

#### **Main Menu**

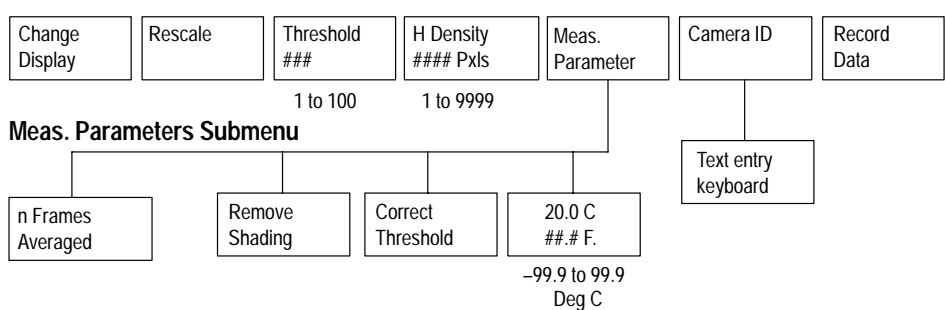

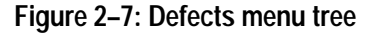

### **Main Menu**

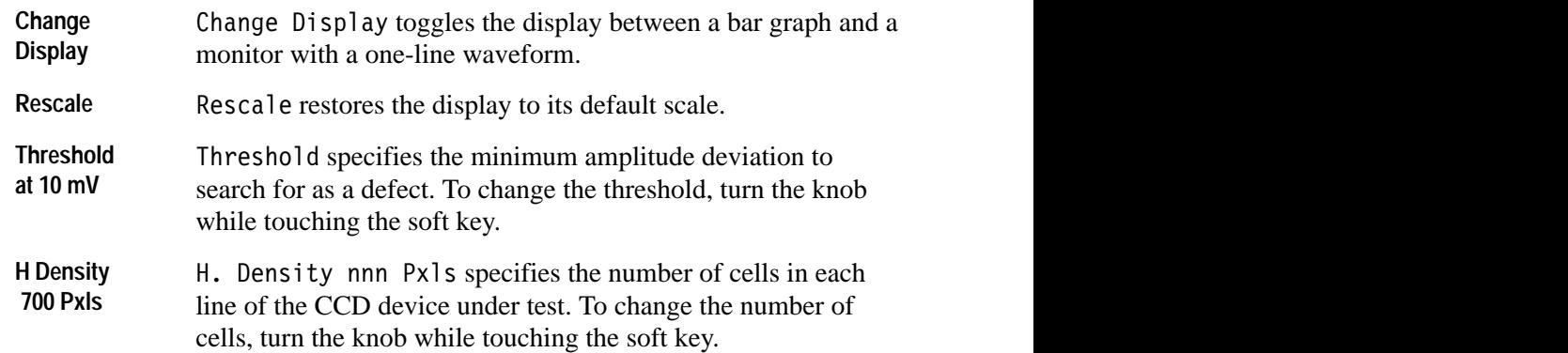

*NOTE. If H Density is not set correctly (for example, if it does not correspond to the number of cells in each line of the CCD camera being tested), erroneous or misleading results may occur. Note that the H Density value is entered by the user, not measured by the VM700T.*

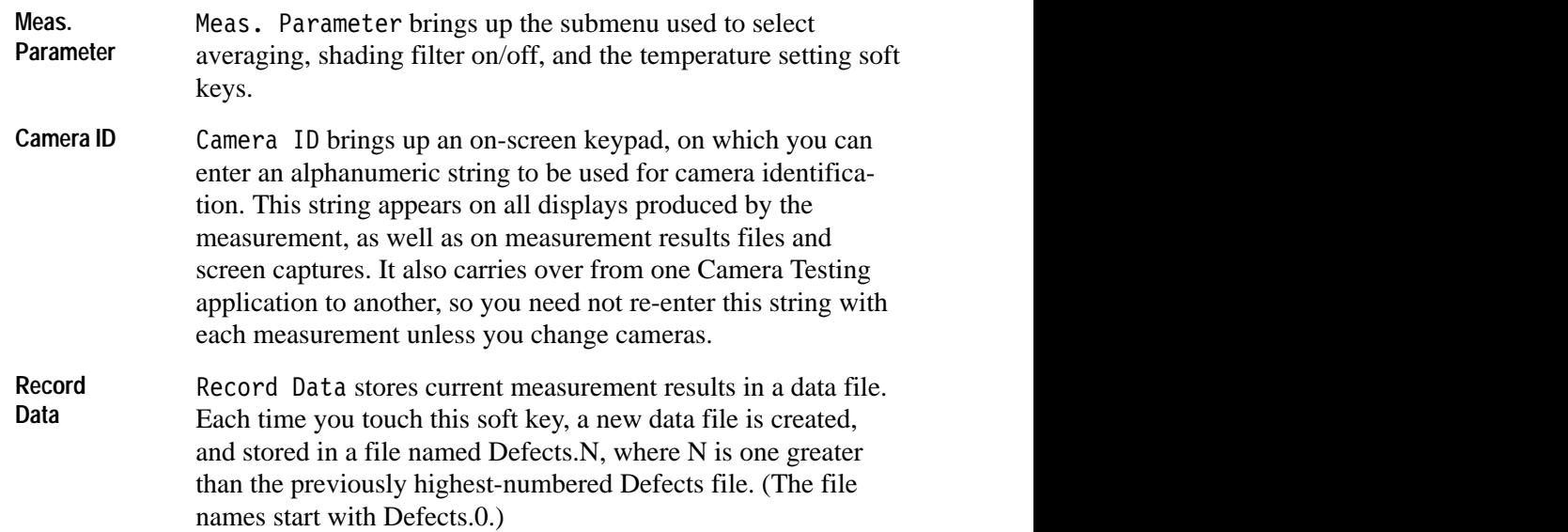

### **Meas. Parameter Submenu**

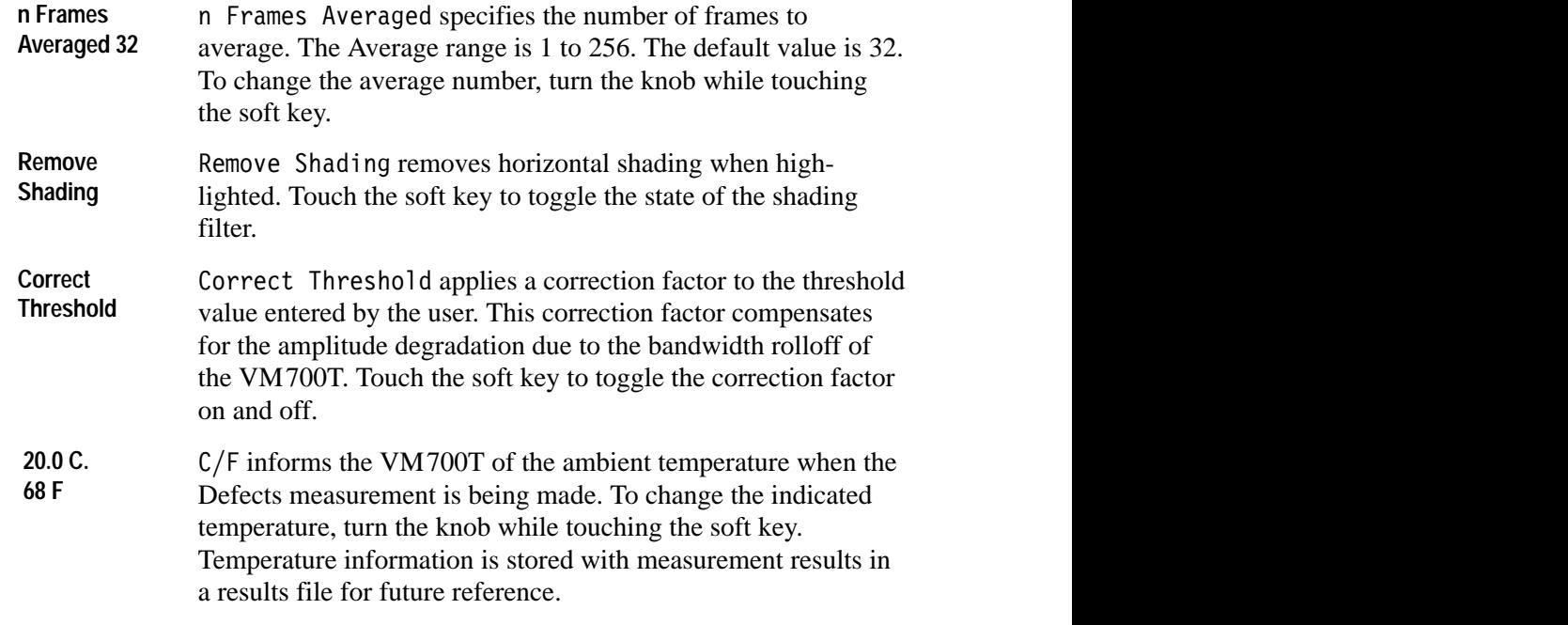

*NOTE. Ambient temperature is entered by the user, not measured by the VM700T.*

## **Detail**

Detail is the artificial sharpening transitions added to the video in horizontal and vertical directions. The detail added is measured as a percentage of transition amplitude. The measurement uses any chart that contains a white patch, such as a window or a grayscale chart with a white chip. The white clip circuit of the camera should be disabled while performing this measurement. In setting up to make a Detail measurement, check the following item.  $\blacksquare$  The source selection hard keys are used to select and measure each channel separately. The application accepts GBR/color difference (YPbPr)/composite video, but does not distinguish between the different formats. The measurement should be made on GBR input, because GBR input lets you measure how well the three channels track each other. **Detail Setup**

Figure 2–8 shows the Detail display. Two separate screen displays graph the horizontal and vertical waveforms (line rate and field rate displays, respectively). This application measures vertical and horizontal detail and reports results as a percentage of transition amplitude. **Detail Display**

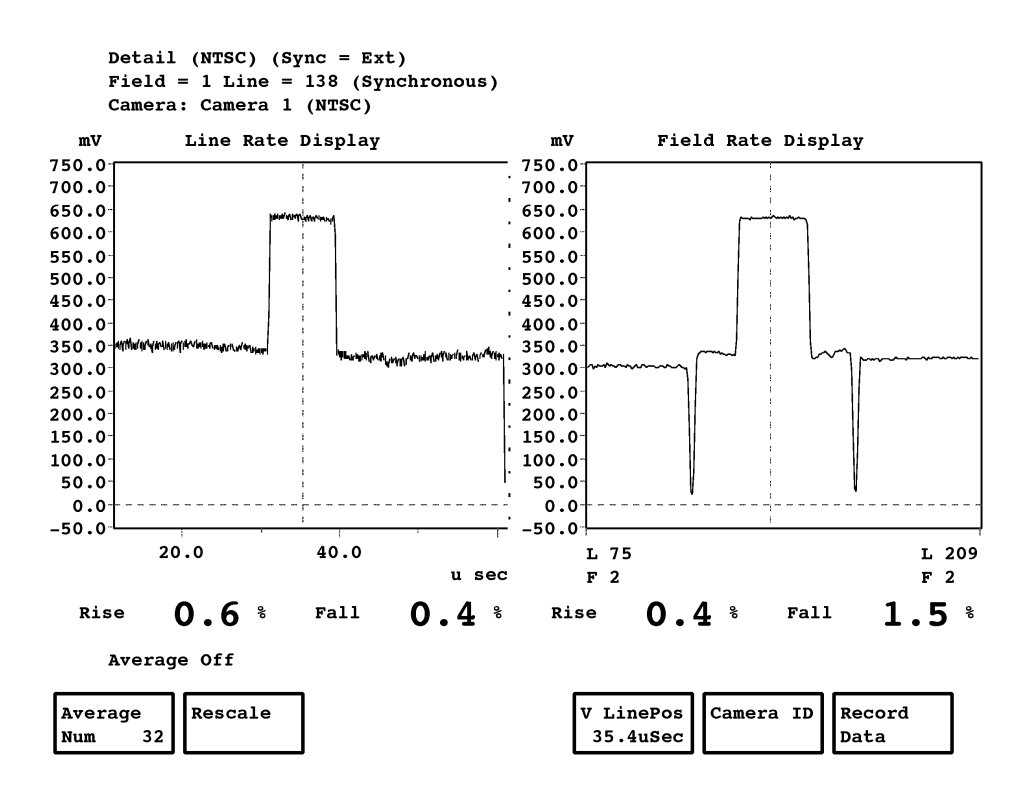

**Figure 2–8: Detail measurement screen and waveform display**

*NOTE. Figure 2–8 shows the Detail display and menus. The signal shown may not represent the type of signal normally used to perform this measurement.*

#### Pressing the Menu hard key when the Detail measurement is running displays the Detail main menu. Figure 2–9 shows the Detail menu tree. **Detail Menu**

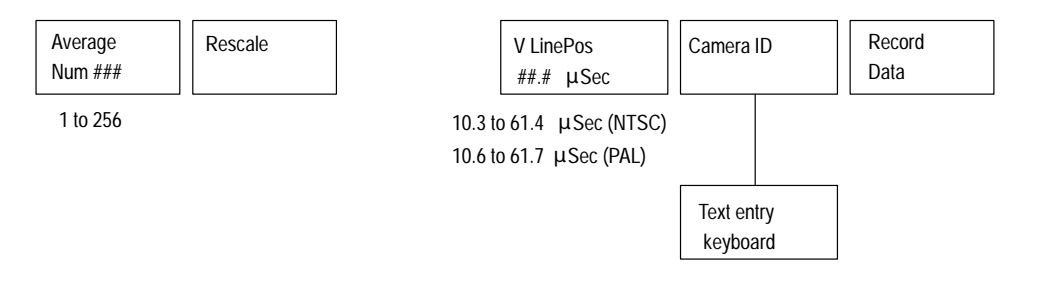

### **Figure 2–9: Detail menu tree**

#### **Detail Menu**

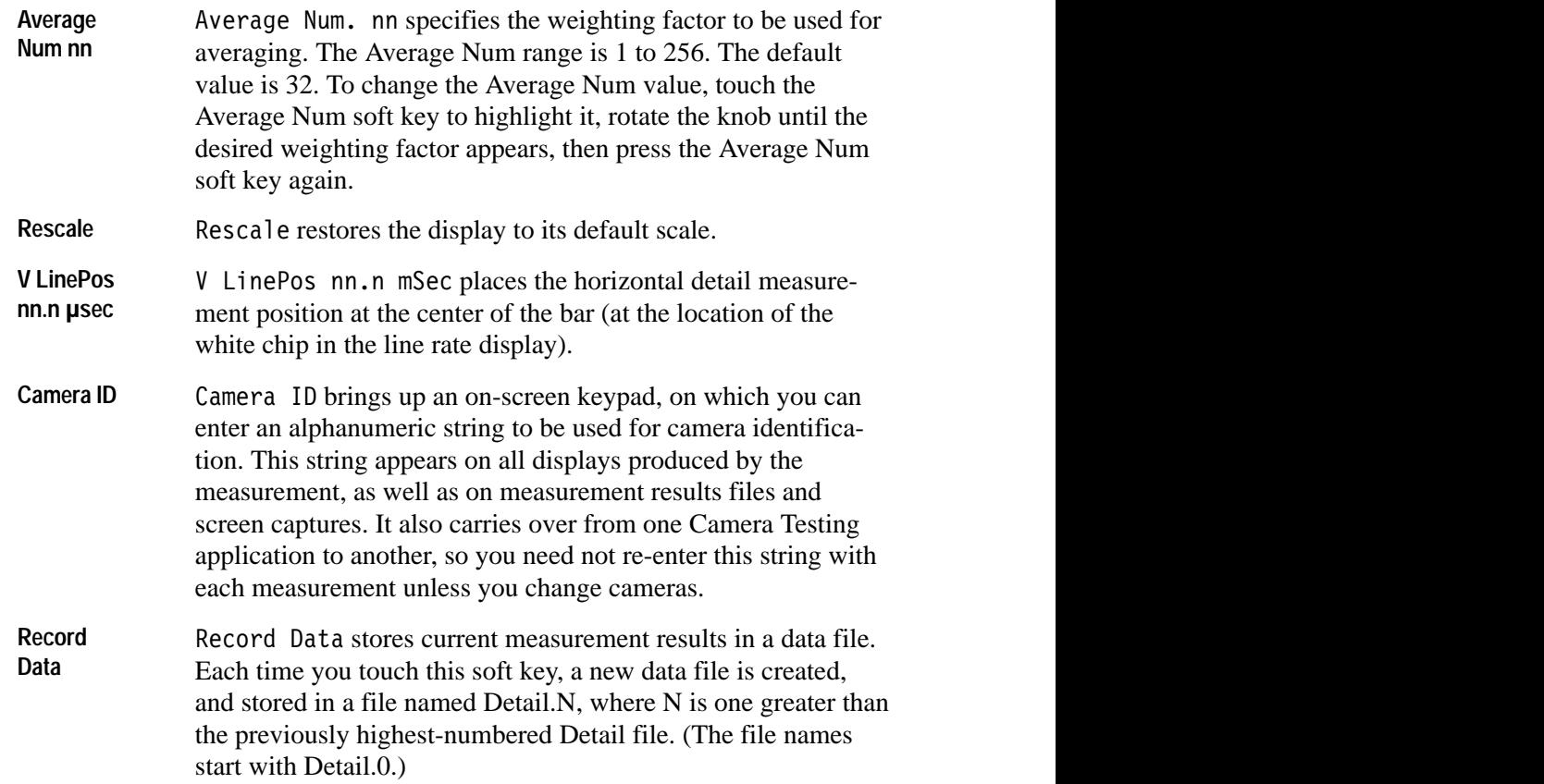

 Pressing the Line Select hard key places the vertical detail measurement position at the center of the bar (at the location of the white chip in the field rate display).

# **Fixed Pattern Noise**

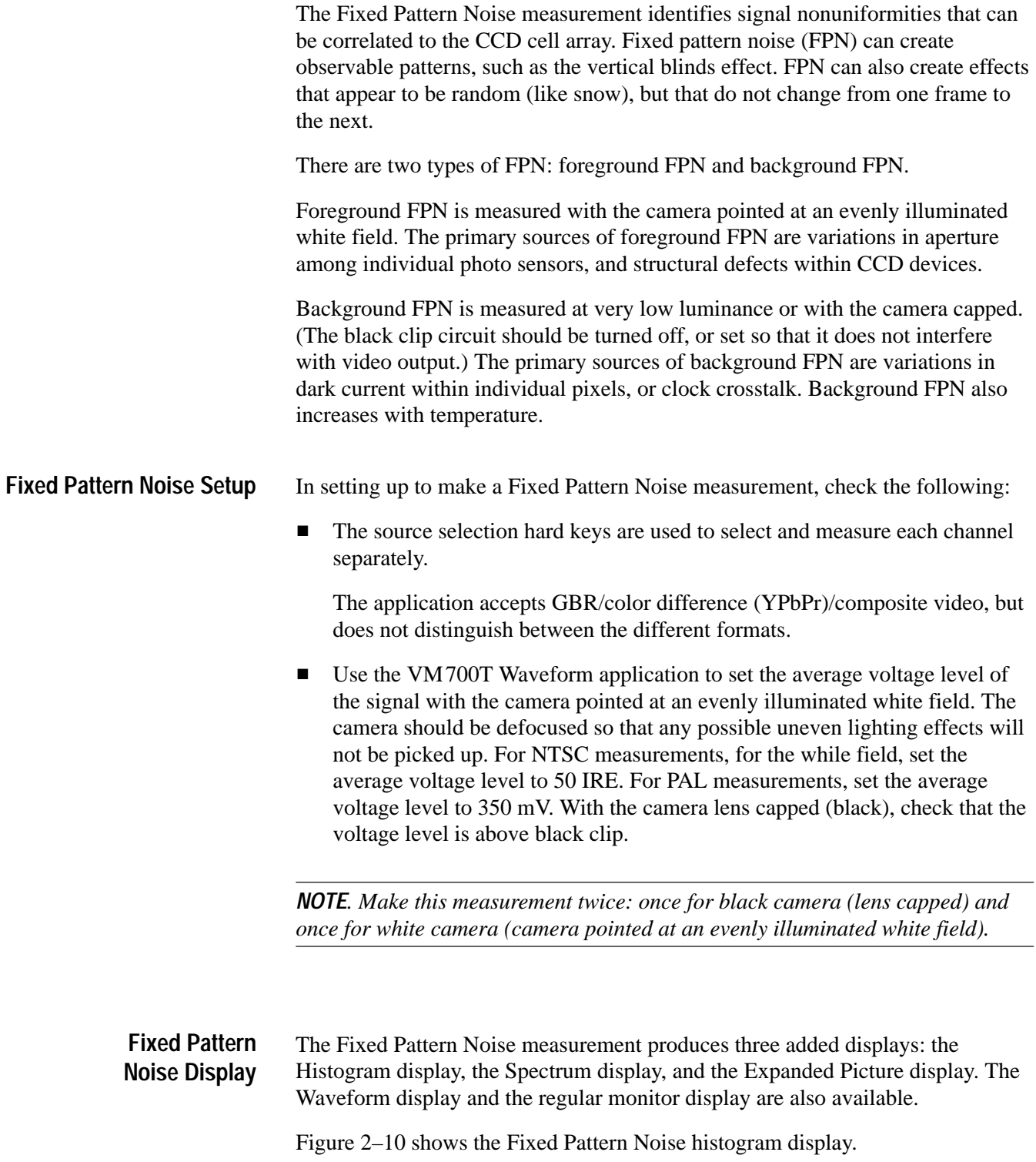

The RMS noise level is always shown in the upper left corner of the display. Below that is a plot of the noise detected in the active video area. This plot is created using a simple pixel on/off selection scheme. Pixels whose noise value is higher than a specified threshold appear white; pixels whose noise value is lower than the threshold appear dark. The threshold value is controlled by the histogram display.

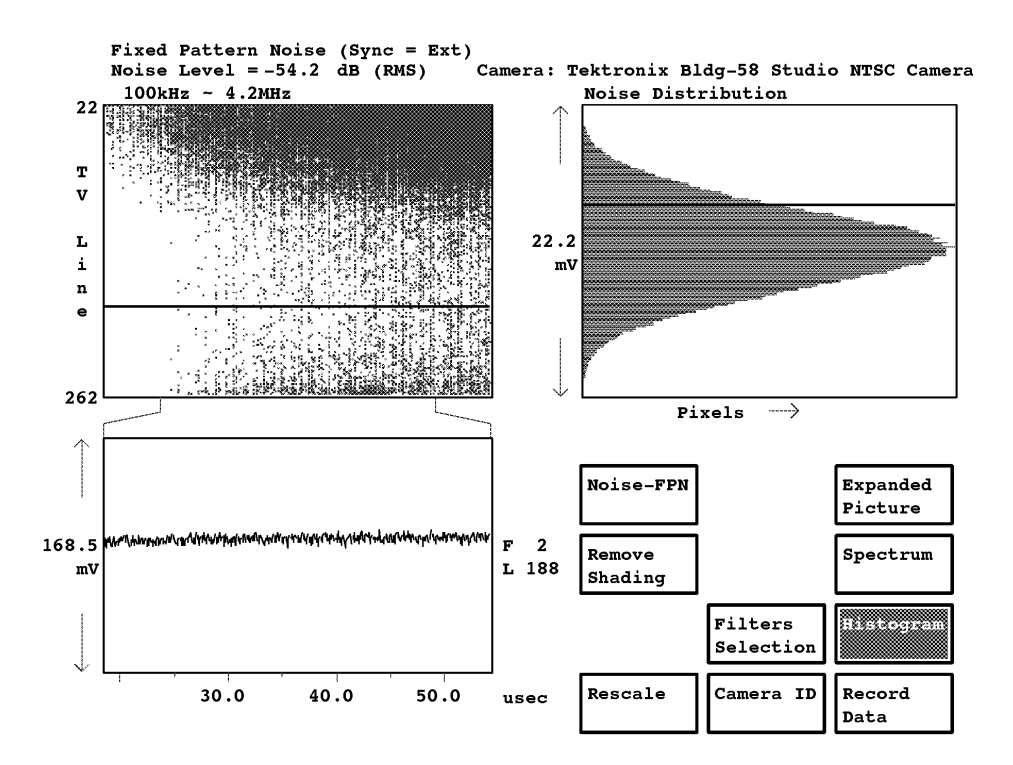

**Figure 2–10: Fixed Pattern Noise measurement histogram display**

Beneath the noise plot of the entire active video area is the wave form plot for the selected line. This plot appears in the lower left portion of the screen on all displays. The selected line is shown as a solid line in the plot of the active video area. To change the selected line, press Select Line and turn the knob.

The histogram display shows the distribution of noise in the active video area. This display controls the noise threshold value for the plot that appears to its left. To change the threshold value, touch the histogram and turn the knob. Pixels whose measured noise value is greater than the new threshold value will be highlighted in the display to the left.

The spectrum display plots noise level versus frequency for the line selected.

The expanded picture display zooms in on a small portion of the noise display of the entire active video area, to allow closer examination. To change the position

or dimensions of the area zoomed in on, touch the expanded picture display, then use the Move/Expand and arrow buttons.

Figure 2–11 shows the Fixed Pattern Noise spectrum display.

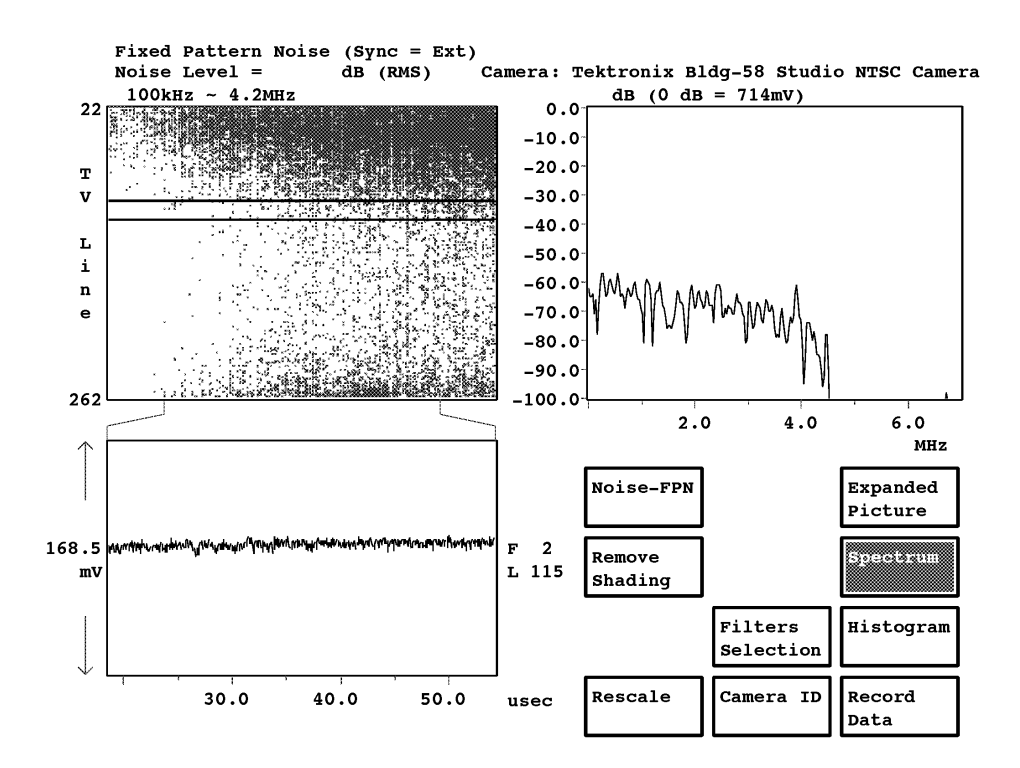

**Figure 2–11: Fixed Pattern Noise measurement spectrum display**

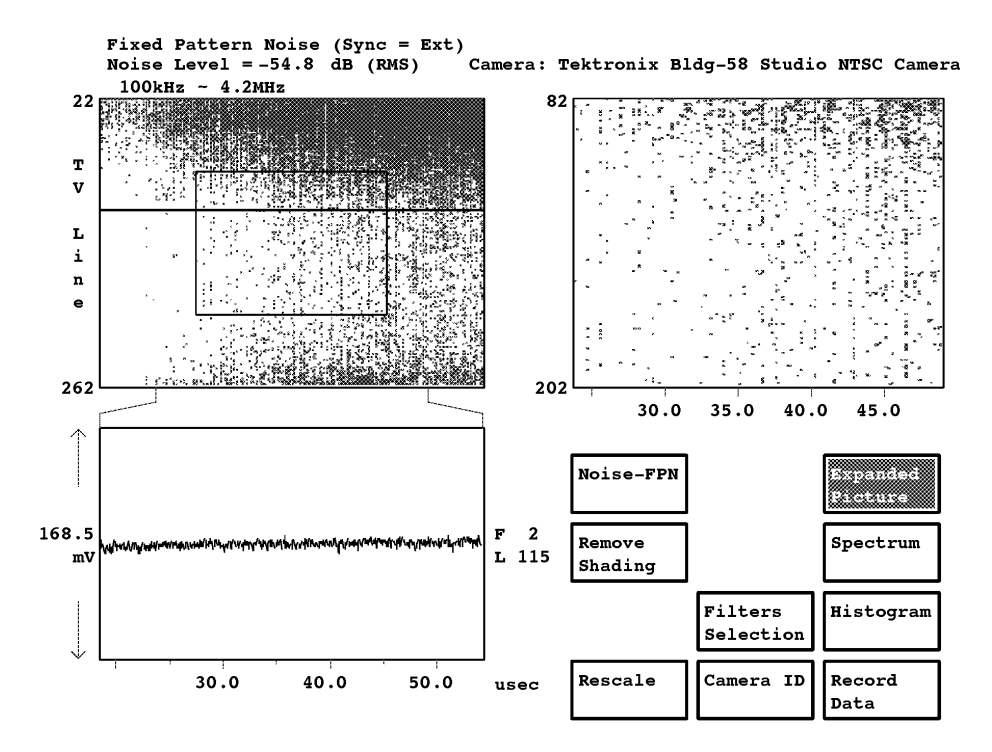

Figure 2–12 shows the Fixed Pattern Noise expanded picture display.

**Figure 2–12: Fixed Pattern Noise measurement expanded picture display**

Pressing the Menu button when the Fixed Pattern Noise measurement is running brings up the Fixed Pattern Noise main menu. The Fixed Pattern Noise menu tree is shown in Figure 2–13. **Fixed Pattern Noise Menu**

#### **Main Menu**

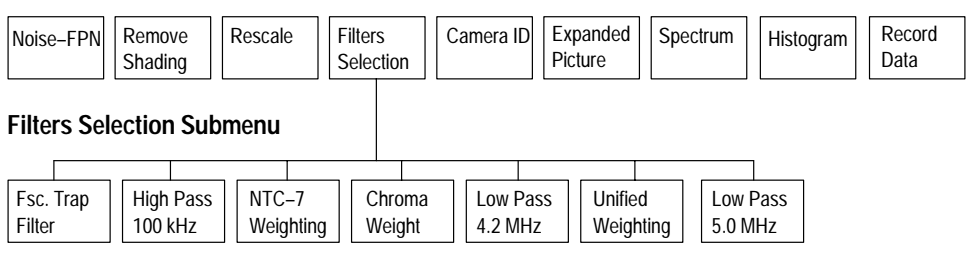

**Figure 2–13: Fixed Pattern Noise menu tree**

### **Main Menu**

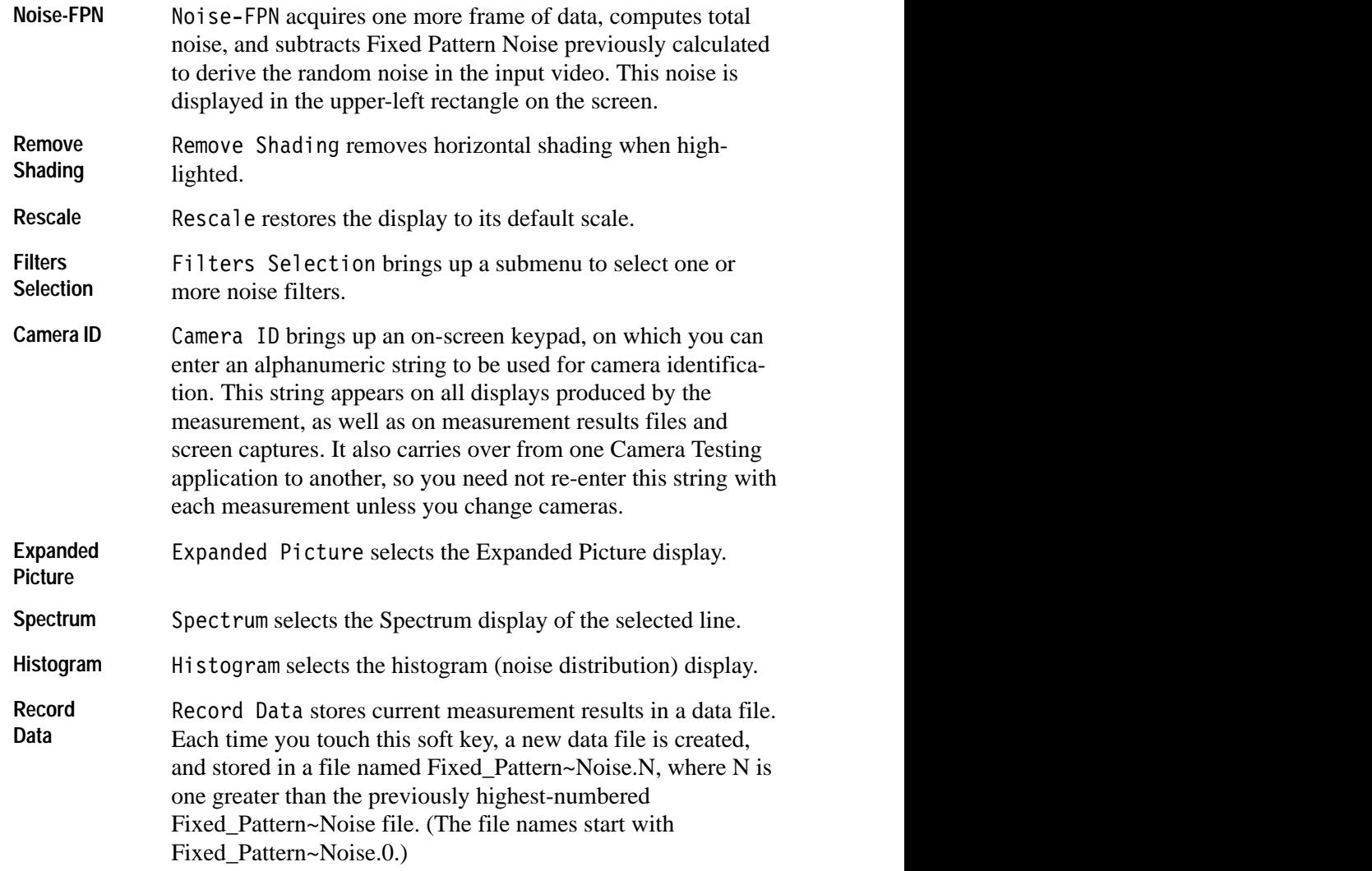

### **Filters Selection Submenu**

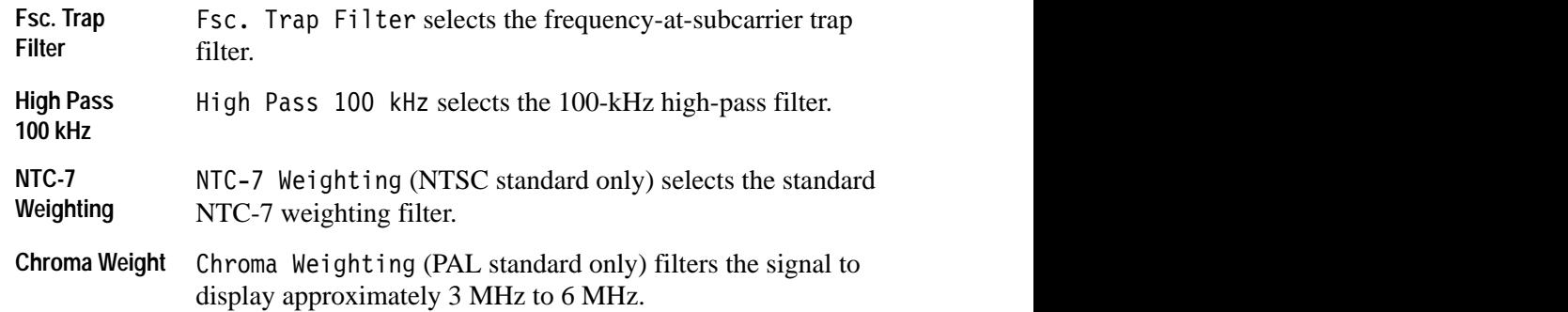

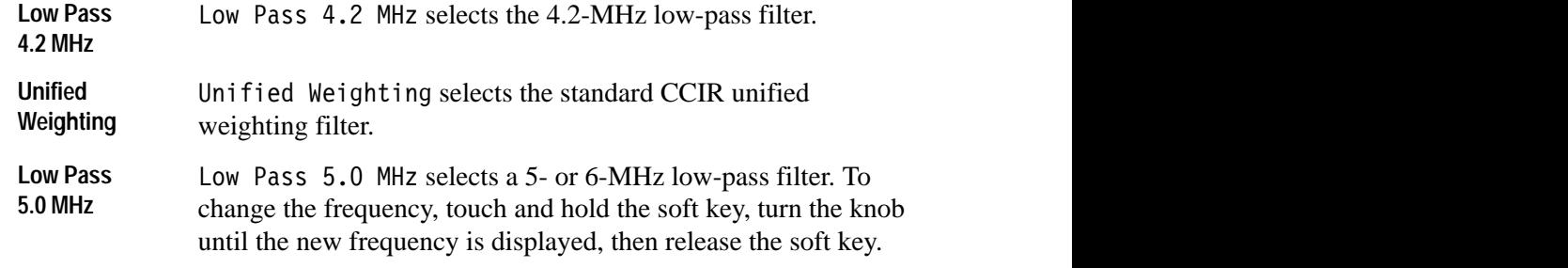

## **Frequency Response**

Also known as Depth of Modulation (DOM), this application measures wave form amplitude degradation as modulation frequency increases. For camera testing, this test is usually done with a frequency response chart that contains packets of square wave or sine wave bursts at various frequencies.

In CCD cameras, aliasing is a direct result of the image sampling process. The input image at frequencies above one half the sampling rate is represented only as aliased components. While the camera still produces an output image, the image is not a true representation of the input (this phenomenon is not present in tube cameras).

The measurement uses charts that contain packets of sine or square-wave bursts of different frequencies. However, for the Aliasing measurement, a sine-wave chart is recommended.

The measurement accepts any chart with six to twelve multiburst packets. Because of VM700T bandwidth limitations, you must note the packets that are out of the 6 MHz bandwidth in the Camera Measurement Configuration file (refer to the *Camera Testing Configuration file* on page 1–3). If you use a frequency response chart that has no frequency packets outside the 6 MHz BW of the VM700T, aliasing does not occur.

You may eliminate the Aliasing measurement by defining out-of-bandwidth packets in the reverse order (for example, 9 to 8) for the packets beyond the 6 MHz BW of the VM700T. In this case, Aliasing becomes invalid, and that soft key choice in the Frequency Response measurement menu will not be displayed. If Aliasing is the selected choice when the packets are redefined to eliminate the Aliasing measurement, the Frequency Response measurement defaults to Depth of Modulation.

The following circuits must be disabled while making this measurement: gamma, knee, black compression and expansion (stretch), and detail. The light level should be set to allow optimum performance from the camera. This means that the iris setting, focus, and focal length (for zoom lenses) must be set near the center of their adjustment ranges.

The framing of the chart is important for the measurement since multiburst packets are designed to be at specific frequencies (or lines per picture height) when the chart is appropriately framed.

For the DOM measurement, the amplitude of each multiburst packet is measured relative to a user-selected reference packet. Measurement results are presented in either dB or percent, selected at configuration. The results for the packets that are out of the VM700T bandwidth are displayed on the dimmer bit plane.

The packets that are out of the VM700T bandwidth are used for the Aliasing measurement. The aliased components are measured and their frequencies and amplitudes are reported. The aliased component amplitude is referenced to the user-selected reference packet.

**Frequency Response Setup** In setting up to make a Frequency Response measurement, check the following:

- L For GBR output, all three camera output channels should be connected to input channels on the VM700T. The G output of the camera should be connected to channel a of the VM700T, the B of the camera output to channel B of the VM700T, and the R output of the camera to channel C of VM700T.
- For YPbPr output, the Y output of the camera should be connected to channel A of the VM700T, the Pb output of the camera should be connected to channel B of the VM700T, and the Pr output of the camera should be connected to channel C of the VM700T.
- For composite output, the Y output of the camera should be connected to channel A.
- The Camera Testing Option configuration file, in directory /nvram0/Config-Files, must be set to the correct camera output format. Choose the camera output format from the following lists:
	- $\blacksquare$  For NTSC: Composite; Composite with Setup; GBR 700; GBR 700 Setup; GBR 714; GBR 714 Setup; YPbPr SMPTE/EBU; YPbPr 714 Betacam Setup; YPbPr 714 Betacam; YPbPr 700 MII Setup.
	- L For PAL: Composite, GBR, YPbPr SMPTE/EBU.
- Once the Camera Testing Option configuration file is set to the correct camera output format, make sure that the current Video Source File points to the correct Camera Testing Option configuration file. Then, make sure that the Source Selection Video file points to the correct Video Source File. Refer to *Configuring the Camera Option* beginning on page 1–1 for information about setting up these files.

 $\blacksquare$  Use the VM700T Waveform application to set the average voltage level of the signal with the camera pointed at an evenly illuminated white field. The camera should be defocused so that any possible light blemish is not picked up. For NTSC measurements, for the white field, set the average voltage level to 50 IRE. For PAL measurements, set the average voltage level to 350 mV. With the camera lens capped (black), check that the voltage level is above the black clip.

*NOTE. We recommend that this measurement be made twice: once for black camera (lens capped) and once for white camera (camera pointed at an evenly illuminated white field).*

### **Frequency Response Display**

Figure 2–14 shows the Frequency Response Measurement display when the camera is outputting GBR signals. Figure 2–15 shows the Frequency Response Measurement display when the camera is outputting YPbPr signals. The screen shows amplitude versus packet number for each of the G, B, and R channels in GBR systems, or for the Y channel in YPbPr signals.

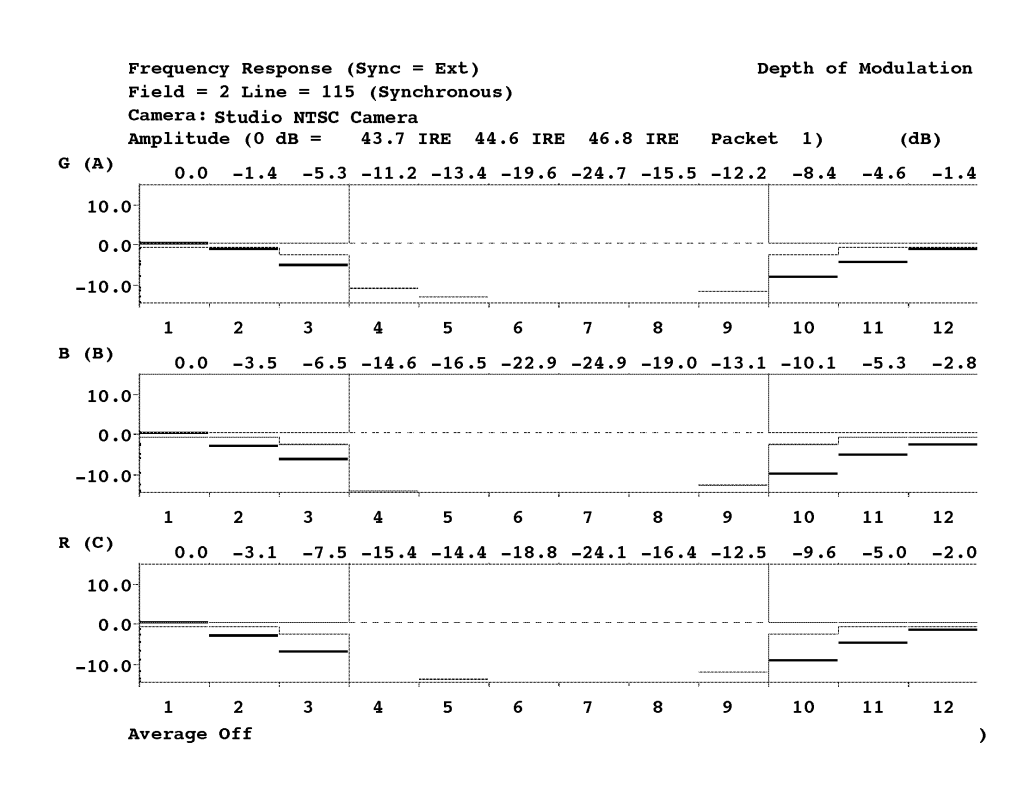

**Figure 2–14: Frequency Response Measurement GBR output display**

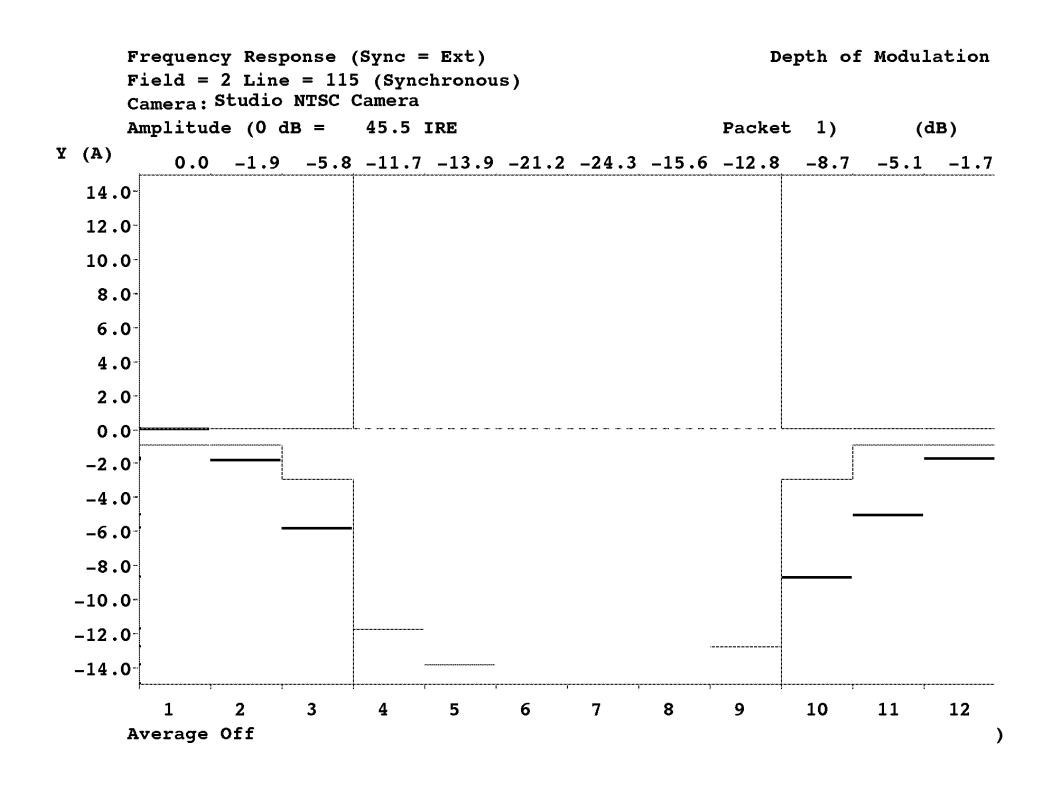

**Figure 2–15: Frequency Response Measurement YPbPr output display**

### **Frequency Response Menu**

Pressing the Menu button when the Frequency Response measurement is running brings up the Frequency Response main menu. The Frequency Response menu tree is shown in Figure 2–16.

#### **Main Menu**

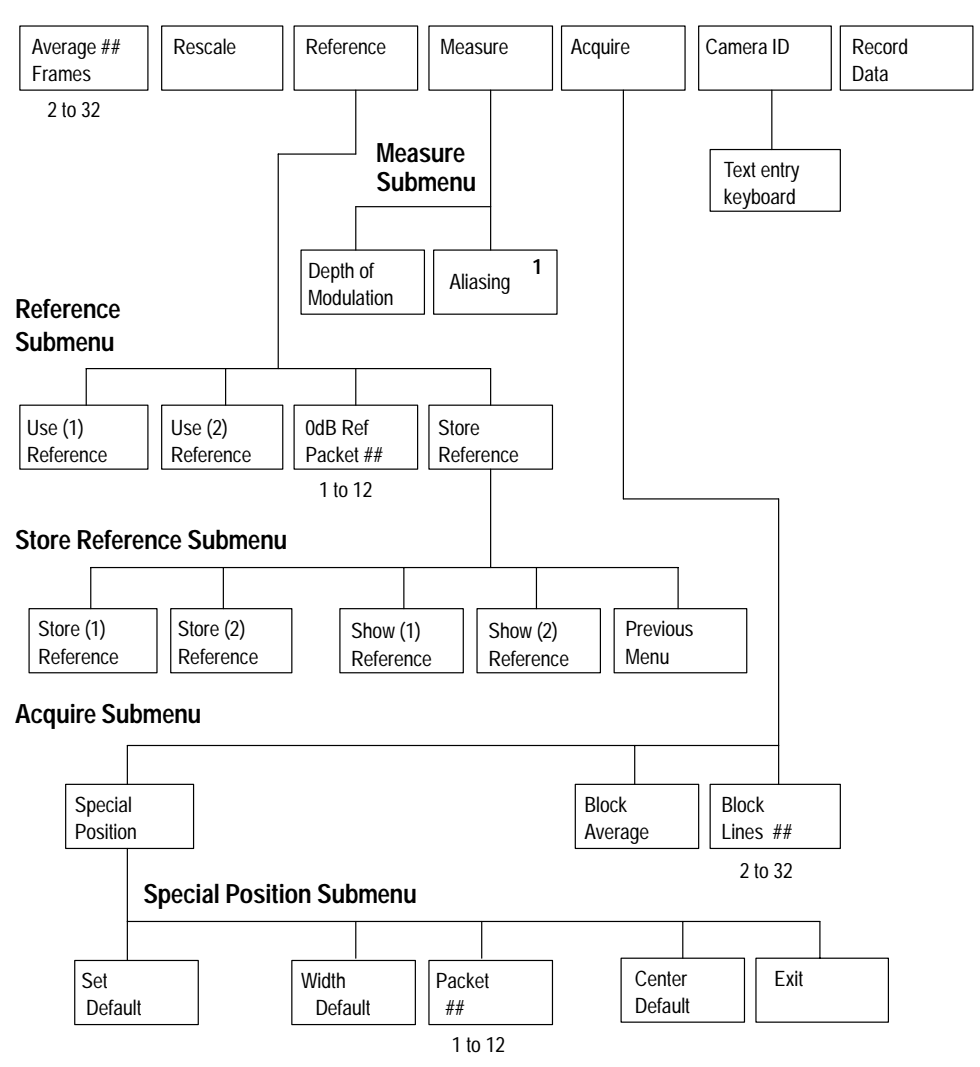

**<sup>1</sup> If you use a frequency response chart that has no frequency packets outside the 6 MHz BW of the out–of–bandwidth packets in the reverse order (for example, 9 to 8) for the packets beyond the 6 MHz BW of the VM700A. In this case, Aliasing becomes invalid, and that soft key choice in the Frequency Response measurement menu will not be displayed. If Aliasing is the selected choice when the packets are redefined to eliminate the Aliasing measurement, the Frequency Response measurement defaults to Depth of Modulation. VM700T, aliasing does not occur. You may eliminate the Aliasing measurement by defining**

**Figure 2–16: Frequency Response menu tree**

### **Main Menu**

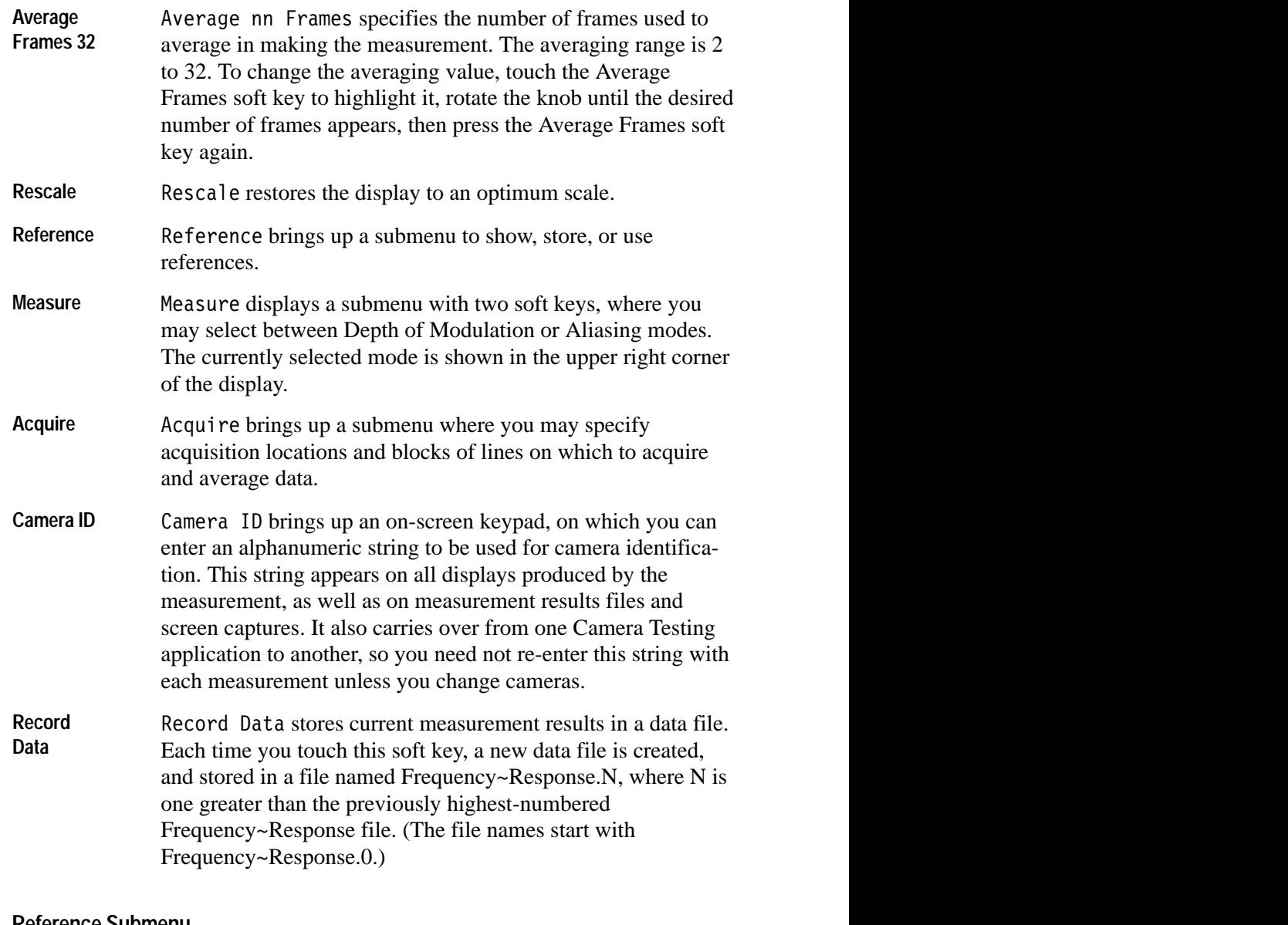

#### **Reference Submenu**

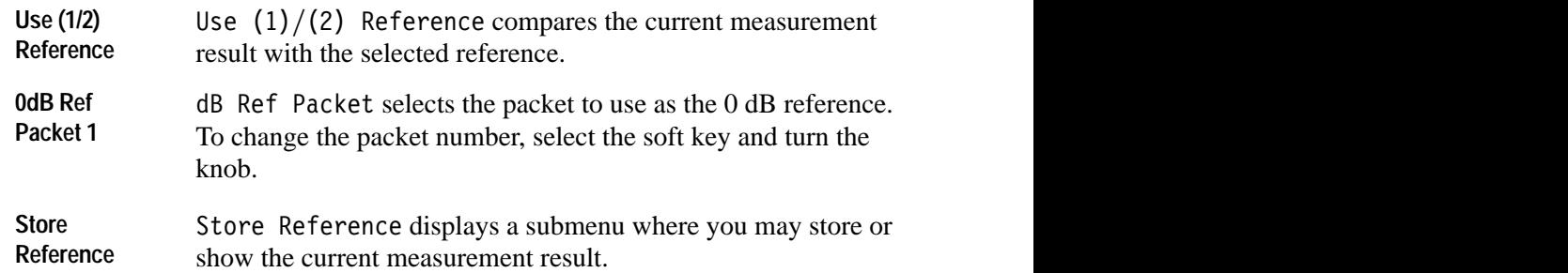

### **Store/Show Reference Submenu**

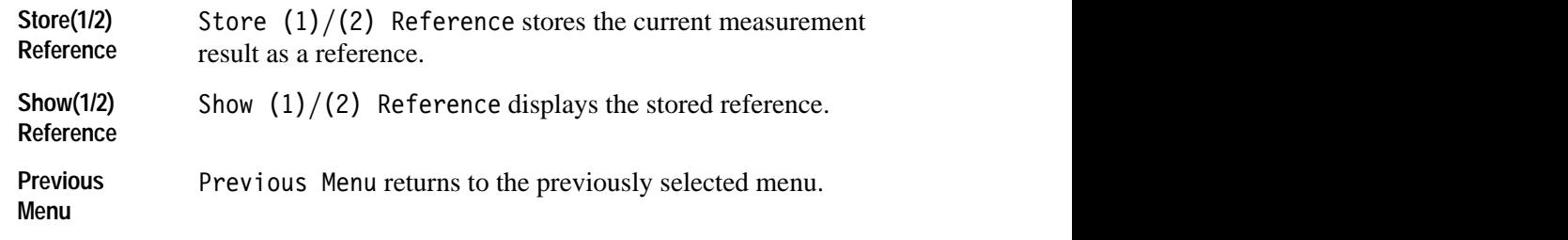

### **Measure Submenu**

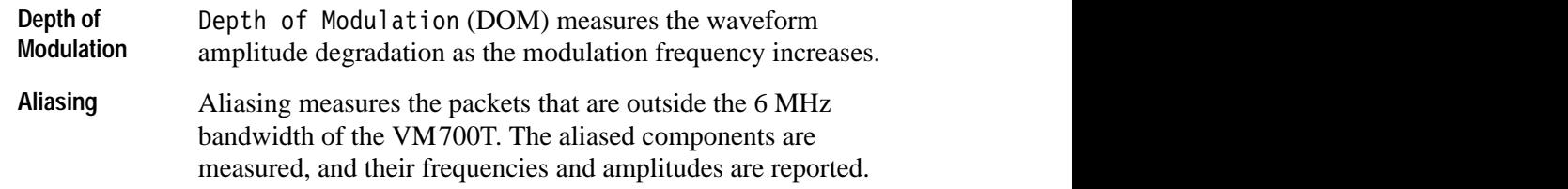

*NOTE. If you use a frequency response chart that has no frequency packets outside the 6 MHz BW of the VM700T, aliasing does not occur. You may eliminate the Aliasing measurement by defining out-of-bandwidth packets in the reverse order (for example, 9 to 8) for the packets beyond the 6 MHz BW of the VM700T. In this case, Aliasing becomes invalid, and that soft key choice in the Frequency Response measurement menu will not be displayed.*

*If Aliasing is the selected choice when the packets are redefined to eliminate the Aliasing measurement, the Frequency Response measurement defaults to Depth of Modulation.*

### **Acquire Submenu**

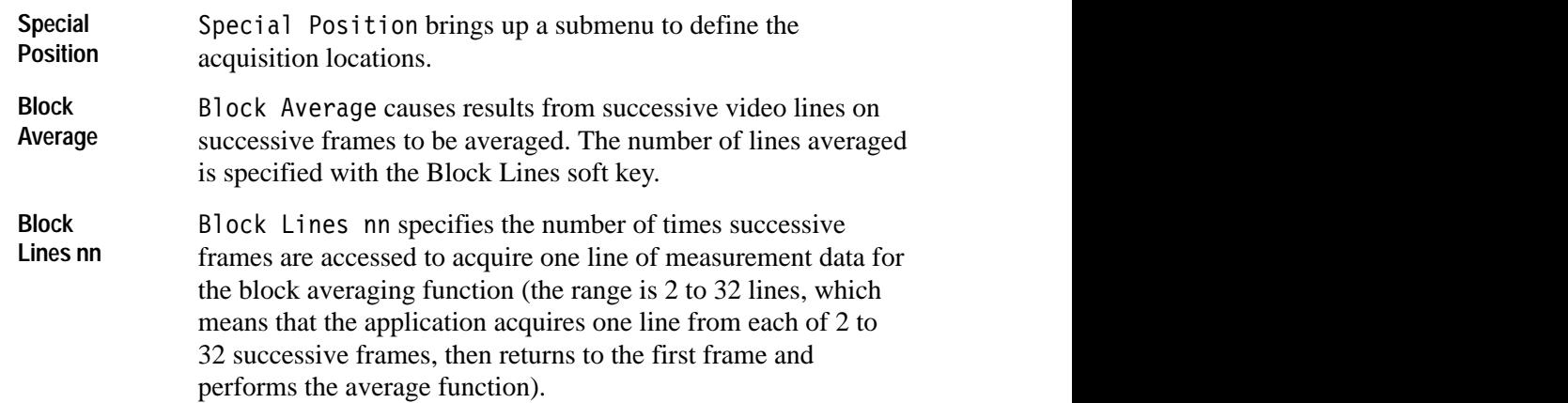

#### **Special Position Submenu**

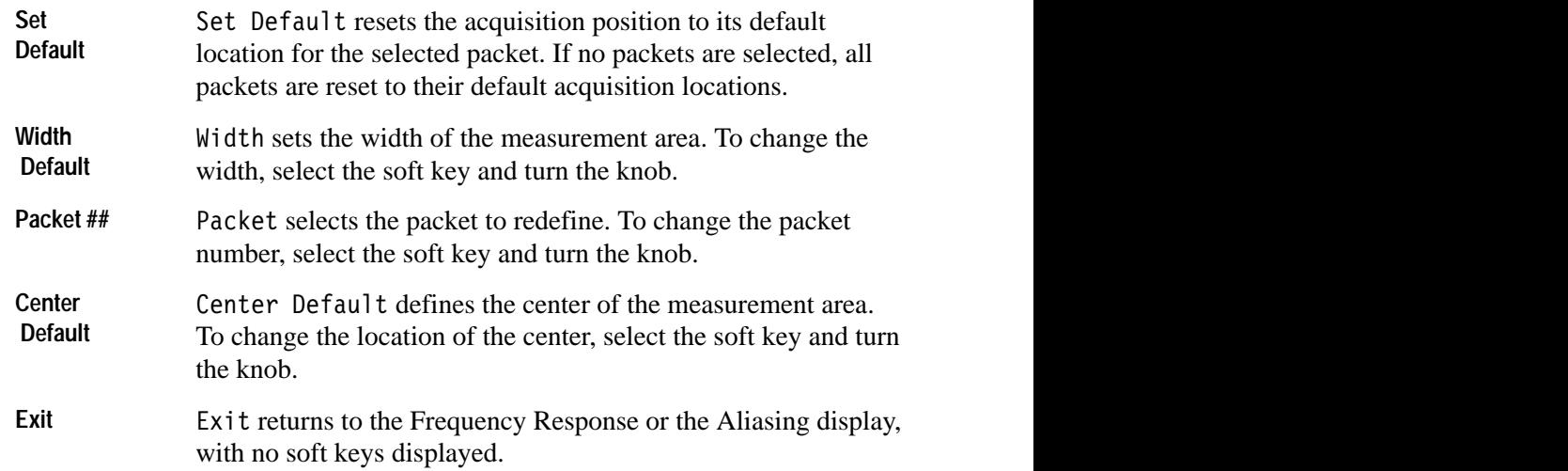

## **Gamma**

Gamma is the input-to-output light transfer characteristic of an imaging or display device. CCD cameras are inherently linear, but the gamma adjustment is still necessary when considering the whole system, including the TV set.

The measurement requires a commonly available grayscale step chart with linear or logarithmic steps. This chart contains two rows of grayscale steps, one in increasing and the other in decreasing luminance levels.

The Gamma application characterizes the nonlinear transfer function with the camera's gamma using the following equation:

*Video Level* =  $K (L + K) \gamma^2 + K^2$ 

where K, K1, and K2 are constants and L is the light source.

The application measures luminance at specific points, fits a curve through the points, and defines gamma according to the equation. The measurement result is the gamma (exponent) measured on the camera's output.

*NOTE. The camera's detail circuit should be disabled for this measurement.*

In setting up to make a Gamma measurement, check the following: **Gamma Setup**

- L For GBR/color difference output, all three camera output channels should be connected to input channels on the VM700T. The G output of the camera should be connected to channel A of the VM700T, the B output of the camera to channel B of the VM700T, and the R camera output to channel C of the VM700T.
- For YPbPr output, the Y output of the camera should be connected to channel A of the VM700T, the Pb output of the camera to channel B of the VM700T, and the Pr output of the camera to channel C of the VM700T.
- $\blacksquare$  . For composite output, the Y output of the camera should be connected to channel A of the VM700T.
- The Camera Testing Option configuration file, in directory /nvram0/Config-Files, must be set to the correct camera output format. Choose the camera output format from the following choices:
	- L For NTSC: Composite; Composite with Setup; GBR 700; GBR 700 Setup; GBR 714; GBR 714 Setup; YPbPr SMPTE/EBU; YPbPr 714 Betacam Setup; YPbPr 714 Betacam; YPbPr 700 MII Setup.
	- L For PAL: Composite, GBR, YPbPr SMPTE/EBU.
- Once the Camera Testing Option configuration file is set to the correct camera output format, make sure that the current Video Source File points to the correct Camera Testing Option configuration file. Then, make sure that the Source Selection Video file points to the correct Video Source File. Refer to *Configuring the Camera Option* beginning on page 1–1 for information about setting up these files.

Although the application accepts other formats, the measurement should be made on GBR input. GBR input lets you measure how well the three channels track.

Because of the algorithm selected to measure the gamma curve, the measurement is always made on the increasing grayscale steps. Both increasing and decreasing steps can be observed on the display.

Measurement results from this application can be passed to the Colorimetry application to measure color fidelity.

*NOTE. Gamma results passed to the Colorimetry application should be in the video format used by that application. For example, if you specify YPbPr input format for a Gamma measurement and pass the results to the Colorimetry application, you should also measure colorimetry on a YPbPr input.*

Figure 2–17 shows the Gamma main menu. For the selected chart and light level, the display graphs the superimposed input signal levels for each input channel versus time, and shows the calculated gamma for each input channel. **Gamma Display**

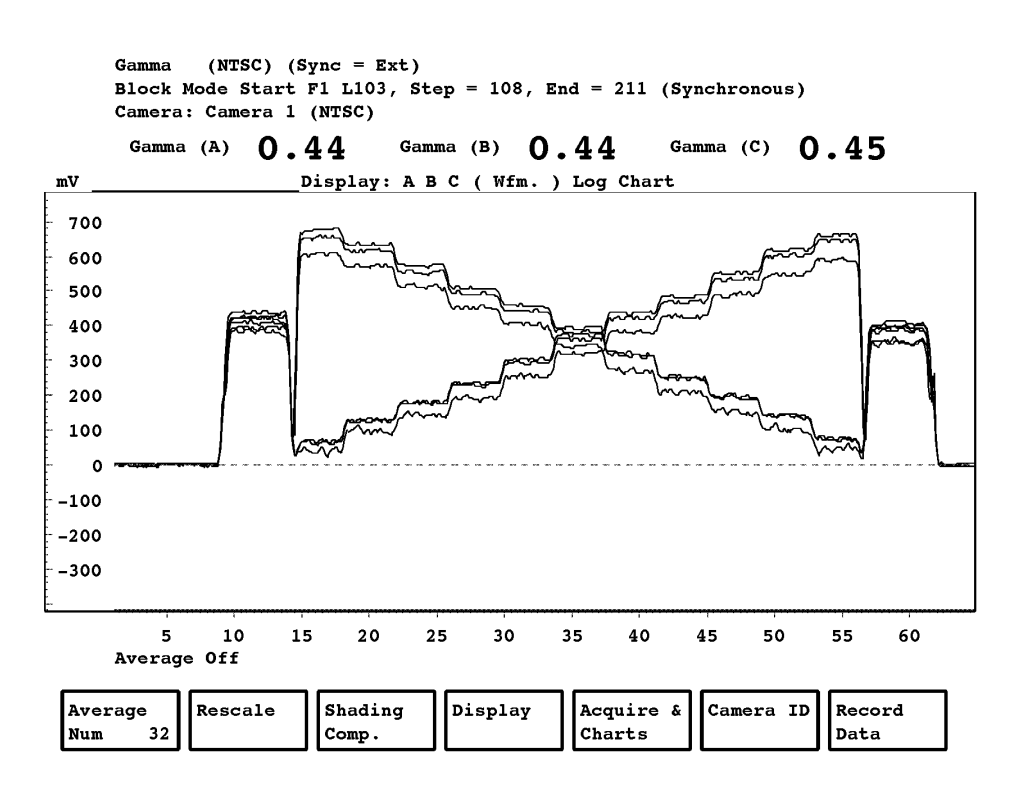

**Figure 2–17: Gamma main menu and display**

Pressing the Menu button when the Gamma application is running displays the Gamma main menu. The Gamma menu tree is shown in Figure 2–18. **Gamma Menu**

#### **Main Menu**

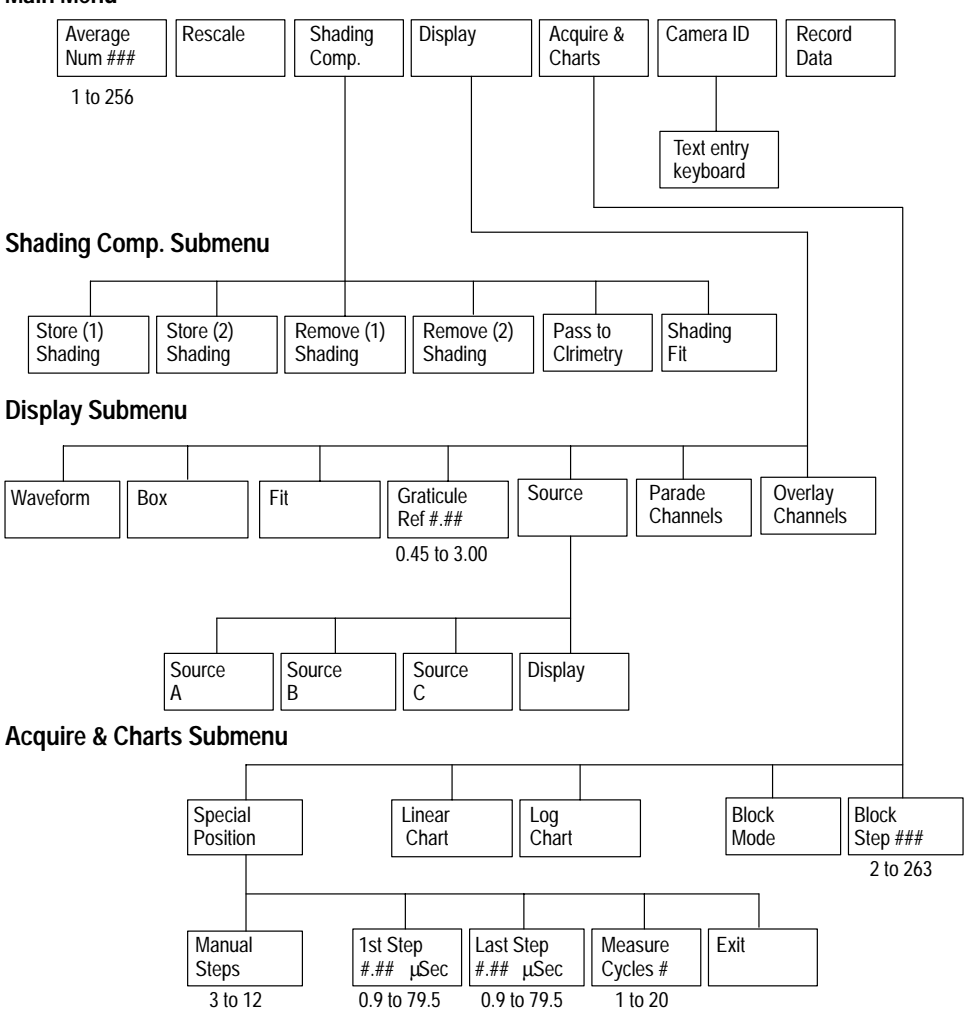

**Figure 2–18: Gamma menu tree**

#### **Main Menu**

,我们也不会有什么。""我们的人,我们也不会有什么?""我们的人,我们也不会有什么?""我们的人,我们也不会有什么?""我们的人,我们也不会有什么?""我们的人 value is 32. To change the Average Num value, touch the Average Num soft key to highlight it, rotate the knob until the desired weighting factor appears, then press the Average Num soft key again. **Average Num 32** Average Num. specifies the weighting factor to be used for averaging. The Average Num range is 1 to 256. The default

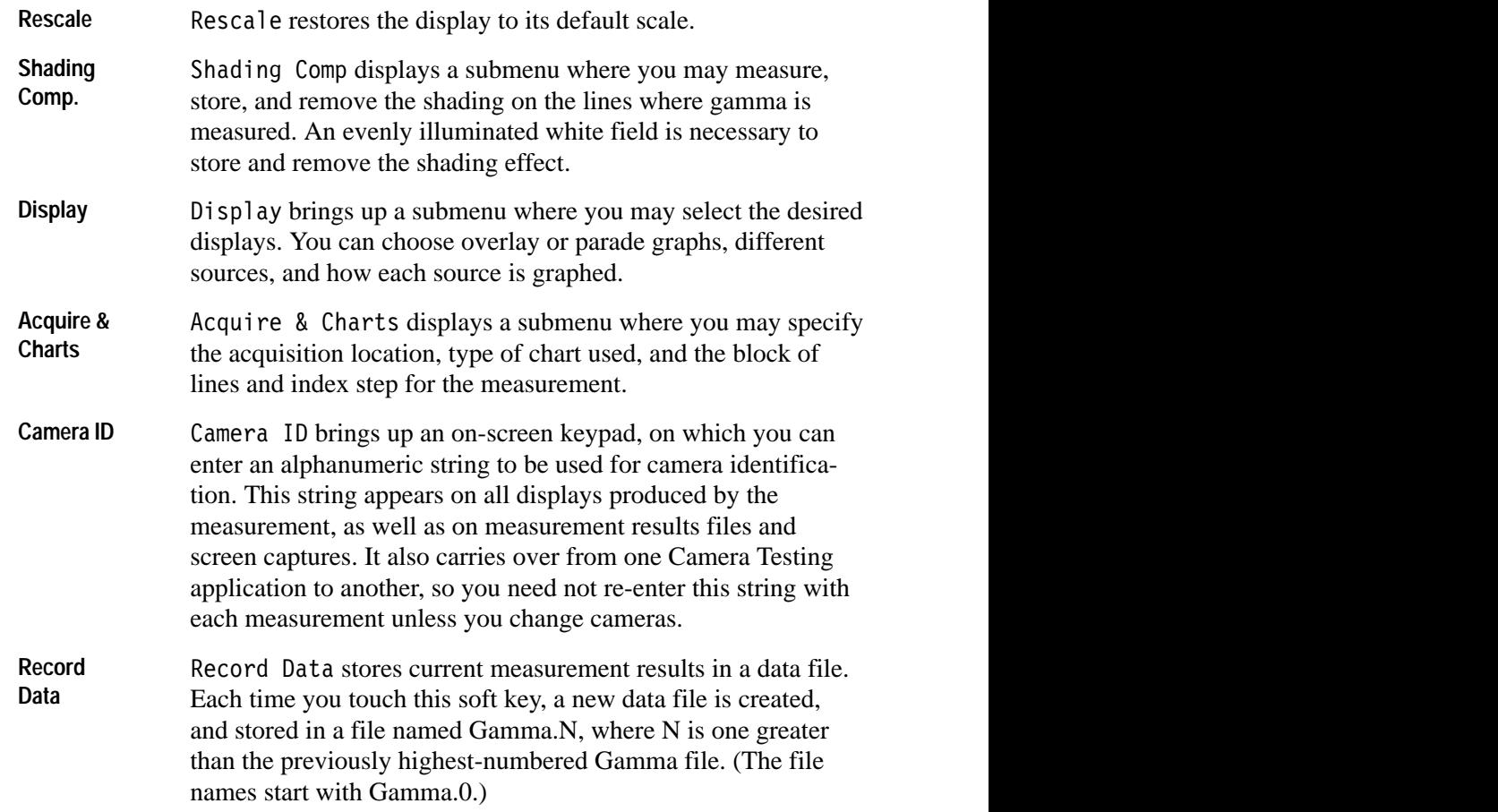

## **Shading Comp. Submenu**

This submenu provides soft keys that let you store the current display to compensate for shading.

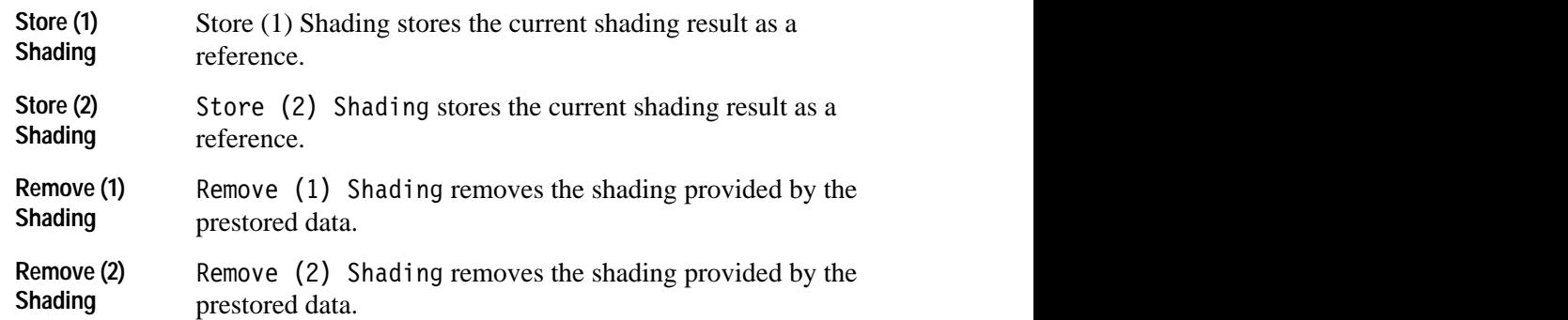

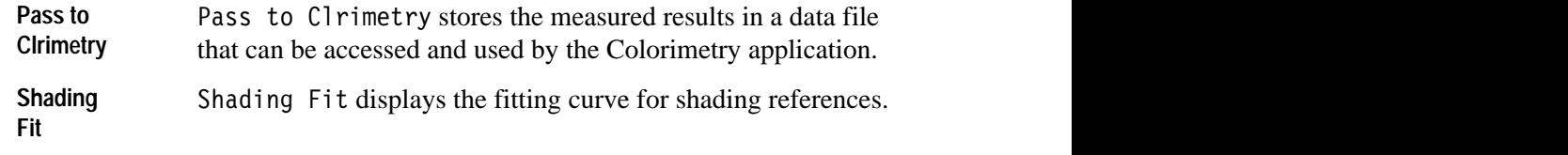

### **Display Submenu**

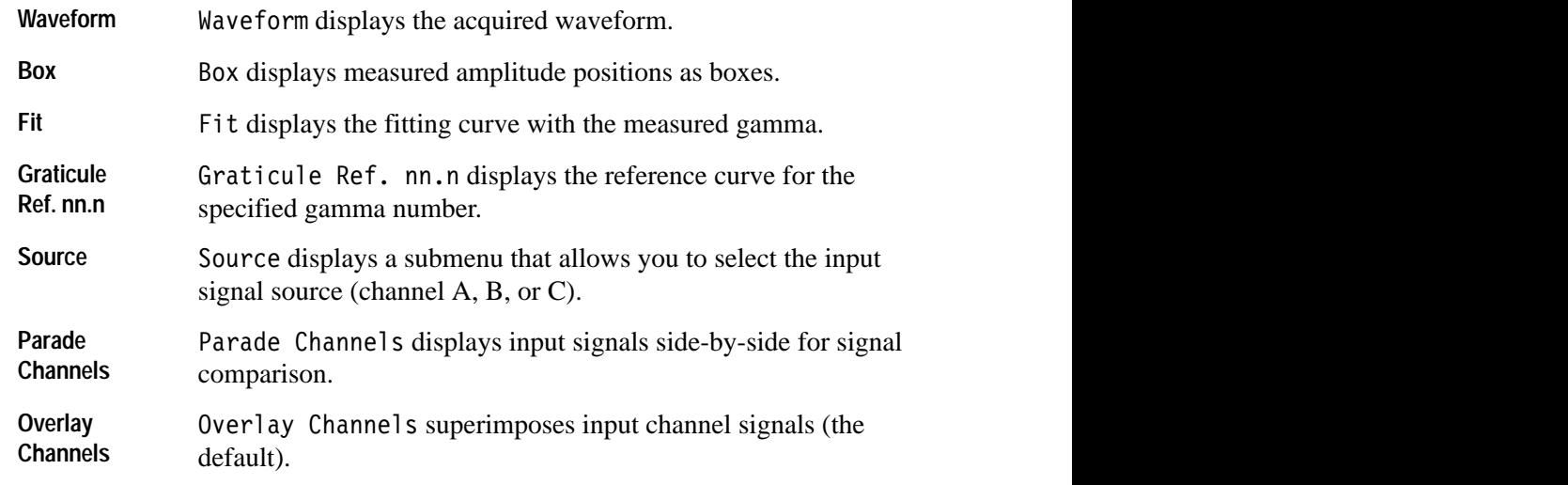

### **Acquire & Charts Submenu**

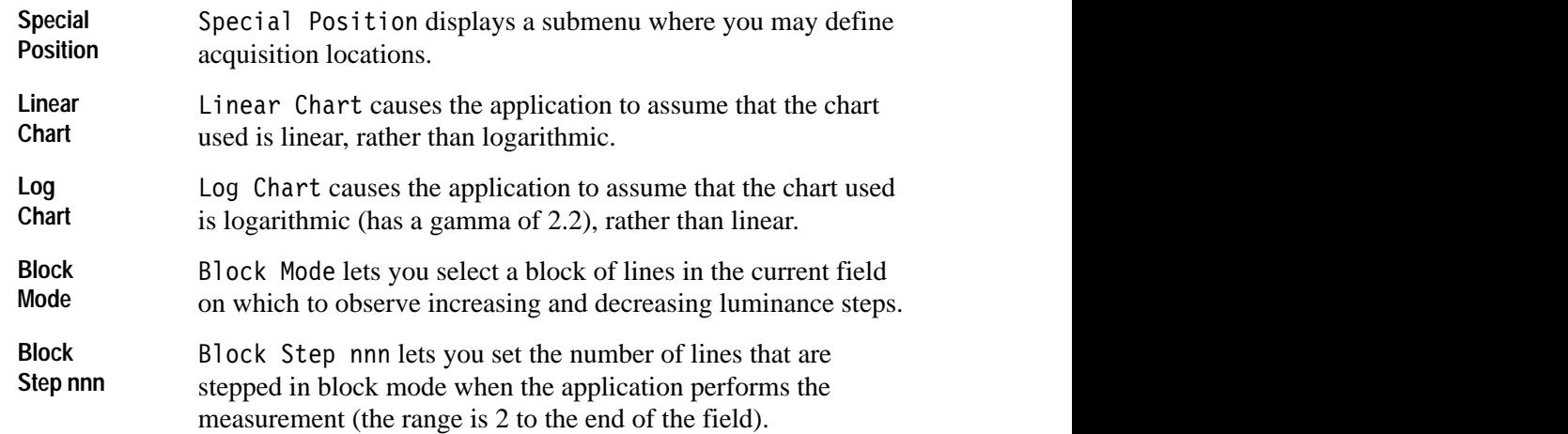

#### **Special Position Submenu**

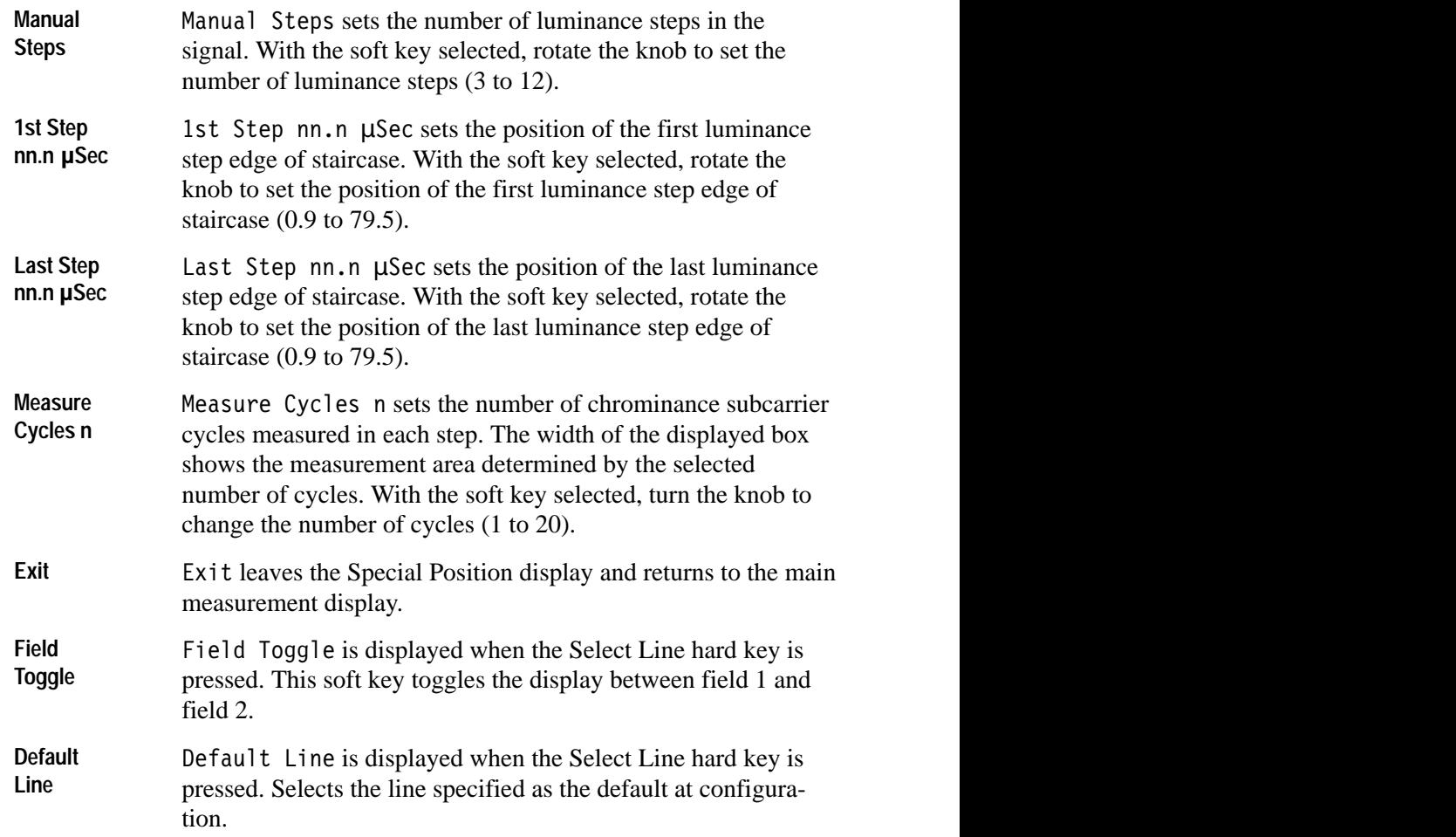

## **Geometry and Registration**

Geometry uses the green channel to measure geometric distortion of a camera's imaging elements. In tube cameras, geometric errors often appear as a pincushion effect caused by the deflection circuits. In CCD cameras, geometric errors are caused by lens distortion.

Registration measures how well the blue and red channels track the green channel. This measurement is made with a registration chart consisting of black vertical and horizontal lines on a white background.

For CCD cameras, geometry and registration do not change over the life of the CCD device, since CCD chips are permanently bonded to prisms. Tube cameras, however, must routinely have geometry and registration checked and adjusted.

The geometry measurement is typically made with a ball chart and a grid-pattern generator and the error result is read from a TV monitor.

The advantage to using the VM700T for this measurement is it eliminates the need for the ball chart and grid pattern generator. Instead, both geometry and registration measurements can be made using a VM700T and a chart that contains black vertical and horizontal lines on a white background.

To make these measurements, the detail circuit of the camera must be disabled, the luminance level must be at least 100.0 mV (referenced to back porch), and the lens should be focused on the test chart being used.

The VM700T must be set for the chart used for the measurement so it can generate the proper grid on the display. The selected chart must be properly framed for this measurement to be valid.

The chart is set up by superimposing the camera input over the generated grid (much as was done with the ball chart and grid generator). While monitoring the VM700T display, the camera is tilted, panned, or zoomed to correctly frame the chart.

Default charts available include a registration chart and the EBU chart. You may also define a custom chart, but if you do so, the lines on the chart must be evenly spaced.

## **Geometry and Registration Setup**

The Geometry and Registration application accepts only GBR input. Configuration information is always read from channel A. The source selection hard keys do not change the acquisition source. In setting up to make a Geometry and Registration measurement, check the following items:

- L Connect green to channel A, blue to channel B, and red to channel C.
- L The Camera Testing Option configuration file, in directory /nvram0/Config-Files, must be set to the correct camera output format. Choose the camera output format from the following choices:
	- L For NTSC standard: Composite; Composite with Setup; GBR 700; GBR 700 with Setup; GBR 714; GBR 714 with Setup; YPbPr SMPTE/EBU; YPbPr 714 Betacam with Setup; YPbPr 714 Betacam; YPbPr 700 MII with Setup.
	- For PAL standard: Composite, GBR, YPbPr SMPTE/EBU.
- Once the Camera Testing Option configuration file is set to the correct camera output format, make sure the current Video Source File points to the correct Camera Testing Option configuration file. Then, make sure the Source Selection Video file points to the correct Video Source File. Refer to *Configuring the Option* beginning on page 1–1 for information about setting up these files.

Freeze and Average functions are disabled.

### **Geometry and Registration Display**

Figure 2–19 shows the main Geometry and Registration display and menus (the default registration chart is shown, but others can be used, as described earlier). The display shows the type of chart selected and the operating mode (Frame Chart at start-up; then the Geometry measurement followed by the Registration measurement).

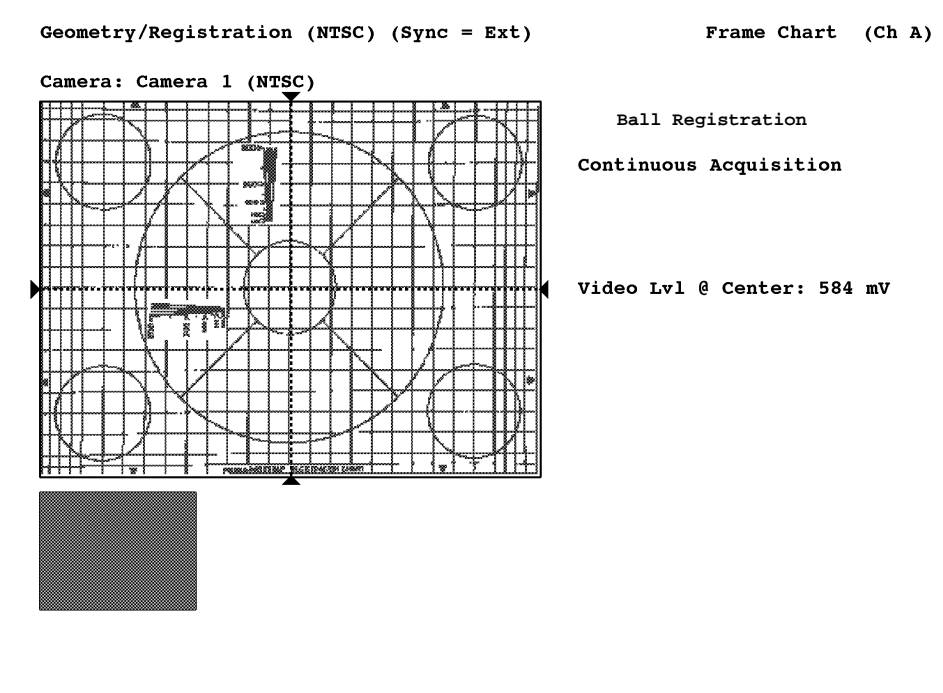

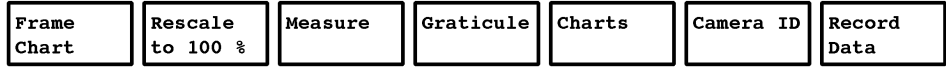

### **Figure 2–19: Geometry and Registration display in Frame Chart mode**

The application starts in Frame Chart mode. In this mode, the input is not averaged. Each field is acquired and displayed as quickly as possible to aid in framing the chart. Since speed is important, only the displayed area is acquired. If the camera position relative to the chart is moving, it is important to use the Frame Chart soft key so the VM700T can accurately measure the relative location of the chart. By using the Expand function (zoom), you can accurately center and frame the camera relative to the chart.

The Geometry measurement can be made once the chart is framed. This measurement must be completed before registration can be measured. If the camera is moved relative to the chart, the measurement process, starting with chart framing, must be repeated.

The result is the monitor-like display shown in Figure 2–20. The worst errors in each quadrant—upper right and left, lower right and left—are reported. The locations of these errors are indicated on the graph and listed in the associated text readout. Errors are expressed relative to center as percent of screen height.

Pressing the Cursor soft key activates a cursor that may be moved over the active video area. Text on the display shows the error at the cursor location. The various zones are also graphed on the display. The zone type (circular or octagonal) can be specified in the Camera\_Testing file at configuration.

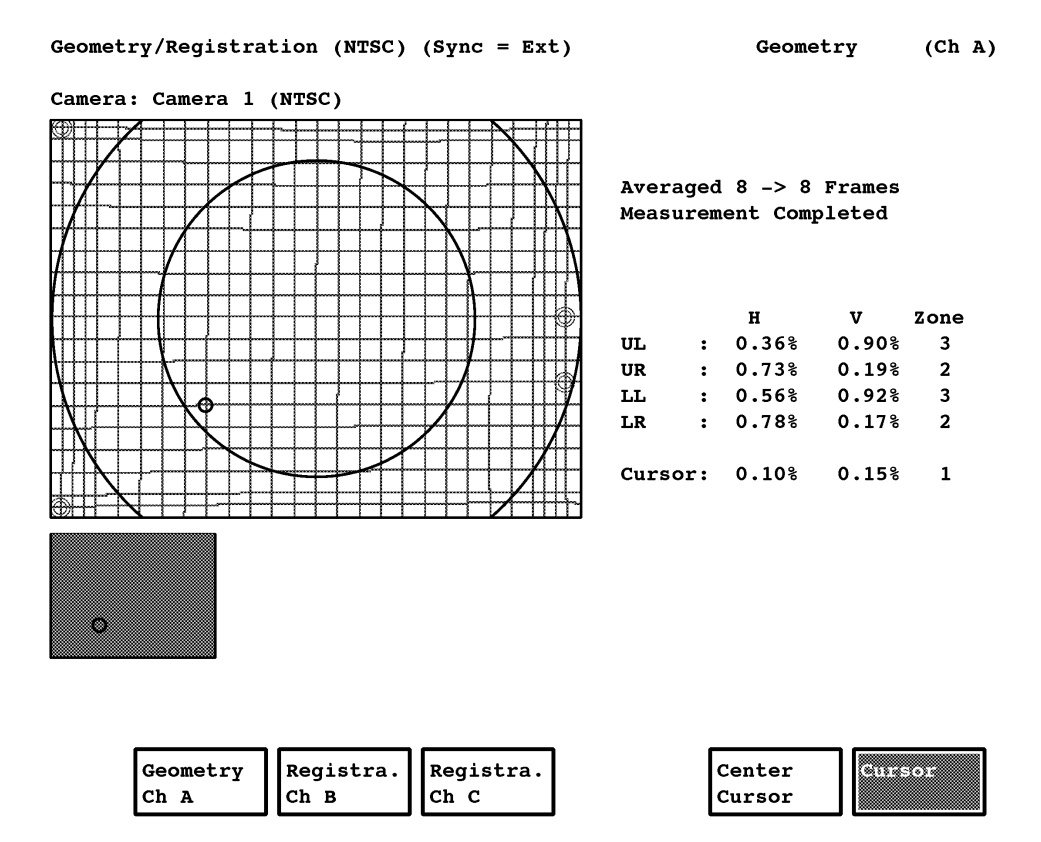

**Figure 2–20: Geometry and Registration display in Geometry measurement mode**

**Geometry and Registration Menus**

Figure 2–21 shows the Geometry and Registration menu hierarchy.

#### **Main Menu**

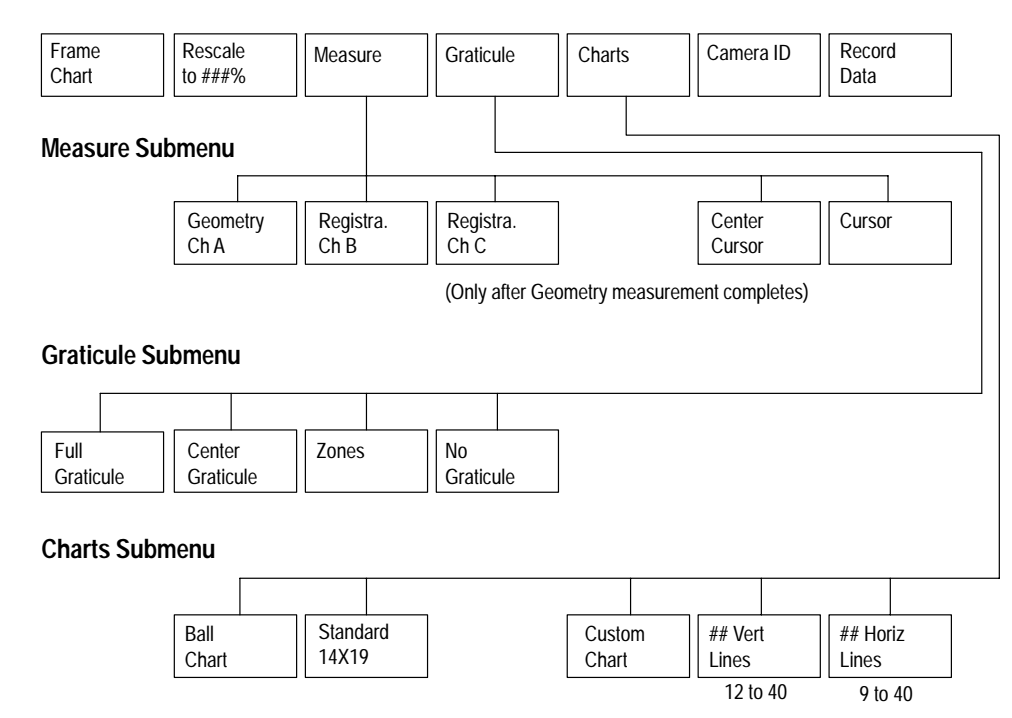

### **Figure 2–21: Geometry and Registration measurement menu tree**

### **Main Menu**

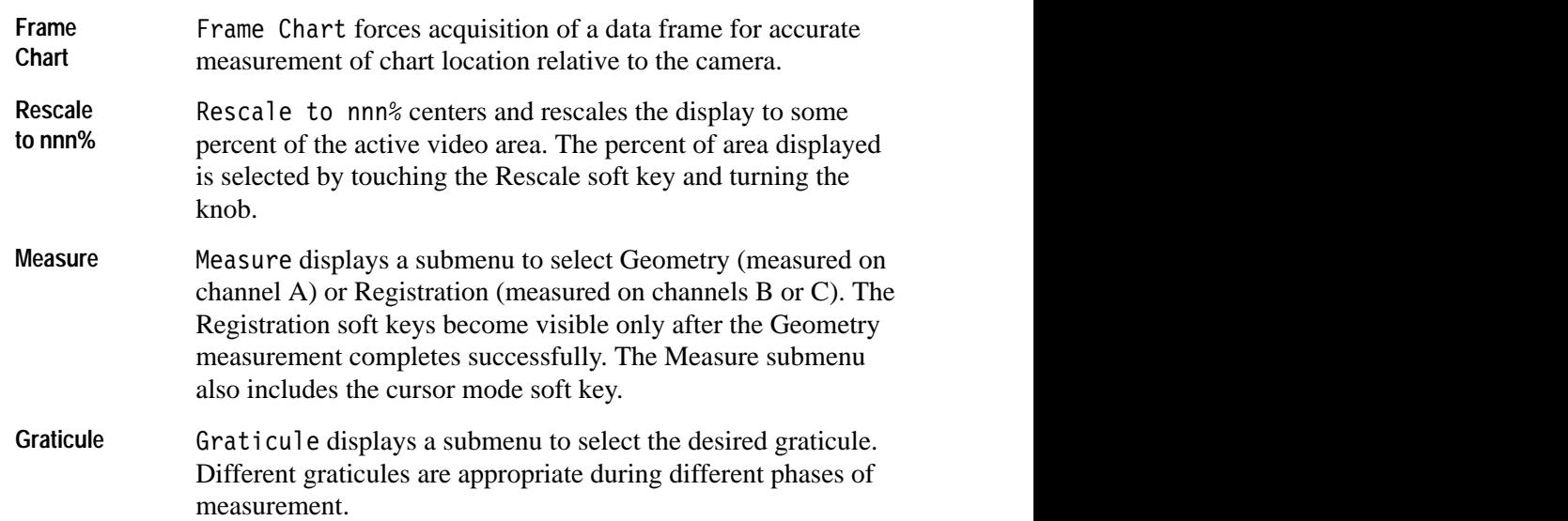

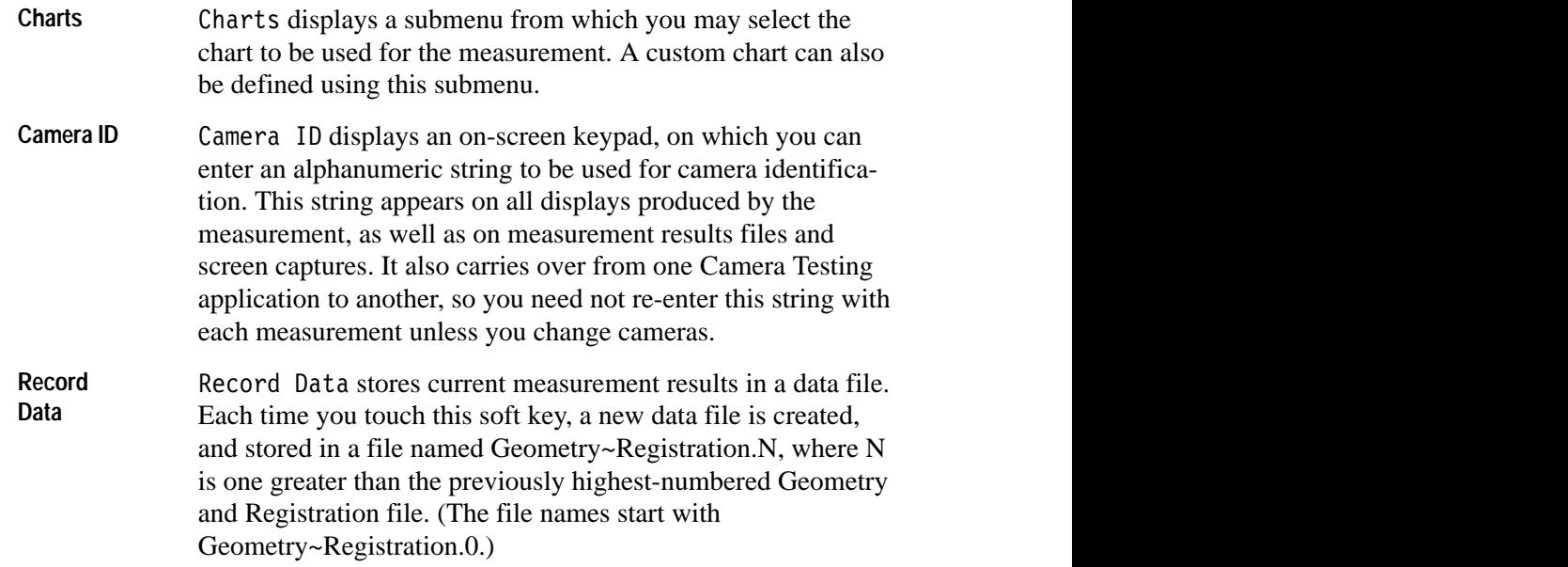

#### **Measure Submenu**

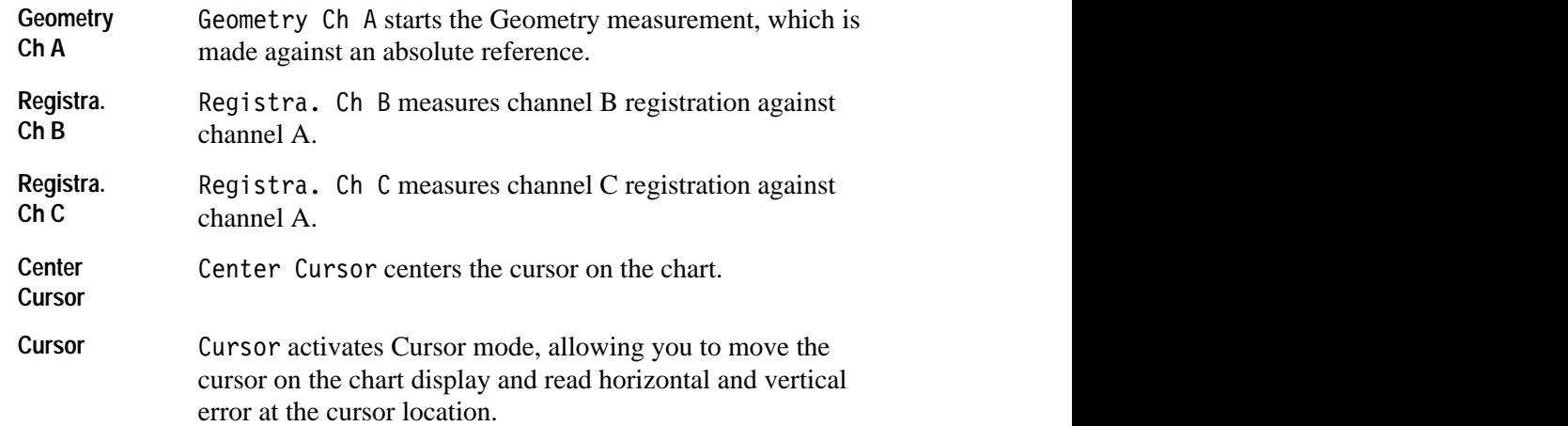

## **Charts Submenu**

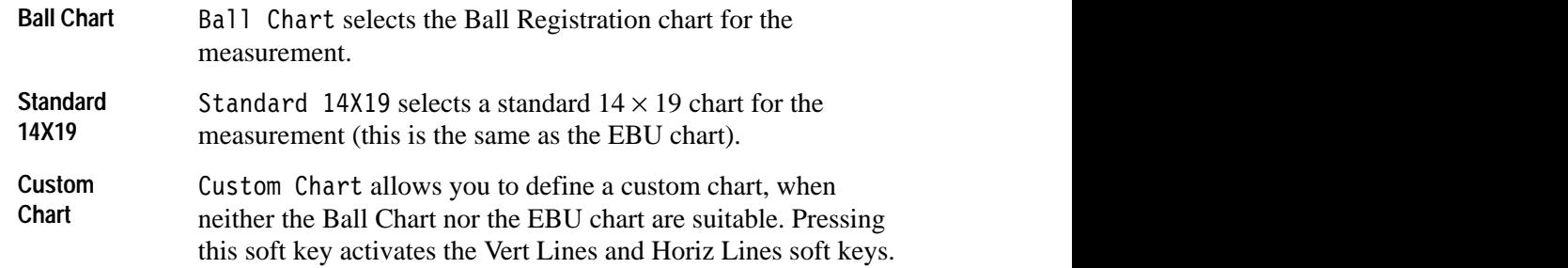

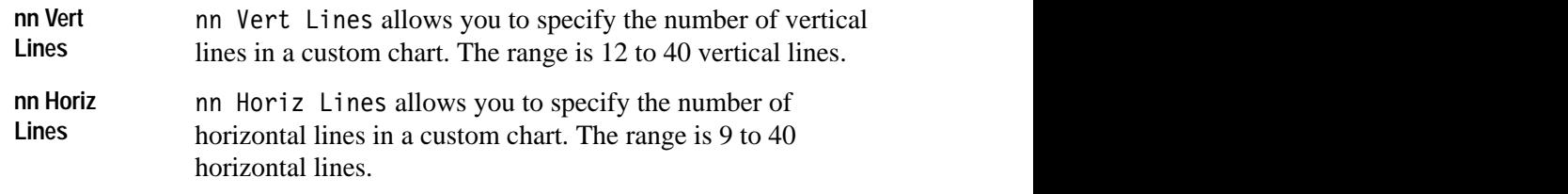

#### **Graticule Submenu**

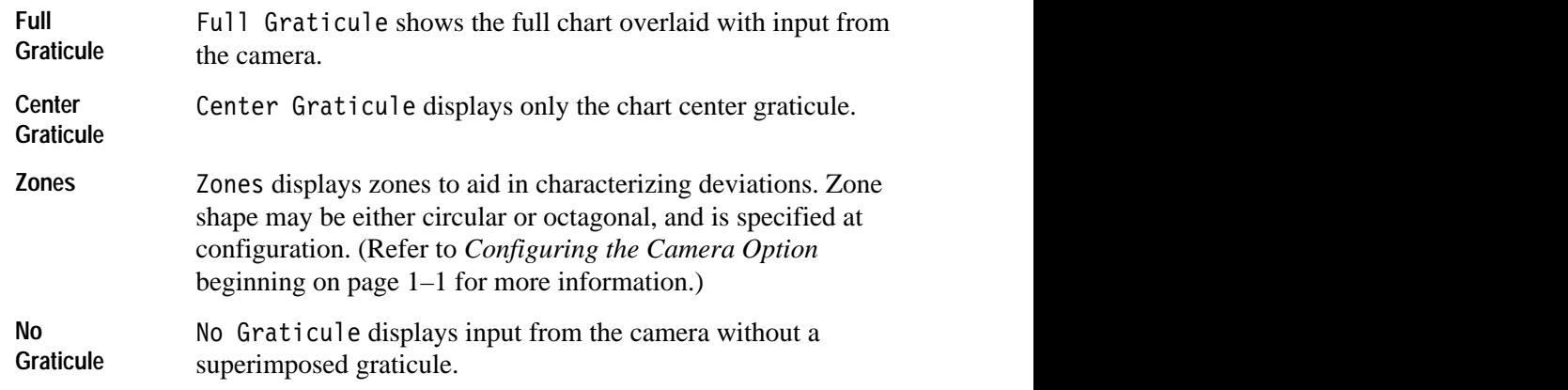

# **Shading**

Shading is the variation in camera output luminance levels when light input is constant. These peak-to-peak amplitude variations can be caused by the camera lens, camera circuitry, or by bias lighting in tube cameras. The measurement is made for line and field rate (horizontal and vertical shading), respectively.

Shading is measured under two conditions:

- П Camera lens capped (black shading)
- п Camera pointing at an evenly illuminated white field (white shading)

Shading is usually measured by using a waveform monitor and noting the maximum and minimum video levels with either black or white input. The Shading measurement requires no charts or special setup conditions.

Shading has two modes: Continuous Acquisition and Average.

Continuous Acquisition mode lets you adjust camera circuitry while observing the shading effect. In this mode, each frame of video is acquired, processed, and displayed.

Average mode (selected with the Average hard key) is better for precise measurements, but it is not suitable for use while adjusting the camera. Up to 32 frames of data can be averaged. When the selected number of frames are averaged acquisition stops, and you can examine the stored data.

- The shading measurement accepts input in any video format. Each channel is acquired and measured separately using the Source Selection hard keys. **Shading Setup**
- Figure 2–22 shows the Shading application display. Horizontal and vertical shading (line rate and field rate) are displayed in two graphs. Measurement results are presented in the text readout and include vertical shading, maximum and average horizontal shading, and horizontal shading on the selected line. The results are displayed as percent error of peak white (the reading is in mV). Dashed lines show, within the window, where the vertical shading data is sampled and which line the horizontal shading shows (and where text information originates). **Shading Display**

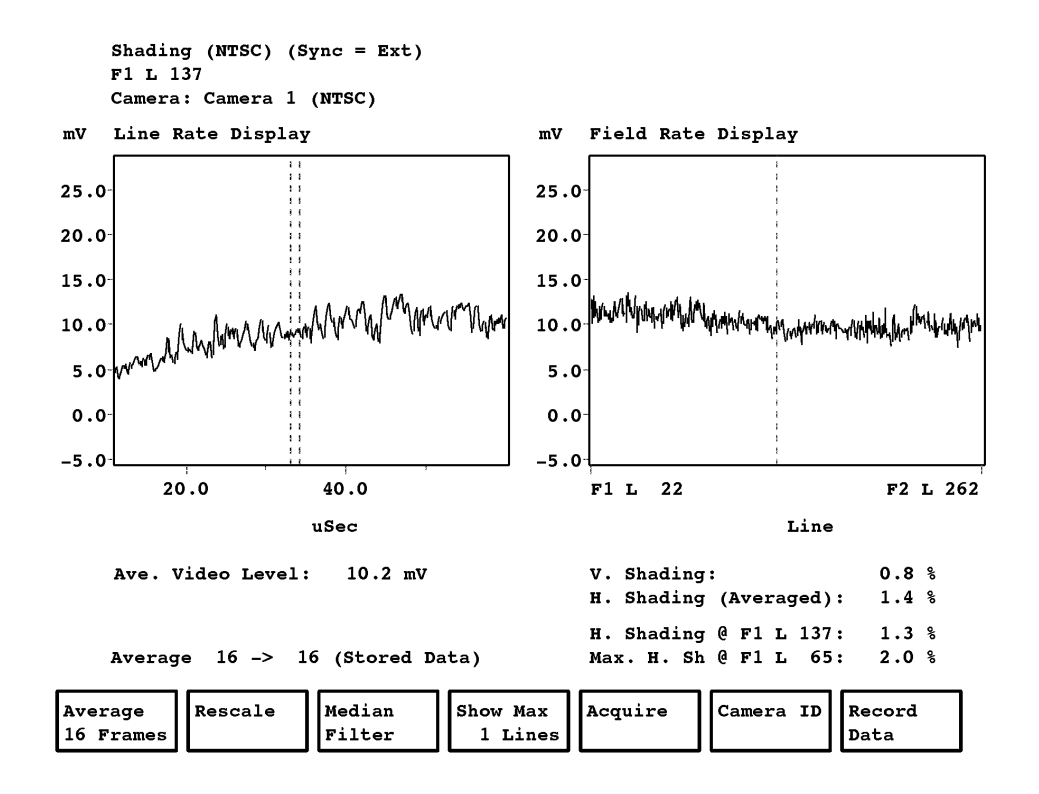

**Figure 2–22: The Shading application display**

#### Pressing the Menu button when the Shading application is running displays the Shading main menu. The Shading menu tree is shown in Figure 2–23. **Shading Menu**

#### **Main Menu**

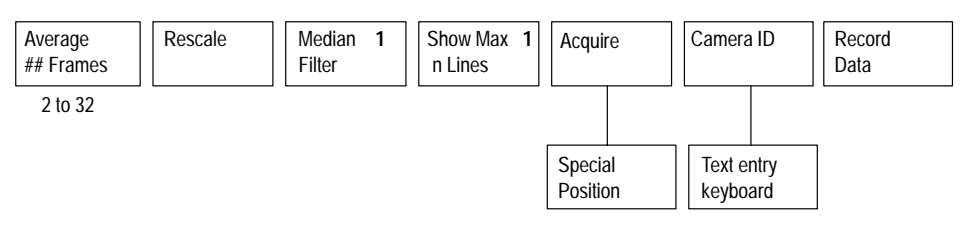

**1 Appears when sync pulse is applied, but only after averaging function finishes.**

### **Figure 2–23: The Shading menu tree**

#### **Main Menu**

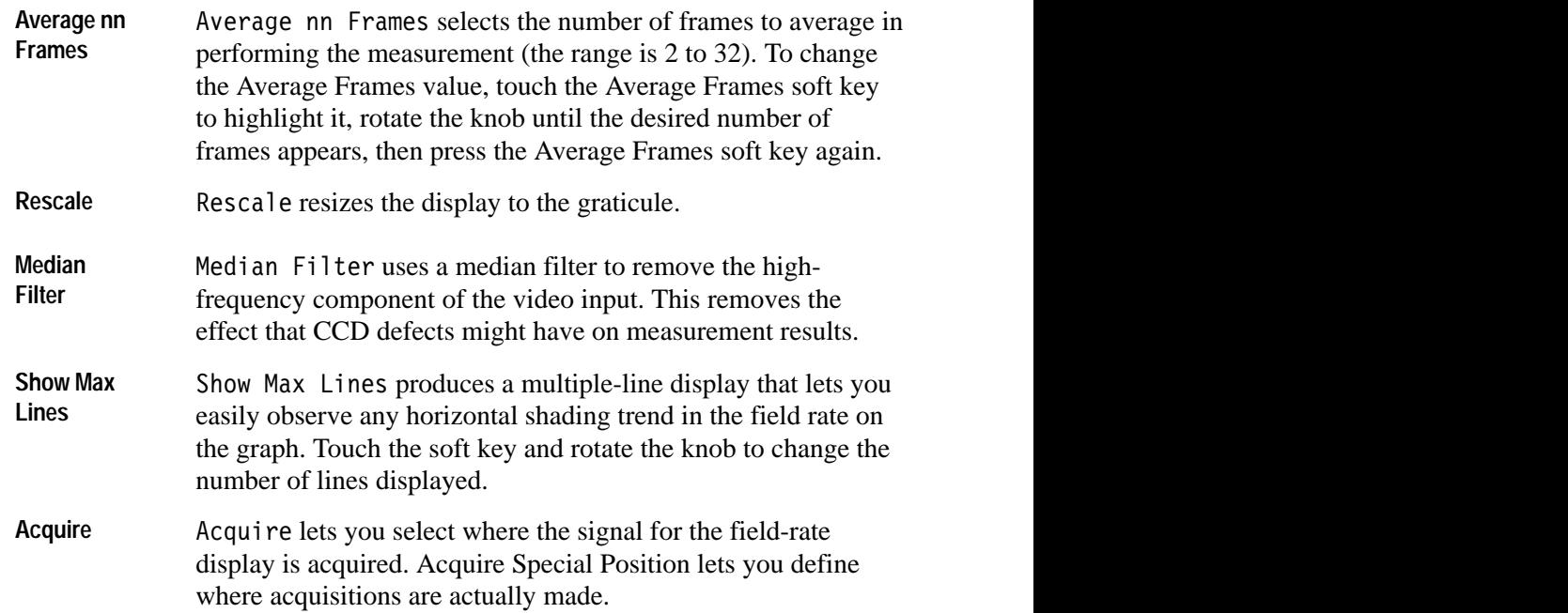
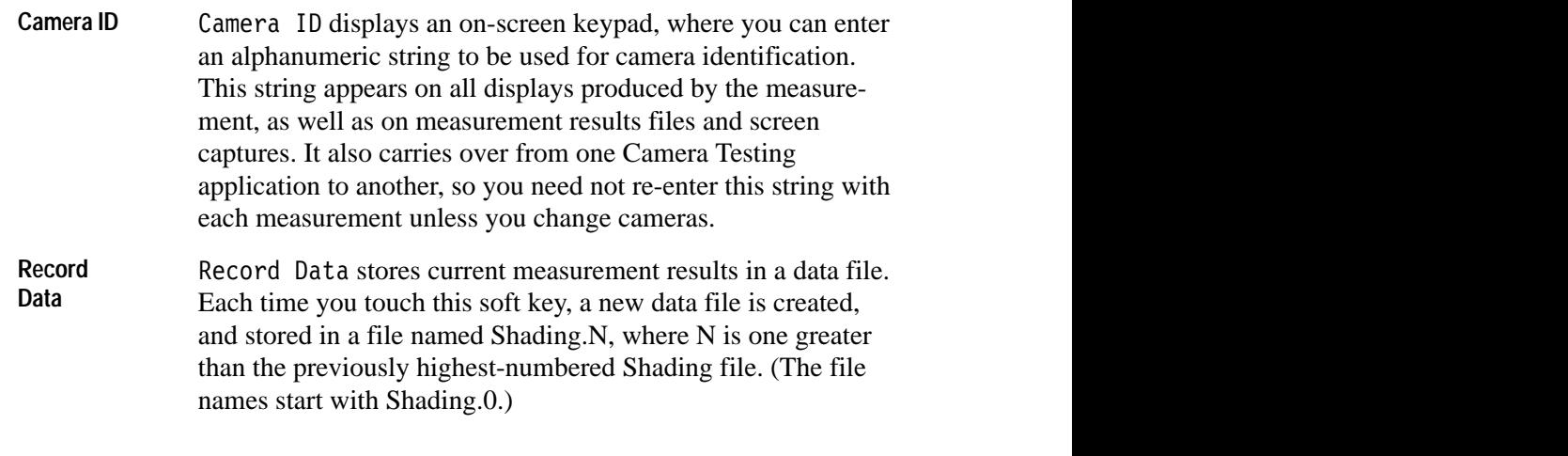

*NOTE. Multiple-line display functionality is also supported for Copy mode, but remember that the more lines displayed, the more memory required for the Copy function.*

#### **Vertical Smear**

Interline Transfer (IT) type CCD cameras have photosensitive cells interlaced with transfer cells. During vertical blanking, photosensitive cell charge is shifted into the transfer cells, which are clocked out. This type of physical structure allows excess charge from the photosensitive cells to leak into the transfer cells as charges are clocked out. On a TV monitor, this is seen as the vertical streaks that may be observed in the display of oncoming headlights.

Vertical smear is measured by pointing the camera at a light source and observing the camera output on a video line far from the light source. Smear is an unwanted lift in the video level on the observed line, and is expressed as dB error from a reference level.

Since camera iris movement is involved in making this measurement, the VM700T cannot make the measurement in the usual sense. Instead, the application offers a more suitable visual display for making the measurement. The equation for deriving the dB error result is also standardized.

A black window chart provides the easiest method for making this measurement. An 8 inch by 10 inch black card with a small aperture (less than one-half inch by one-half inch) in the middle if recommend for this purpose. Light is directed through the aperture.

The idea for the measurement is to overdrive the light-sensitive elements of the camera and test its ability to handle the excess charge. For this reason, the white

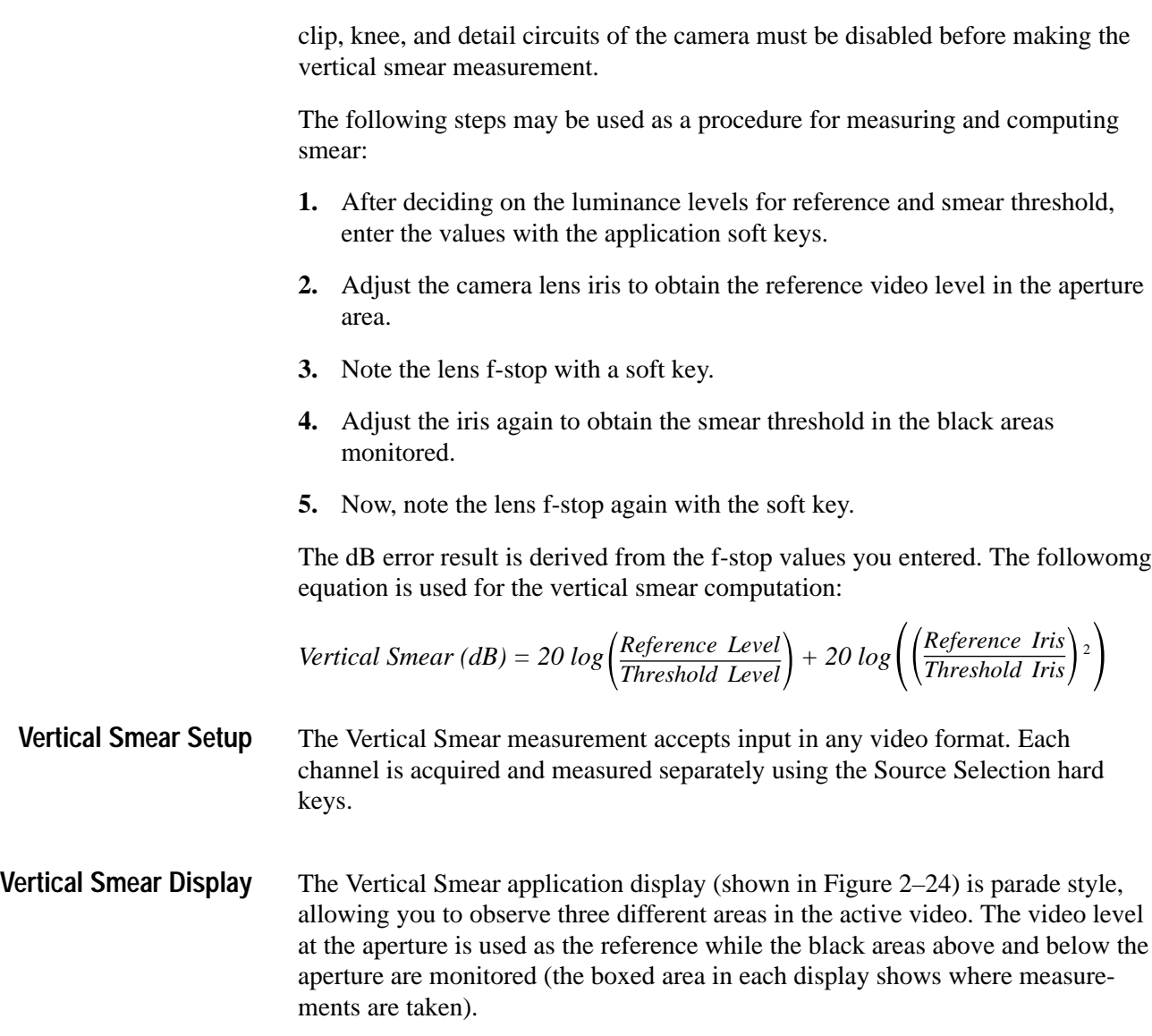

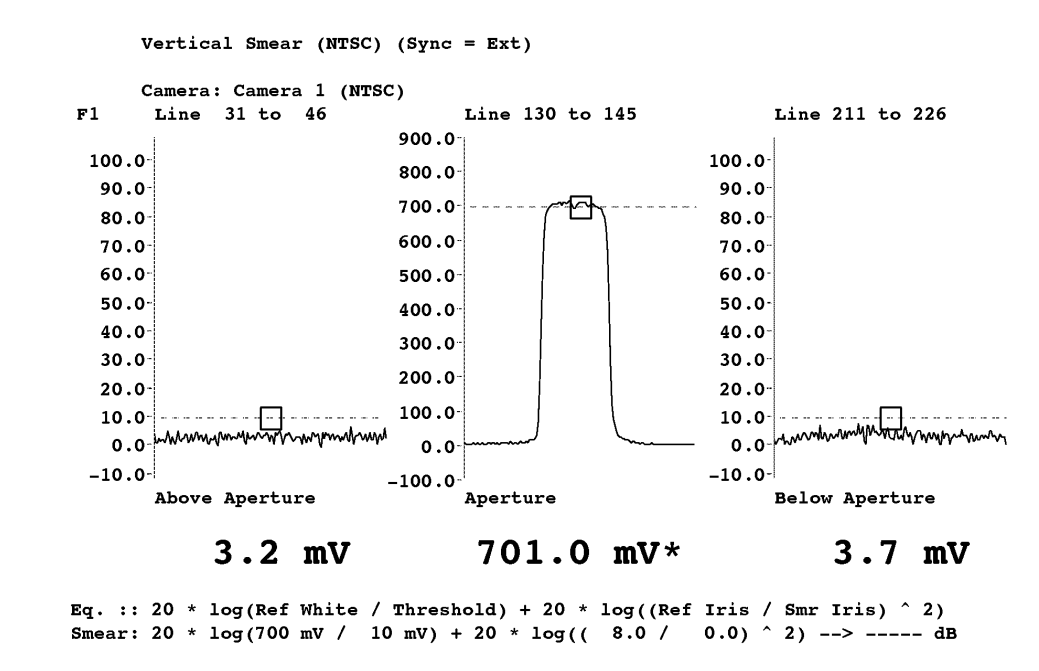

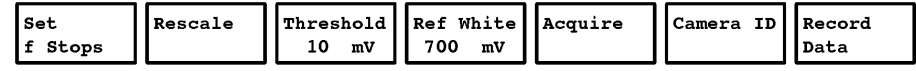

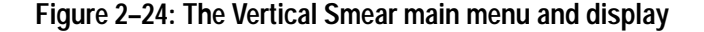

#### Pressing the Menu button when the Vertical Smear application is running displays the Vertical Smear main menu. The Vertical Smear menu tree is shown in Figure 2–25. **Vertical Smear Menus**

#### **Main Menu**

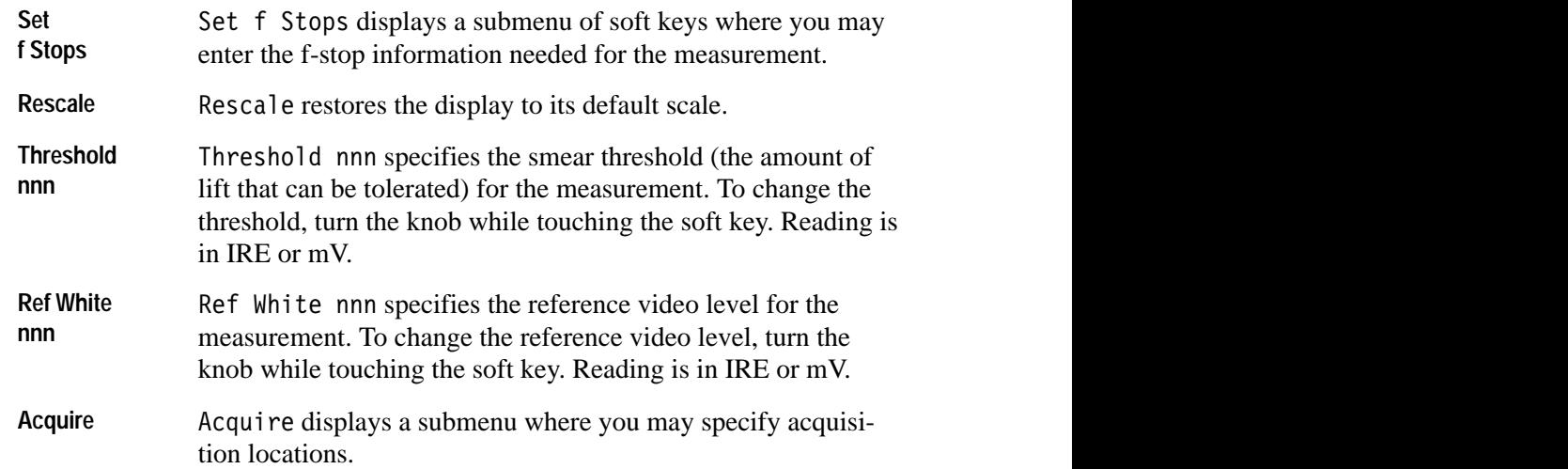

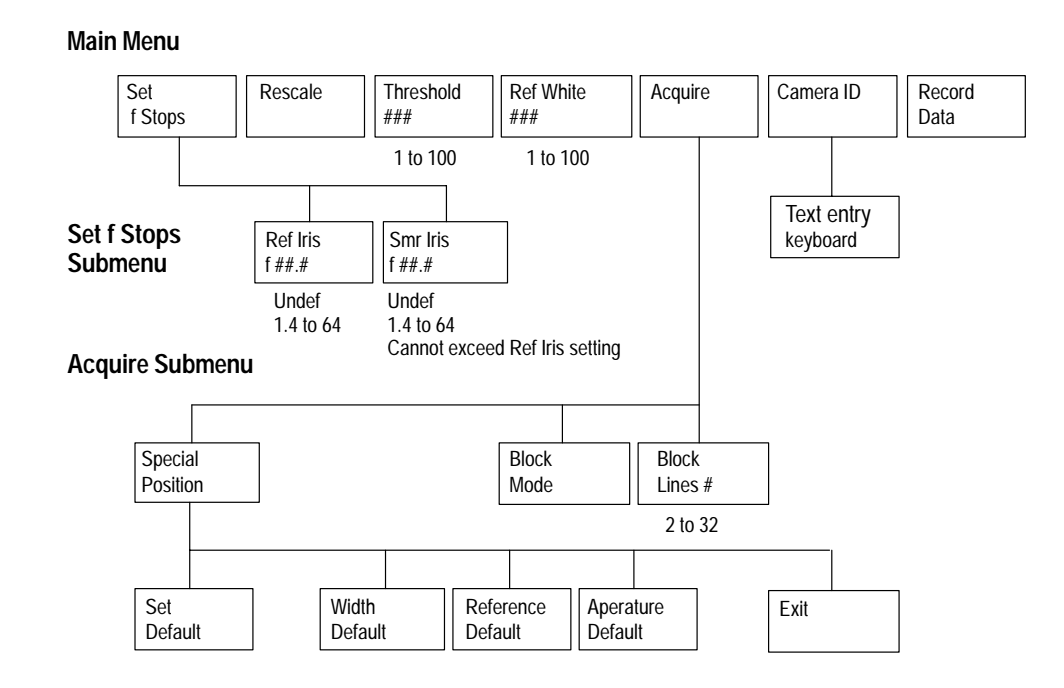

**Figure 2–25: The Vertical Smear menu tree**

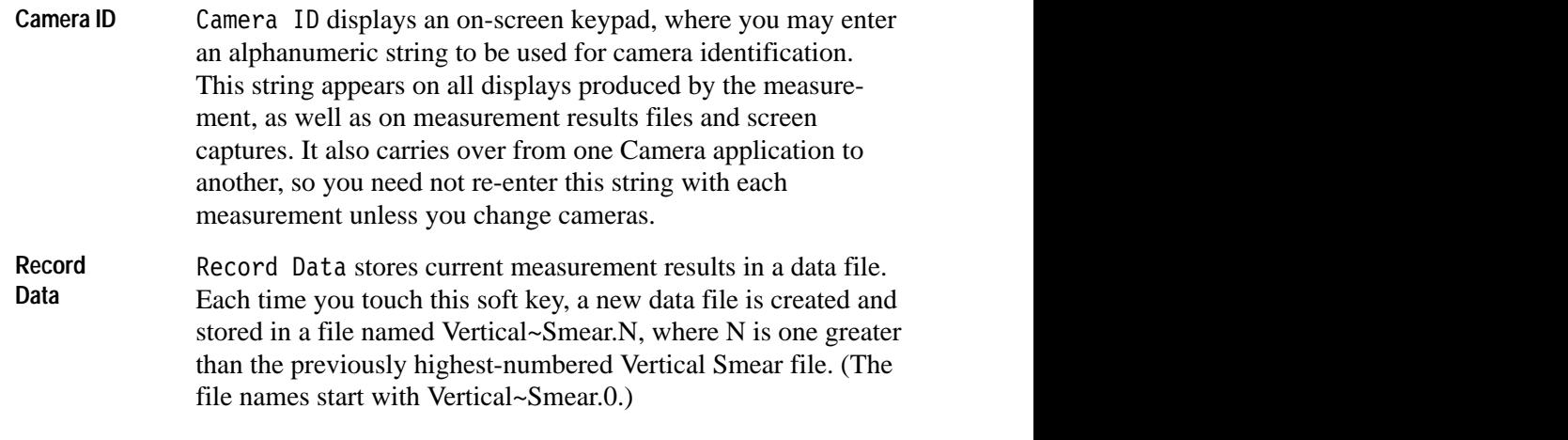

#### **Acquire Submenu**

Special Special Position displays a submenu where you may specify **Position** acquisition parameters and defaults. **Special Position**

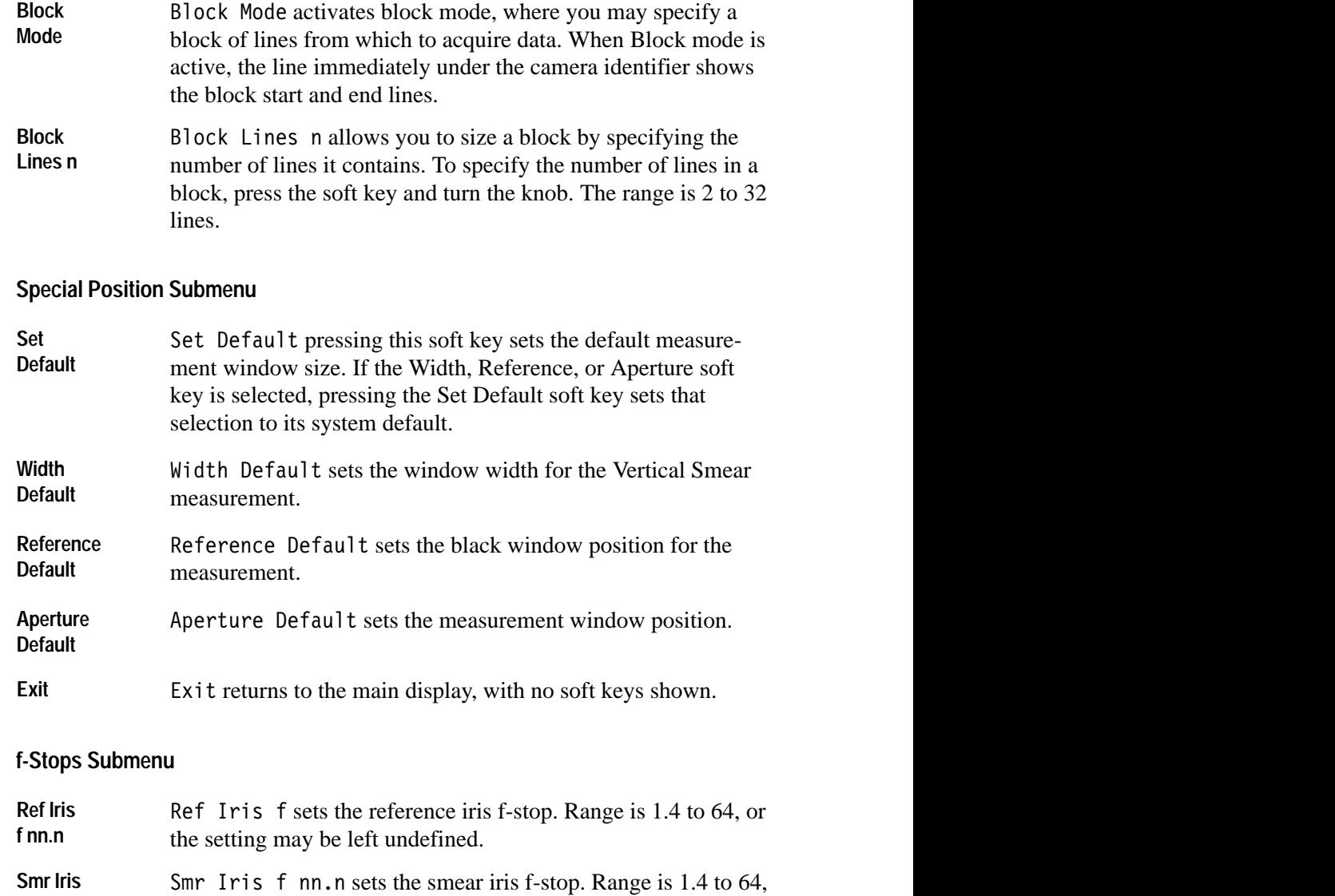

field 2.

f nn.n b or the setting may be left undefined.

Field Field Toggle displayed when the Select Line hardkey is

**Toggle** pressed. This soft key toggles the display between field 1 and

 $\blacksquare$ 

Default Default Line displayed when the Select Line hardkey is

 pressed. Selects the line specified as the default at configuration.

**f nn.n**

**Field Toggle**

**Default Line**

# **Remote Commands and Keywords**

# **Remote Commands and Keywords**

Like other VM700T Video Measurement Set functions, remote control of Camera measurement functions is performed via the serial (RS-232C) or parallel (GPIB, option 48) ports on the VM700T rear panel. Using the remote control functions requires that you connect a terminal or computer to the VM700T via the RS-232C port with a correctly wired interconnect cable. If you use a computer, you will also need a suitable VM700 terminal program such as the Tektronix application VMT for serial communication. VMT offers a choice of either menu selection or command-line entry of VM700T remote commands. For GPIB communications, you will need a GPIB controller and appropriate controller programming.

For information about configuring the VM700T serial ports for remote operation, see the *VM700T RS-232 Interface Programmer Manual*. The programmer manual discusses the VM700T RS-232C port requirements in detail and shows typical cable wiring configurations. For information on using GPIB for remote operation, see the *VM700T Option 48 GPIB Interface Programmer Manual.*

Capabilities available while operating the VM700T from a remote location include the following:

- L making a specific manual measurement or Auto mode set of measurements
- L executing and interrupting a function (Function Key)
- $\blacksquare$  changing, temporarily, the configuration of a channel: limit files, selected measurement files, and measurement location files; printer type and port for each type of output (Copy, Report, Log)
- L specifying an "End of File" character for printer output

The remote commands used to access the Camera measurement functions are the same as those used for other VM700T functions. The command arguments are listed and described below. The information in this section assumes that you are familiar with manual operation of the VM700T and understand the principles of remote VM700T operation. For information on working with VM700T remote control commands, see the *VM700T RS-232 Interface Programmer Manual*.

*NOTE. Rather than being a complete discussion, the following material is an abbreviated explanation of the remote commands. It assumes that you understand the principles of remote VM700T operation and have access to the* VM700T Option 01 & 11 User Manual *and the* VM700T RS-232 Interface Programmer Manual.

#### **Camera Measurement Remote Commands**

The VM700T remote control commands use this form:

command [argument(s)]

Variable values in the command are shown in *italic*. Optional arguments are enclosed with [ ]. A discussion of command usage and arguments follows the command header.

Note that VM700> is a prompt (which you can change), not an input.

#### **execute** *application*

The execute command starts the specified VM700T application. An application is one of the executable files (with exceptions noted below) found in the Instrument~Operations, VM700~Diagnostics, Video~Measurements, Audio~Measurements, or Video~Options directories in the Executable~Files directory. Selecting an operational mode application, such as Vector, is equivalent to pressing the front-panel button; the LED on the selected button is turned on. Selecting a measurement or diagnostic application is equivalent to touching the desired soft key.

Example:

VM700T> execute Colorimetry

You can run these Camera Testing measurement applications under remote control. Be sure to use the same capitalization and tildes  $(\sim)$  as shown in the following:

**Colorimetry Defects** Detail Fixed\_Pattern~Noise Frequency~Response Gamma Geometry~Registration Shading Vertical~Smear

### **get** *keyword* **[***channel-letter***]**

The get command returns the configuration file value specified by *keyword* on the channel specified by *channel\_letter*. The keywords available are listed in the following section. The channel\_letters available are A, B, or C.

Example:

VM700T> get YCOS A

The above example returns the PAL Camera Standard for channel A.

#### **getresults**

The getresults command stores Measure or Auto mode measurement results in default files in the Measurement~Results directory. In Measure mode, entering getresults with no argument(s) stores the measurement results for the current measurement. If no measurement is currently being executed, the message Request not supported is returned. If a measurement is being executed, the message Results in file: *filename* is returned. After the file name has been returned, use the show *filename* command to view the results.

Example:

VM700T> getresults Results in file: Colorimetry

#### **hardkey** *button\_name*

The hardkey command indicates the press and release of the specified frontpanel button, *button\_name*. Using hardkey is equivalent to entering hardpress and hardrelease; however, in general hardkey should be used instead of these commands.

Example:

VM700T> hardkey Menu

Front-panel button names are listed in Table 3–1.

#### **Table 3–1: Front-Panel Button Names**

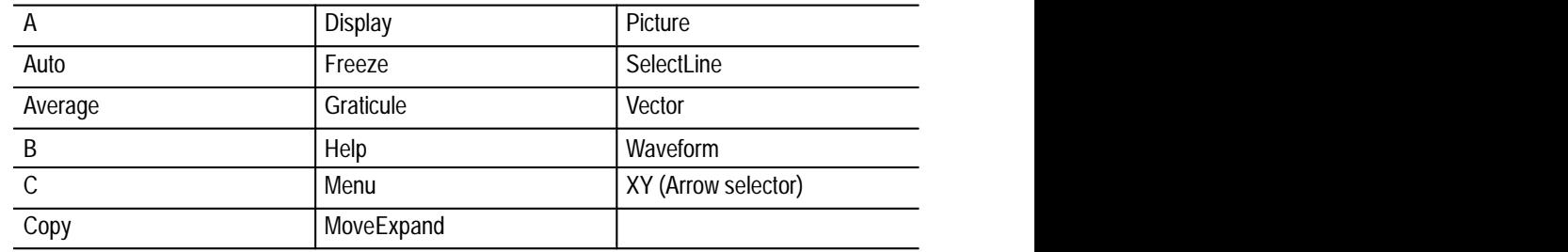

*NOTE. The Configure, Function, and Measure buttons cannot be selected from remote.*

#### **set** *keyword* **[***channel\_letter***]** *value1* **[***value2* **...]**

The set command defines the configuration values to be used during the remote session. The keywords available to use with set are listed in Table 3–3 and Table 3–4 on page 3–7. The channel\_letter can be A, B, or C. The configuration values changed with set remain in effect until they are restored to their original (pre-remote) values with the restore config command or the  $VM700T$  is turned off and back on again. Note that the system line and other global variables can be changed with set but are not restored with the restore config command.

Example:

VM700T> set YGDR A 0 600

The above example changes the PAL GDR reference voltage error limits for channel A from their previous values to 0 (lower limit) to 600 (upper limit) mV.

#### **show** *filename*

The show command returns the contents of the specified *filename*. The default path is the Measurement~Results directory, but other files can be specified with a full pathname or a path relative to the Measurement~Results directory.

Example:

VM700T> show /nvramO/ConfigFiles/Source Selection~Video Video NTSC Video Source File Name PAL Video Source File Name ------------------------------

-1----------------------------Source A: NTSC System~Default System~Default Source B: PAL System~Default System~Default Source C: NTSC System~Default System~Default Timed Events: System~Default

#### **softkey** *softkey\_name*

The soft key command (soft key used as one word) indicates the press and release of a specified soft key, such as Cursors. Using soft key is equivalent to entering softpress and softrelease; however, in general softkey should be. used instead of these commands.

Example:

VM700T> softkey Change Display

However, with certain soft keys, the press must be held to make a control change.

Example:

```
VM700T> softpress Set_Temperature
VM700T> knob -400
VM700T> softrelease Set_Temperature
```
*NOTE. The knob command rotates the control knob a certain number of clicks from its present setting. For setting the temperature number, a number of 40 produces a 1*° *C change, 400 produces a 10*° *C change, and 8 produces a 0.1*° *C change. Use a minus sign to move the setting down.*

With some exceptions, the general rule for forming a soft key name is to take the spelling and capitalization from the soft key name on the display, omit the variable part and join the words with \_ (underscore). For example, the soft key name for the H Density 700 pixels soft key is H\_Density. The exceptions for the Camera Testing option are given in Table 3–2.

For soft keys that perform toggle operations (such as on/off), the soft key name is followed by a colon (:). The soft key displays the current status of the toggle. The convention for naming toggle keys is to use the function name, with appropriate capitalization, up to (but not including) the colon.

*NOTE. The name of one of soft keys in the Colorimetry application has changed. That soft key,* Nominal Gamma*, has changed to* Nominal CCIR 601*, and the remote soft key name is now* Nominal\_CCIR\_709. *If you have a previously generated Function Key file that includes the use of the* Nominal Gamma *soft key from Version 1.00 or Version 1.01 of the Camera option, and you use it with the VM700T Camera option, you will have to edit that Function Key file to read* Nominal\_CCIR\_709 *to prevent an error from occurring when the Function Key runs.*

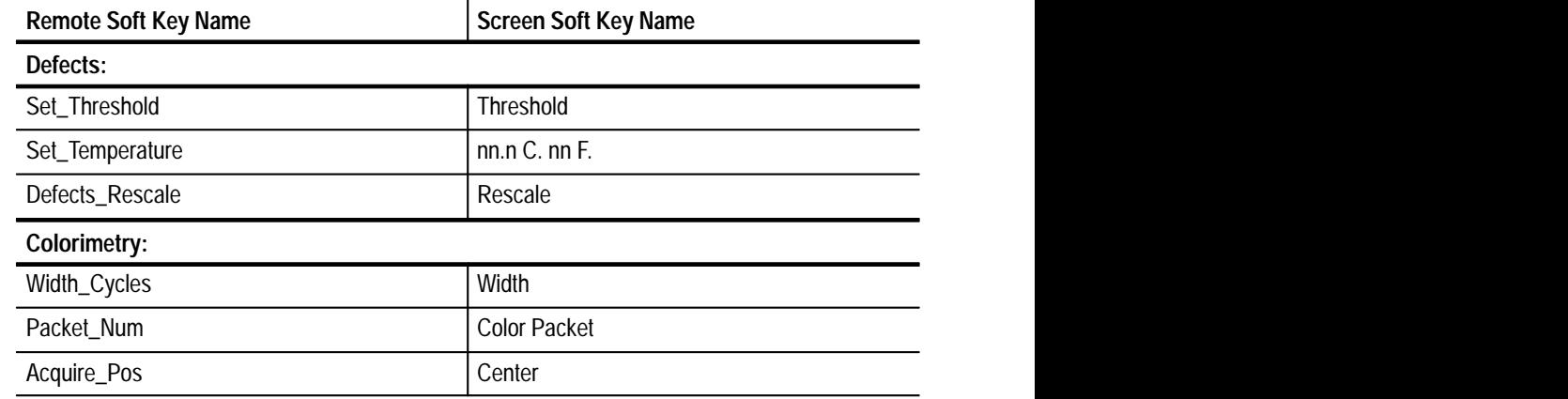

#### **Table 3–2: Exception Soft Key Names for Option 21**

| <b>Remote Soft Key Name</b> | <b>Screen Soft Key Name</b> |  |
|-----------------------------|-----------------------------|--|
| Colorimetry:                |                             |  |
| Save_As_Custom_Chart        | Save As Custom Ch           |  |
| Acquire_Charts              | Acquire & Charts            |  |
| Weighting_Factor            | Weighting                   |  |
| Nr_Chips                    | Colors                      |  |
| White_Chip_Nr               | Ref. White Packet           |  |
| Measure_Conditions          | Meas. Condition             |  |
| Illuminant_D65              | Illum. D65                  |  |
| Illuminant_31K              | Illum. 31K                  |  |
| Illuminant_32k              | Illum. 32K                  |  |
| Store_Ref_Menu              | <b>Store Reference</b>      |  |
| <b>Illuminants</b>          | Illum.                      |  |
| Temp_Custom_Chart           | Temp. Custom Ch.            |  |
| <b>Frequency Response:</b>  |                             |  |
| DOM_Rescale                 | Rescale                     |  |
| 0dB_Ref                     | <b>0dB Ref Packet</b>       |  |
| Packet_Width                | Width                       |  |
| Packet_Num                  | Packet                      |  |
| Packet_Location             | Center                      |  |
|                             |                             |  |

**Table 3–2: Exception Soft Key Names for Option 21 (Cont.)**

## **get and set** *keywords*

This section documents the Camera measurement keywords used with the get and set commands (see Table 3-3 and Table 3-4). For each get/set keyword, it gives the syntax of the set command and the get result, a description of what the keyword does, and the upper and lower limits of its range.

For information on working with VM700T remote commands, refer to the *VM700T RS-232 Interface Programmer Manual*.

| <b>Description</b>                                  | Range                                                                                                    |
|-----------------------------------------------------|----------------------------------------------------------------------------------------------------|
| Camera Output standard                              | Composite<br>Composite Setup<br>GBR 700 (system default)<br>GBR 700 Setup<br><b>GBR 714</b><br>GBR 714 Setup<br>YPbPr SMPTE/EBU<br>YPbPr 714 Betacam Setup<br>YPbPr 714 Betacam<br>YPbPr 700 MII Setup |
| <b>Frequency Response Packets</b>                   | 6 to 12                                                                                                    |
| Packets beyond 6 MHz -- From                        | 1 to 12                                                                                                    |
| Packets beyond 6 MHz -- To                          | 1 to 12                                                                                                    |
| Frequency Response field and line                   | Fields 1 or 2 Lines 1 to 262                                                                                                    |
| Reference (mV)                                      | 0 to 999.9 mV                                                                                                    |
| Y (G) Packet $# 1$ (dB) to Y (G)<br>Packet #12 (dB) | $-40$ dB to $+40$ dB                                                                                                    |
| Reference (mV)                                      | 0 to 999.9 mV                                                                                                    |
| (B) Packet #1 (dB) to (B) Packet<br>#12 (dB)        | $-40$ dB to $+40$ dB                                                                                                    |
| Reference (mV)                                      | 0 to 999.9 mV                                                                                                    |
| $(R)$ Packet $# 1$ (dB) to $(R)$ Packet<br>#12 (dB) | $-40$ dB to $+40$ dB                                                                                                    |
|                                                     |                                                                                                    |

**Table 3–3: NTSC Keywords: for Get and Set Commands** 

**Table 3–4: PAL Keywords: for Get and Set Commands** 

| Keyword      | <b>Description</b>                                  | Range                                      |  |
|--------------|-----------------------------------------------------|--------------------------------------------|--|
| <b>YCOS</b>  | Camera Output standard                              | Composite<br><b>GBR</b><br>YPbPr SMPTE/EBU |  |
| <b>YSWP</b>  | <b>Frequency Response Packets</b>                   | 6 to 12                                    |  |
| YB6F         | Packets beyond 6 MHz -- From                        | 1 to 12                                    |  |
| YB6T         | Packets beyond 6 MHz -- To                          | 1 to 12                                    |  |
| <b>YSWL</b>  | Frequency Response line                             | Lines 1 to 625                             |  |
| <b>YGDR</b>  | Reference (mV)                                      | 0 to 999.9 mV                              |  |
| YG01 to YG12 | Y (G) Packet $# 1$ (dB) to Y (G)<br>Packet #12 (dB) | $-40$ dB to $+40$ dB                       |  |

| Keyword      | <b>Description</b>                                | Range                |
|--------------|---------------------------------------------------|----------------------|
| <b>YBDR</b>  | Reference (mV)                                    | 0 to 999.9 mV        |
| YB01 to YB12 | $(B)$ Packet # 1 (dB) to $(B)$ Packet<br>#12 (dB) | $-40$ dB to $+40$ dB |
| <b>YRDR</b>  | Reference (mV)                                    | 0 to 999.9 mV        |
| YR01 to YR12 | $(R)$ Packet # 1 (dB) to $(R)$ Packet<br>#12 (dB) | $-40$ dB to $+40$ dB |

**Table 3–4: PAL Keywords: for Get and Set Commands (Cont.)**

# **Index**

F

# **Index**

## **Numbers**

1st Step nn.n  $\mu$ Sec, 2–41

# **A**

Acq. Line, 2–12 Acquire, 2–33, 2–49, 2–52 Acquire & Charts, 2–9, 2–39 Aliasing, 2–34 Aliasing measurement, 2–28 Aperture Default, 2–54 Average nn Frames, 2–33, 2–49 Average Num., 2–9, 2–38 Average Num. nn, 2–22

# **B**

background FPN, 2–23 Ball Chart, 2–46 Bar Graph display, 2–18 Block Average, 2–34 Block Lines n, 2–54 Block Lines nn, 2–34 Block Mode, 2–40, 2–54 Block Step nnn, 2–40 Box, 2–40

# **C**

```
C^*, 2–6
C/F, 2–20
camera connections
    Frequency response, 2–29
  Colorimetry, 2–2
  Gamma, 2–36
  Geometry and Registration, 2–42
Camera ID, 2–9, 2–19, 2–22, 2–27, 2–33, 2–39, 2–46,
    2–50, 2–53
Camera Measurement Configuration file, 2–28
Camera Output Standard, 1–5
Camera Testing Configuration file, creating, 1–3
Camera Testing configuration file
  creating, 1–3
  deleting, 1–6
  editing, 1–4
Camera Testing measurements, 2–1
```
Camera Testing Option configuration file, 2–2, 2–29, 2–36, 2–42 Camera\_Testing file, 1–1 CCD cells, defective, 2–16 Center, 2–12, 2–35 Center Cursor, 2–46 Center Graticule, 2–47 Change Acq. Mode, 2–12 Change Display, 2–19 Charts, 2–46 Chroma, 2–6 Chroma Weighting, 2–27 chromatic difference, 2–6 CIE 1976, 2–6 CIE Coordinates, 1–5 CIELUV color space, 2–2 color chart alignment, 2–3 color check chart, 1–10 Color difference, 2–6 Color Packet, 2–12 Colorimetry, 2–2, 2–16 average voltage level, 2–3 custom chart, 2–3, 2–13, 2–16 display, 2–5 menus, 2–8 setup, 2–2, 2–4 NTSC, 2–2 PAL, 2–2 Colorimetry display Color Measurement mode, 2–5 Continuous Acquisition mode, 2–7 Configuration Camera Testing configuration file, 1–1 Source Selection Video file, 1–8 Video Source file, 1–6, 1–8 Continual Acq., 2–12 Correct Threshold, 2–20 Cursor, 2–46 Cursor soft key, 2–44 Custom Chart, 2–12, 2–46 Custom Illum., 2–11 Custom illuminant light source, 1–5 Custom Phosphor, 1–5, 2–11

### **D**

dB Ref, 2–33 Default Line, 2–41, 2–54 Default Reference, 2–10 Defect Clusters, 2–18 defective cells, 2–16 Defects, 2–16, 2–19 bar graph display, 2–18 display, 2–17 menus, 2–18, 2–19 setup, 2–16 delta H, 2–6 Depth of Modulation (DOM), 2–28, 2–34 Detail description, 2–20 setup, 2–20 Detail menu, 2–22 Display, 2–39 Done soft key, 1–4

#### **E**

E, 2–6 EBU Phosphor, 2–11 Exit, 2–35, 2–41, 2–54 Expanded Picture, 2–27

#### **F**

Field Toggle, 2–13, 2–41, 2–54 files Camera Testing, 1–1, 1–3 rules for naming, 1–3 Source Selection Video, 1–1 System Default, 1–1 template, 1–2 Video Source, 1–1 Filters Selection, 2–27 Fit, 2–40 Fixed Pattern Noise, 2–23, 2–28 display, 2–23, 2–26 menus, 2–26, 2–28 setup, 2–23 Frame Chart, 2–45 Frequency Response, 2–35 chart, 2–28 display, 2–30, 2–31 line, 1–5 menus, 2–32, 2–35 packets, 1–5 results, 1–5 setup, 2–29 Front–panel button names, 3–3 Fsc. Trap Filter, 2–27

Full Graticule, 2–47

#### **G**

Gamma, 2–10 correction, 2–5 description, 2–35 setup, 2–36 Geometry and Registration connections, 2–42 description, 2–41 setup, 2–42 Geometry Ch A, 2–46 Graticule, 2–45 Graticule Ref. nn.n, 2–40

#### **H**

h, 2–6 H. Density nnn Pxls, 2–19 High Pass 100 kHz, 2–27 Histogram, 2–27 Hue angle, 2–6 Hue difference, 2–6

#### **I**

Illum., 2–10 Illum. 31K, 2–10 Illum. 32K, 2–10 Illum. D65, 2–10 Illum.soft key, 2–4

#### **K**

keyboard Set1, 1–3 Set2, 1–3

#### **L**

 $L^*$ , 2–6 Last Step nn.n  $\mu$ Sec, 2–41 Lightness, 2–6 Linear Chart, 2–40 Linear Gamma, 2–3, 2–11 Log Chart, 2–40 Low Pass 4.2 MHz, 2–28 Low Pass 5.0 MHz, 2–28

#### **M**

Macbeth Chart, 2–12 Macbeth color chart, 2–3 Manual Steps, 2–41 Meas. Conditions, 2–9 Meas. Parameter, 2–19 Measure, 2–33, 2–45 Measure Cycles n, 2–41 Measured Gamma, 2–12 measured position, color, 2–7 Median Filter, 2–49

## **N**

n Frames Averaged., 2–20 nn Horiz Lines, 2–47 nn Vert Lines, 2–47 No Graticule, 2–47 Noise–FPN, 2–27 Nominal CCIR 709, 2–3, 2–11 NTC–7 Weighting, 2–27

## **O**

out–of–bandwidth packets, 2–29 Overlay Channels, 2–40

## **P**

Packet, 2–35 Parade Channels, 2–40 Pass to Clrimetry, 2–40 Phosphors, 2–10 Positioning the Camera, 2–14 Previous Menu, 2–11, 2–12, 2–34

# **R**

Record Data, 2–9, 2–19, 2–22, 2–27, 2–33, 2–39, 2–46, 2–50, 2–53 Ref Iris f, 2–54 Ref White nnn,3–, 2–52 Reference, 2–9, 2–33 Reference Default, 2–54 reference position, color, 2–7 reference white, 2–2 reference white, defined Y value, 1–5 Registra. Ch B, 2–46 Registra. Ch C, 2–46 Relative to Ref, 2–9, 2–10

Remote operation command format, 3–2 commands, 3–2 execute command, 3–2 get and set keywords, 3–6, 3–7 get command, 3–2 getresults command, 3–3 hardkey command, 3–3 set command, 3–4 show command, 3–4 softkey command, 3–4 Remove (1) Shading, 2–39 Remove (2) Shading, 2–39 Remove Shading, 2–20, 2–27 Rescale, 2–9, 2–19, 2–22, 2–27, 2–33, 2–39, 2–49,  $2 - 52$ Rescale to nnn%, 2–45 RETMA registration chart, 1–10

#### **S**

Save As Custom Ch., 2–13 Set Default, 2–35, 2–54 Set f Stops, 2–52 Setting Up a Custom Chart, 2–14 Shading description, 2–47 menus, 2–49 Shading Comp, 2–39 Shading Fit, 2–40 Show (1)/(2) Reference, 2–34 Show Max Lines, 2–49 Sine–wave Multiburst chart, 1–10 SMPTE Phosphor, 2–11 Smr Iris f nn.n, 2–54 soft key naming exceptions, 3–6 soft keys Done, 1–4 System Default, 1–3 Source, 2–40 Source Selection Video file, 1–8, 2–2 Source\_Selection Video file, 1–1 Special Position, 2–12, 2–34, 2–40, 2–53 Spectrum, 2–27 Standard 14X19, 2–46 Store (1) Shading, 2–39 Store (1)/(2) Reference, 2–34 Store (2) Shading, 2–39 Store (N) Reference, 2–10 Store Reference, 2–9, 2–33 System Camera Testing Option, 1–5 system default file, 1–1

System Default soft key, 1–3

#### **T**

test charts, 1–10 Threshold, 2–19 Threshold nnn, 2–52

# **U**

u\*, 2–6 Unified Weighting, 2–28 Use (1)/(2) Reference, 2–33 Use (N) Reference, 2–10

# **V**

V LinePos, 2–22 v\*, 2–6 vertical blinds effect, 2–23 Vertical Smear description, 2–50 display, 2–51 menu, 2–52 setup, 2–51 Video Source file, 1–1, 1–6, 1–8, 2–2 editing, 1–7

#### **W**

Waveform, 2–40 Weighting, 2–12 Width, 2–12, 2–35 Width Default, 2–54

# **Z**

Zone selection, 1–5 Zones, 2–47